# МИНИСТЕРСТВО НАУКИ И ВЫСШЕГО ОБРАЗОВАНИЯ РОССИЙСКОЙ ФЕДЕРАЦИИ

# ФЕДЕРАЛЬНОЕ ГОСУДАРСТВЕННОЕ БЮДЖЕТНОЕ ОБРАЗОВАТЕЛЬНОЕ УЧРЕЖДЕНИЕ ВЫСШЕГО ОБРАЗОВАНИЯ «ЛУГАНСКИЙ ГОСУДАРСТВЕННЫЙ УНИВЕРСИТЕТ ИМЕНИ ВЛАДИМИРА ДАЛЯ»

Стахановский инженерно-педагогический институт (филиал) федерального государственного бюджетного образовательного учреждения высшего образования «Луганский государственный университет имени Владимира Даля»

Кафедра информационных систем

## **КОНСПЕКТ ЛЕКЦИЙ** по дисциплине

# **«ИНФОРМАТИКА И ИНФОРМАЦИОННЫЕ ТЕХНОЛОГИИ»**

для студентов направления подготовки «Электроэнергетика и электротехника» профиль «Электроснабжение»; направления подготовки «Профессиональное обучение (по отраслям)» профили: «Безопасность технологических процессов и производств», «Горное дело. Подземная разработка пластовых месторождений», «Горное дело. Технологическая безопасность и горноспасательное дело», «Горное дело. Электромеханическое оборудование, автоматизация процессов добычи полезных ископаемых и руд», «Информационные технологии и системы», «Профессиональная психология», «Экономика и управление», «Управление персоналом», «Электроснабжение»; направления подготовки «Экономическая безопасность» специализация «Экономико-правовое обеспечение экономической безопасности» (в 2-х частях). Часть 2

*Рекомендовано к изданию Учебно-методическим советом* ФГБОУ ВО «ЛГУ им. В. ДАЛЯ» *(протокол № 0m 10.12023 г.)* 

Конспект лекций по дисциплине «**Информатика и информационные технологии**» для студентов направления подготовки «**Электроэнергетика и электротехника**» профиль «**Электроснабжение**»; направления подготовки «**Профессиональное обучение (по отраслям**)» профили: «**Безопасность технологических процессов и производств», «Горное дело. Подземная разработка пластовых месторождений», «Горное дело. Технологическая безопасность и горноспасательное дело», «Горное дело. Электромеханическое оборудование, автоматизация процессов добычи полезных ископаемых и руд», «Информационные технологии и системы», «Профессиональная психология», «Экономика и управление», «Управление персоналом», «Электроснабжение»**; направления подготовки «**Экономическая безопасность**» специализация «**Экономико-правовое обеспечение экономической безопасности**» (в 2-х частях). Часть 2 / Сост.: М.В. Авершина. – **Стаханов**: ФГБОУ ВО «ЛГУ им. В. Даля», 2023. – 92 с.

Конспект лекций содержит материал по 4 темам дисциплины, описание которых сопровождается теоретическими сведениями. К каждой теме приведены вопросы для самопроверки, список рекомендованной литературы.

Предназначен для студентов профилей «Электроснабжение», «Безопасность технологических процессов и производств», «Горное дело. Подземная разработка пластовых месторождений», «Горное дело. Технологическая безопасность и горноспасательное дело», «Горное дело. Электромеханическое оборудование, автоматизация процессов добычи полезных ископаемых и руд», «Информационные технологии и системы», «Профессиональная психология», «Экономика и управление», «Управление персоналом», «Электроснабжение»; специализации «Экономико-правовое обеспечение экономической безопасности».

Составитель: ст. преп. Авершина М.В. Ответственный за выпуск: доц. Карчевский В.П. Рецензент: доц. Авершин А.А.

> © Авершина М.В., 2023 © ФГБОУ ВО «ЛГУ им. В. Даля», 2023

# **Содержание**

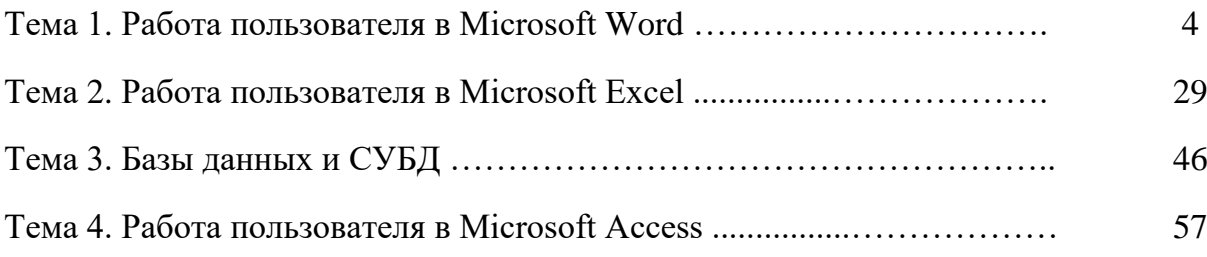

## **Тема 1 Работа пользователя в Microsoft Word**

Цель: ознакомиться с основными приемами работы в MS Word.

## **План**

- 1. Работа с документами, форматирование символов и абзацев в MS Word.
	- 1.1. Интерфейс программы MS Word.
	- 1.2. Пользовательский интерфейс «Лента».
- 2. Форматирование символов.
	- 2.1. Форматирование символов с помощью вкладки Главная.
	- 2.2. Форматирование символов с помощью ДО Шрифт.
	- 2.3. Форматирование символов с помощью мини-панели.
- 3. Форматирование абзаца.
	- 3.1. Выравнивания текста в абзаце с помощью вкладки Главная.
	- 3.2. Создание отступов в абзаце с помощью линейки.
	- 3.3. Создание междустрочного интервала на вкладке Главная.
	- 3.4. Форматирование абзаца с помощью ДО Абзац.
	- 3.5. Дополнительные возможности форматирования.
		- 3.5.1. Копирование формата с помощью вкладки Главная.
		- 3.5.2. Очистка формата.
- 4. Табуляция. Списки.
	- 4.1. Понятие табуляции. Типы позиций табуляции.
	- 4.2. Установка позиций табуляции.
		- 4.2.1. Установка позиций табуляции с помощью Линейки.
		- 4.2.2. Установка табуляции с помощью ДО Табуляция.
	- 4.3. Списки.
		- 4.3.1. Создание маркированного/нумерованного списков.
		- 4.3.2. Создание многоуровневого списка.
		- 4.3.3. Изменение отступа между маркером или номером и текстом.
- 5. Работа с таблицами.
	- 5.1. Создание таблицы.
	- 5.2. Выделение элементов таблицы.
	- 5.3. Вставка/удаление элементов таблицы.
	- 5.4. Объединение/разбиение ячеек таблицы.
	- 5.5. Форматирование таблицы.
	- 5.6. Работа с формулами.
- 6. Графические возможности программы MS Word.
	- 6.1. Создание объектов.
	- 6.2. Управление объектами в документе.
- 7. Работа с макросами.
	- 7.1. Запись макроса.
	- 7.2. Изменение макроса.
- 8. Подготовка документа к печати. Разбиение документа на страницы и разделы.
- 9. Нумерация страниц. Колонтитулы.
	- 9.1. Нумерация страниц.
	- 9.2. Использование колонтитулов.
		- 9.2.1. Вставка и редактирование верхнего и нижнего колонтитулов
		- 9.2.2. Создание разных колонтитулов для соседних страниц

10. Печать локумента.

- 10.1. Установка параметров страницы.
- 10.2. Предварительный просмотр.
- 10.3. Печать документа.

## 1. Работа с документами, форматирование символов и абзацев в MS Word 1.1. Интерфейс программы MS Word<sup>1</sup>

Текстовый редактор Microsoft Word - это мощное средство для создания текстовых документов личного характера или профессиональной направленности. Основные элементы интерфейса окна программы MS Word представлены на рисунке  $1.1.$ 

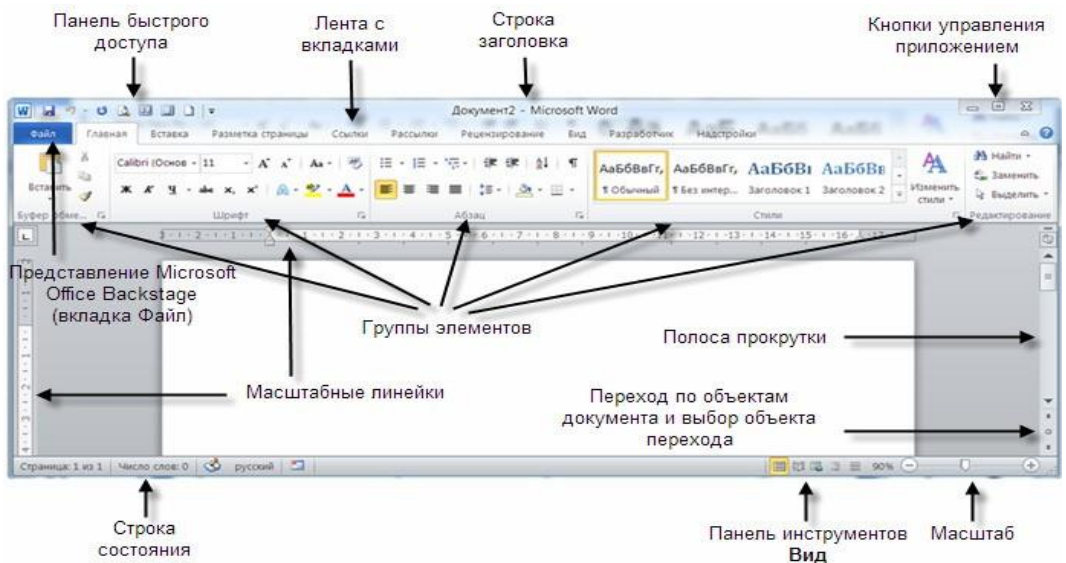

Рисунок 1.1 – Главное окно MS Word и элементы его интерфейса

В графическом интерфейсе MS Word используются различные элементы управления, сгруппированные с помощью объекта, называемого «лентой». Она разработана для облегчения доступа к командам и состоит из вкладок, связанных с определенными целями или объектами. Каждая вкладка, в свою очередь, состоит из нескольких групп взаимосвязанных элементов управления.

## 1.2. Пользовательский интерфейс «Лента»

Все команды сведены в группы, состав которых отображается при выборе определенной вкладки, расположенной на ленте (рис. 1.2).

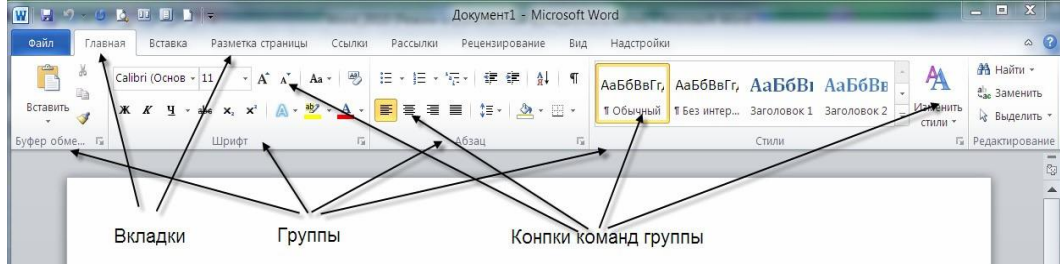

Рисунок 1.2 - Структура ленты

Вкладки ориентированы на выполнение конкретной задачи, группы на каждой вкладке разбивают задачи на ее составляющие, например, группа Шрифт для форматирования элементов текста, группа Абзац для форматирования параметров

 $1 B$  конспекте лекций представлены скриншоты MS Word 2010

абзаца и т.д. Кнопки команд в каждой группу служат для быстрого выполнения команд.

Кроме набора вкладок, которые отображаются на «ленте» при запуске MS Word, имеются вкладки, называемые контекстными инструментами, которые появляются в интерфейсе в зависимости от выполняемой задачи.

Контекстные инструменты позволяют работать с элементом, который выделен на странице, например, с таблицей, изображением или графическим объектом. Если щелкнуть такой элемент, относящийся к нему набор контекстных вкладок, выделенный цветом, появится рядом со стандартными вкладками.

Например, на рис. 1.3 после добавления таблицы появились две новые **вкладки Конструктор и Макет**, предназначенные для работы с таблицами.

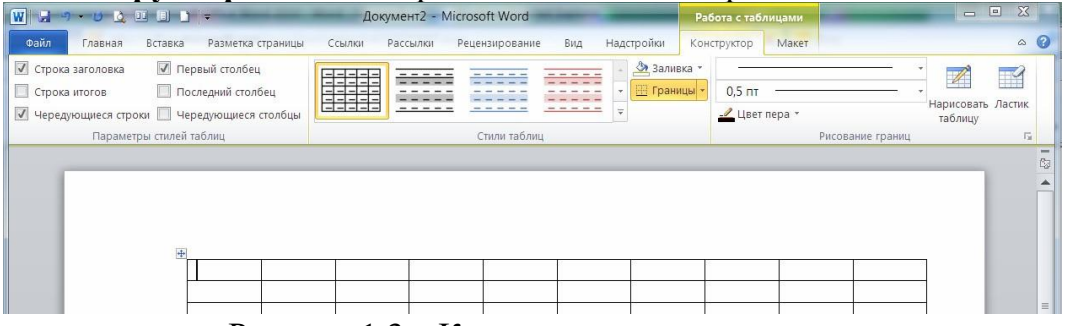

Рисунок 1.3 – Контекстные инструменты

## **2. Форматирование символов**

Форматирование символов можно осуществить с помощью:

кнопок на вкладке **Главная** в группе **Шрифт**,

 в диалоговом окне (ДО) **Шрифт** путем нажатия кнопки справа от названия группы **Шрифт**.

Пользователь может определить различные способы форматирования для вновь вводимого символа или уже написанного.

## **2.1. Форматирование символов с помощью вкладки Главная**

1. Выделить символ(ы), для которых необходимо задать особое форматирование, либо переместить курсор туда, где будет вводиться новый текст.

2. Нажать кнопку на вкладке Главная в группе Шрифт по выбору (рис. 1.4)

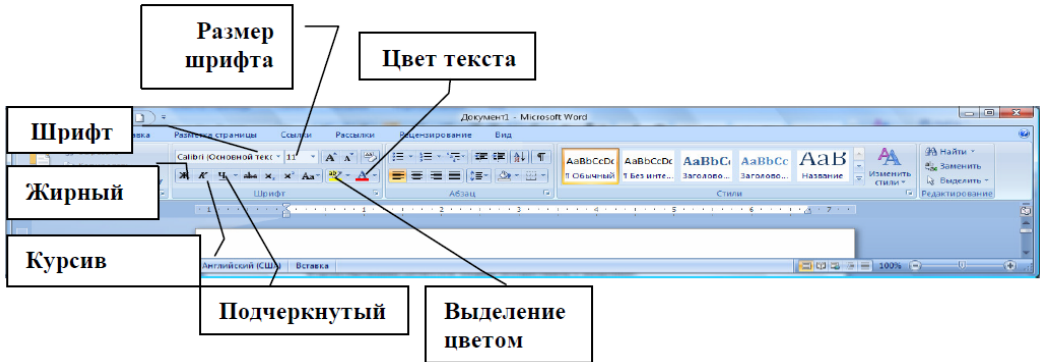

Рисунок 1.4 – Группа Шрифт на вкладке Главная для форматирования текста **2.2. Форматирование символов с помощью ДО Шрифт**

Диалоговое окно предоставляет больше возможностей по форматированию символов, обеспечивая доступ к параметрам, недоступным с ленты на вкладке **Главная** в группе **Шрифт**.

1. Выделить символ(ы), для которых необходимо задать особое форматирование, либо переместить курсор туда, где будет вводиться новый текст.

2. Нажать кнопку справа названия группы **Шрифт**, MS Word отобразит ДО **Шрифт** (рис. 1.5).

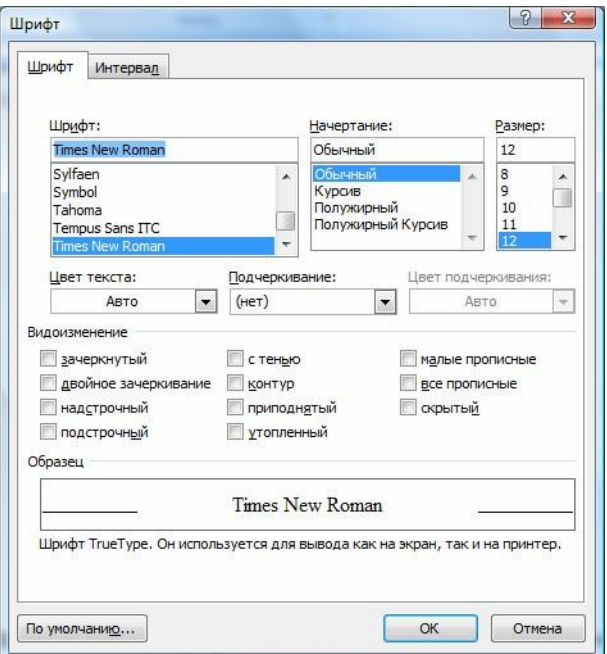

## Рисунок 1.5 – ДО Шрифт

3. Перейти на вкладку **Шрифт** и задать необходимые параметры:

4. Перейти на вкладку **Интервал** и задайте необходимые параметры: Масштаб, Интервал, Смещение, Кернинг.

## **2.3. Форматирование символов с помощью мини-панели**

В Microsoft Office Word для быстрого форматирования текста можно использовать мини-панель инструментов форматирования (рис. 1.6). Эта минипанель выводится на экран автоматически при выделении текста. Она также отображается в контекстном меню, если щелкнуть выделенный текст правой кнопкой мыши.

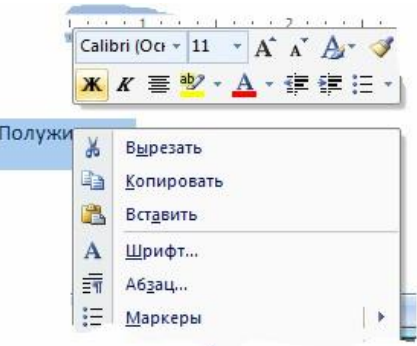

Рисунок 1.6 – Мини-панель Шрифт

Выделите текст, к которому требуется применить полужирный шрифт, и переместите указатель на мини-панель инструментов, расположенную над выделенным текстом. Нажмите кнопку Полужирное начертание.

## **3. Форматирование абзаца**

Абзац MS Word – это любой фрагмент текста, который заканчивается маркером абзаца (¶). При нажатии на клавишу **ENTER,** образуется новый абзац.

Маркер абзаца виден при включенном режиме непечатных символов: кнопка **Непечатаемые знаки П** на вкладке Главная группа Абзац должна быть нажата.

Команды форматирования абзаца применяются только к выделенным абзацам или к абзацу, в котором находился курсор. Другие абзацы в документе остаются неизменными.

При нажатии **ENTER**, создается новый абзац, с теми же параметрами форматирования, что и у предыдущего, если специально не указано другое.

## **3.1. Выравнивания текста в абзаце с помощью вкладки Главная**

Самый простой способ задать выравнивание текста, т.е. расположение текста в абзаце по левому краю, по правому, по центру или по ширине страницы, это использовать кнопки на вкладке **Главная** в группе **Абзац** (рис. 1.7).

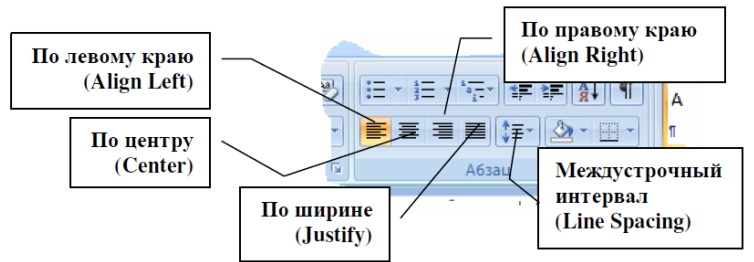

Рисунок 1.7 – Группа Абзац на вкладке Главная

## **3.2. Создание отступов в абзаце с помощью линейки**

Для создания отступов в абзаце с помощью линейки необходимо переместить соответствующий ограничитель отступов абзаца (бегунок) на горизонтальной масштабной линейке (рис. 1.8).

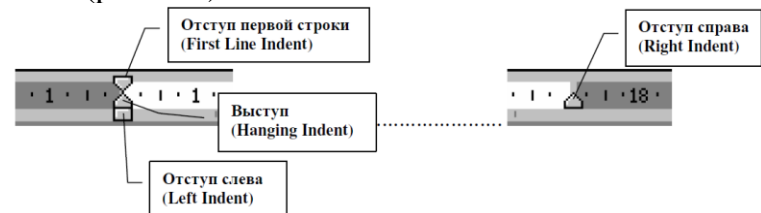

Рисунок 1.8 – Ограничители отступов абзаца на масштабной линейке Если линейка не видна, необходимо установить флажок **Вид** – **Линейка.**

## **3.3. Создание междустрочного интервала на вкладке Главная**

Для создания междустрочного интервала в абзаце необходимо на вкладке Главная в группе Абзац нажать на кнопку списка рядом с кнопкой Междустрочный интервал и выбрать необходимый элемент из списка (рис. 1.9).

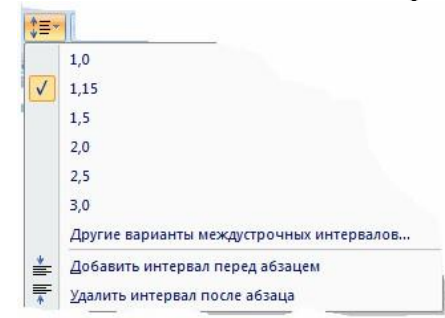

Рисунок 1.9 – Выбор междустрочного интервала

## **3.4. Форматирование абзаца с помощью ДО Абзац**

Для доступа к полному перечню параметров форматирования необходимо открыть диалоговое окно **Абзац**. Для этого необходимо нажать на кнопку справа от названия группы Абзац, откроется ДО Абзац (рис. 1.10).

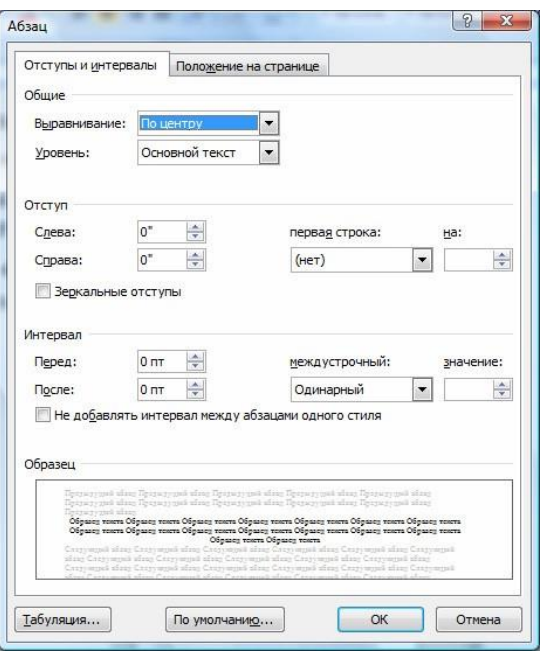

Рисунок 1.10 – Диалоговое окно Абзац

Описание параметров настроек, которые можно сделать в ДО Абзац, приведено в таблице 1.1.

Таблица 1.1 – Описание параметров ОД Абзац

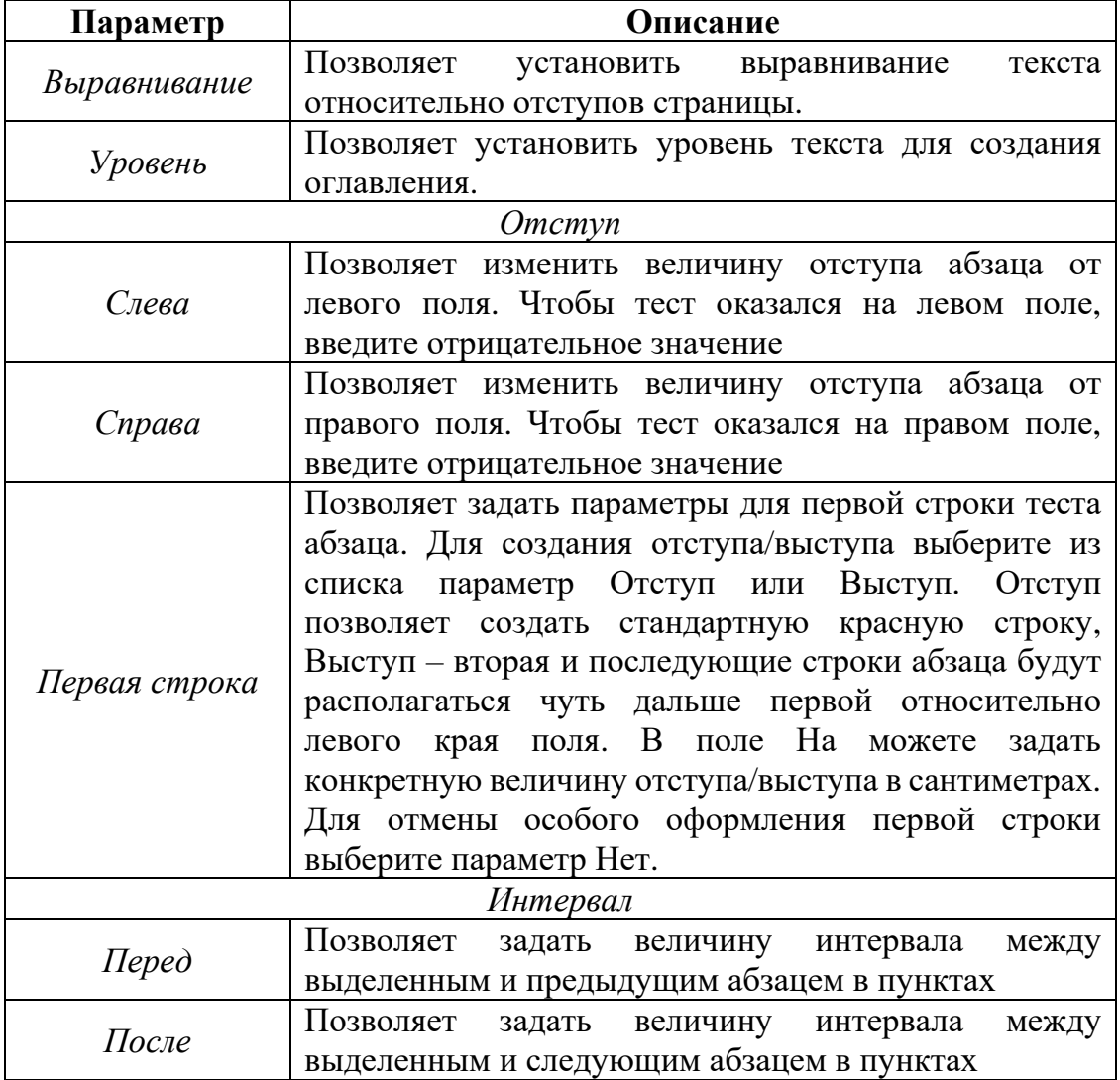

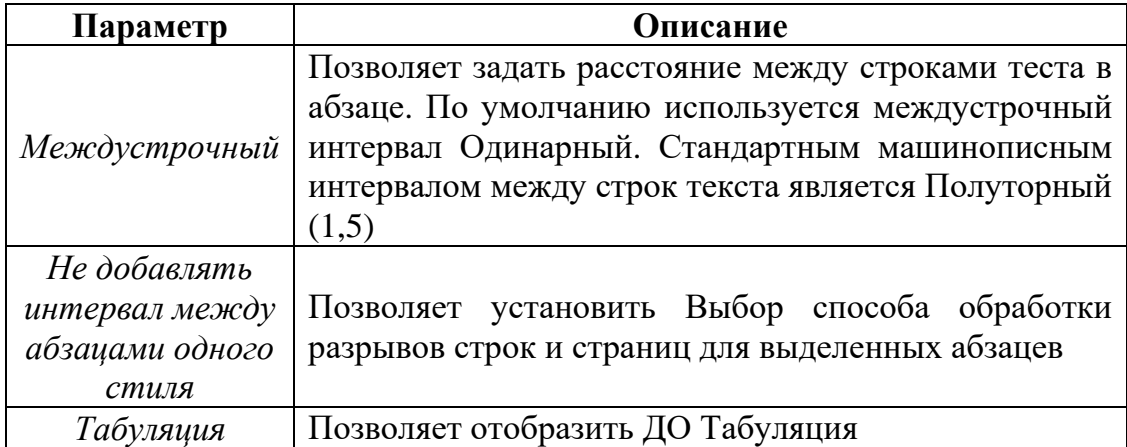

#### **3.5. Дополнительные возможности форматирования**

#### **3.5.1. Копирование формата с помощью вкладки Главная**

Для того чтобы перенести оформление (форматирование) с одного фрагмента текста на другой, можно выполнить копирования формата по образцу, для этого необходимо:

1. Выделить текст, формат которого необходимо скопировать. *Обратите внимание, что при выделении фрагмента текста абзаца будет скопирован только формат символов, а при выделении всего абзаца целиком – будет скопирован и формат символов, и формат абзаца.*

2. Нажать кнопку на вкладке **Главная.** При этом в области текста указатель мыши (УМ) превращается в кисточку  $\blacksquare$ .

3. Подвести видоизмененный УМ к началу фрагмента текста, на который будет копироваться формат, и выделить его, удерживая ЛКМ нажатой.

4. После копирования кнопка **Формат по образцу** сама вернется в исходное положение.

При использовании двойного щелчка ЛКМ по кнопке, она не вернется в исходное положение и можно будет копировать формат оригинала на различные фрагменты текста. По завершении работы с копированием форматов необходимо нажать **ESC**.

#### **3.5.2. Очистка формата**

Для отказа от всего примененного форматирования можно воспользоваться

командой **Очистить формат** в группе **Шрифт**.

Также можно воспользоваться разделом ДО **Стили**. В этом случае необходимо на вкладке **Главная** в группе **Стили** нажать на кнопку справа от названия группы. В открывшемся разделе выбрать **Очистить все**.

#### **4. Табуляция. Списки.**

## **4.1. Понятие табуляции. Типы позиций табуляции.**

Табуляция – это перемещение текста, находящегося справа от курсора и самого курсора, на фиксированное расстояние или к определенному положению на линейке.

Табуляция позволяет изменять отступы и производить выравнивание фрагментов текста в строке. При нажатии клавиши **TAB** курсор (и любой текст справа от него) перемещается к следующей позиции табуляции или на фиксированное расстояние. По умолчанию MS Word устанавливает позиции табуляции через каждые 0,5 дюйма (1,27 см) по всей ширине страницы. Можно

изменять расположение позиций табуляции и управлять способом выравнивания текста по позиции табуляции.

Существует пять основных типов позиций табуляции:

1) **Выравнивание по левому краю.** Левый край текста выравнивается по позиции табуляции. В программе MS Word по умолчанию позиции табуляции выровнены влево.

2) **Выравнивание по правому краю**. Правый край текста выравнивается по позиции табуляции.

3) **Выравнивание по центру.** Текст выравнивается по центру по позиции табуляции.

4) **Выравнивание по десятичному разделителю**. Десятичный разделитель (точка или запятая) выравнивается по позиции табуляции (используется для выравнивания колонок или чисел).

5) **С чертой**. Вставка вертикальной черты в позиции табуляции. Не используется для выравнивания текста.

Рисунок 1.11 отображает результаты применения четырех вариантов выравнивания табуляции. Также показаны четыре различных символа, которые изображены на Линейке для того, чтобы указывать позиции табуляции.

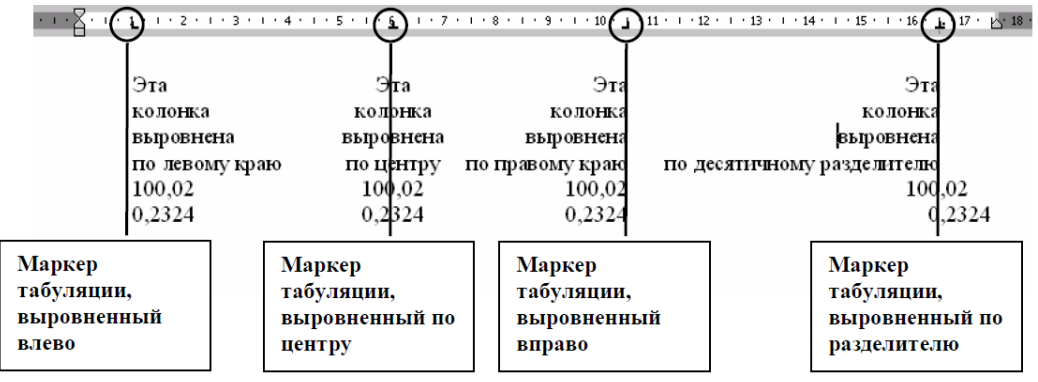

Рисунок 1.11 – Типы позиций табуляции

При нажатии клавиши **TAB** один раз для абзаца, MS Word сдвигает первую строку абзаца. При нажатии клавиши **TAB** снова, MS Word сдвигает целый абзац, сохраняя красную строку.

## **4.2. Установка позиций табуляции**

Табуляцию можно использовать, чтобы переместить текст в точные и предустановленные позиции на строке. Для форматирования текста с помощью табуляции, необходимо предварительно разместить на **Линейке** позиции табуляции, а затем воспользоваться клавишей **TAB** для перемещения к заданным позициям. Разместить позиции табуляции можно двумя способами: установив их с помощью **Линейки** и с помощью ДО **Табуляция**.

## **4.2.1. Установка позиций табуляции с помощью Линейки**

Быстрее всего установить табуляцию с помощью Линейки. Для этого необходимо:

1. Переместите курсор в абзац, где необходимо установить горизонтальное табуляцию.

2. Щелкать ЛКМ по кнопке - на верхнем конце вертикальной линейки до тех пор, пока не появится нужный тип позиции табуляции, описание которых приведено в таблице 1.2.

Таблица 1.2 – Типы позиций табуляции

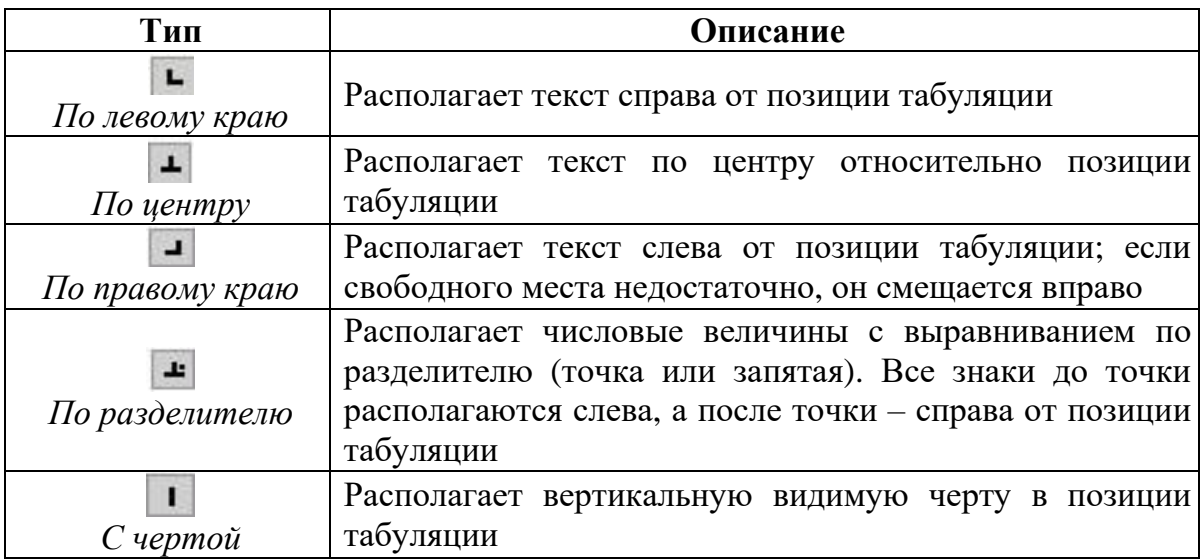

### **4.2.2. Установка табуляции с помощью ДО Табуляция**

ДО **Табуляция** позволяет более точно установить позиции табуляции и задать дополнительные параметры табуляции. Для вызова ДО **Табуляция** (рис. 1.12) необходимо в ДО **Абзац** нажать кнопку **Табуляция**. ДО **Табуляция** также можно быстро открыть, дважды щелкнув ЛКМ по позиции табуляции на линейке.

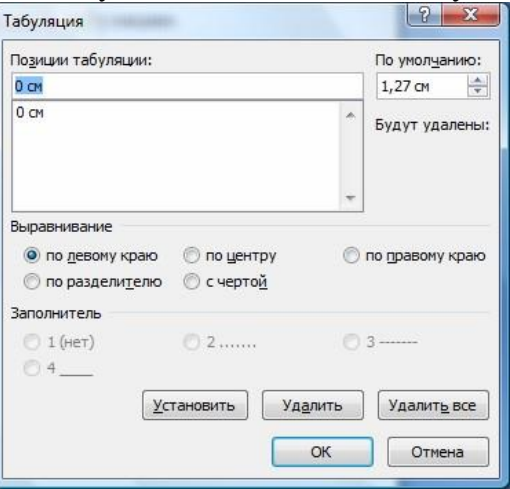

Рисунок 1.12 – Диалоговое окно Табуляция

#### **4.2.3. Перемещение и удаление позиций табуляции**

Для перемещения позиции табуляции достаточно переместить ее значок на линейке с помощью мыши или задать новое значение в ДО **Табуляция**.

Для удаления необходимо перетащить символ табуляции с линейки на лист документа или нажать одну из кнопок (**Удалить** или **Удалить все**) в ДО **Табуляция**.

#### **4.3. Списки**

#### **4.3.1. Создание маркированного/нумерованного списков**

Список – это набор абзацев (элементов списка), особым образом отформатированных с помощью номеров или специальных маркеров.

Возможно использование списков двух типов: маркированных и нумерованных. Нумерованные списки могут быть одноуровневыми и многоуровневыми.

При создании нумерованного списка поддерживается автоматическая нумерация каждого абзаца, т.е. при удалении/добавлении одного (или более) абзаца MS Word автоматически пересчитывает нумерацию.

При создании маркированного списка маркеры появляются перед каждым абзацем, до тех пор, пока пользователь не откажется от маркированного списка.

Добавить нумерацию или маркеры можно с помощью кнопок в группе **Абзац**

на вкладке **Главная**.

Для изменения вида маркера (формата нумерации) необходимо щёлкнуть на стрелку рядом с кнопкой маркированного/нумерованного списка.

1. Для маркированного списка необходимо выбрать маркер из библиотеки маркеров либо из используемых в документе или кнопку **Определить новый маркер…** Откроется ДО **Определение нового маркера**.

2. Для нумерованного списка необходимо выбрать номер из библиотеки нумерации либо из используемых в документе или кнопку **Определить новый формат номера…** Откроется ДО **Определение нового формата номера** (рис. 1.13).

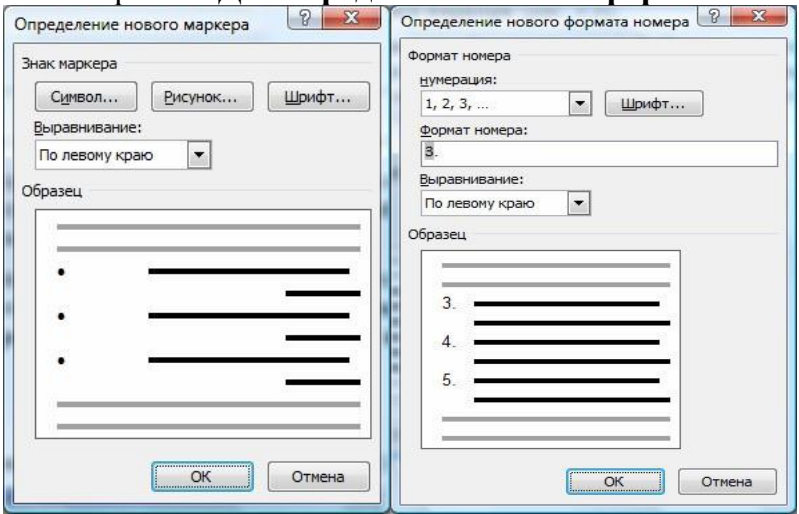

Рисунок 1.13 – Определение нового маркера/формата номера

## **4.3.2. Создание многоуровневого списка**

Процесс создания многоуровневого списка аналогичен процессу создания маркированного/нумерованного списка.

Для увеличения уровня вложенности абзацев (изменения уровня) многоуровневого списка необходимо нажать на кнопку **Увеличить отступ** на вкладке **Главная** в группе **Абзац** или нажать кнопку **Tab.**

Для уменьшения уровня вложенности абзацев (изменения уровня) многоуровневого списка необходимо нажать на кнопку **Уменьшить отступ** на вкладке **Главная** в группе **Абзац** или нажать сочетание **Shift+Tab.**

## **4.3.3. Изменение отступа между маркером или номером и текстом**

В случае необходимости можно изменить положение элементов списка. Для этого в контекстном меню списка необходимо выбрать команду **Изменить отступы в списке…** и сделать необходимый выбор в открывшемся ДО (рис. 1.14).

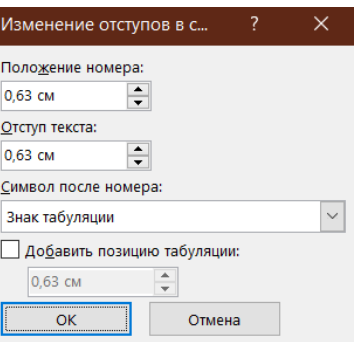

Рисунок 1.14 – Диалоговое окно Изменение отступов в списке

### **5. Работа с таблицами**

Таблица состоит из строк и столбцов, на пересечении которых находятся ячейки, которые могут быть заполнены текстом и графикой.

После добавления таблицы в документ на ленте появляются две новые вкладки: Конструктор и Макет, содержащие команды для работы с таблицей.

#### **5.1. Создание таблицы**

Таблица может быть простой или сложной. В простой таблице количество ячеек во всех столбцах и строчках одинаковое. Сложная таблица содержит в себе объединенные ячейки.

Для создания таблицы необходимо на вкладке Вставка в группе Таблицы выбрать кнопку Таблица. После нажатия на нее для добавления таблицы пользователю предоставляется возможность выбрать один из следующих путей:

макет Вставка таблицы – для быстрой вставки таблицы;

кнопка Вставить таблицу**…** – откроется ДО Вставка таблицы;

 кнопка Нарисовать таблицу – для ручного рисования «карандашом» таблины:

 кнопка Экспресс**-**таблицы – для применения встроенных форматов таблины.

## **5.2. Выделение элементов таблицы**

Прежде чем использовать команды редактирования или форматирования таблицы, необходимо выделить ячейки, строки или столбцы, к которым эти команды будут применяться.

На рисунке 1.15 представлены положения и вид УМ для выделения элементов таблины.

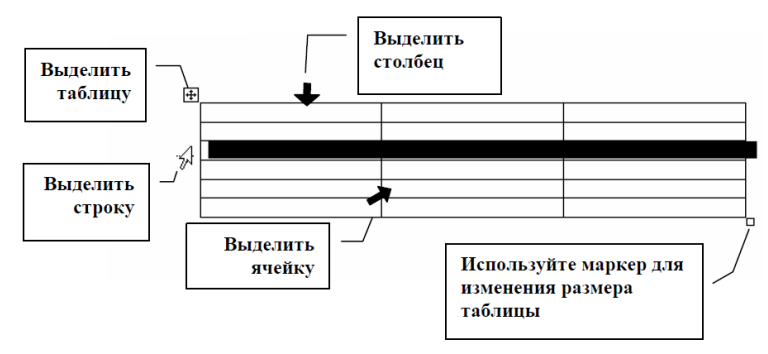

Рисунок 1.15 – Выделение элементов таблицы

#### **5.3. Вставка/удаление элементов таблицы**

В процессе работы с таблицей бывает необходимо добавлять или удалять строки таблицы, столбцы или ячейки. Также можно вставить другую таблицу в ячейку – создать вложенные таблицы.

Для добавления/удаления нескольких элементов таблицы, сначала необходимо выделить требуемое количество элементов.

Добавление или удаление элементов таблицы приведены в таблице 1.3. Таблица 1.3 – Вставка и удаление элементов таблицы

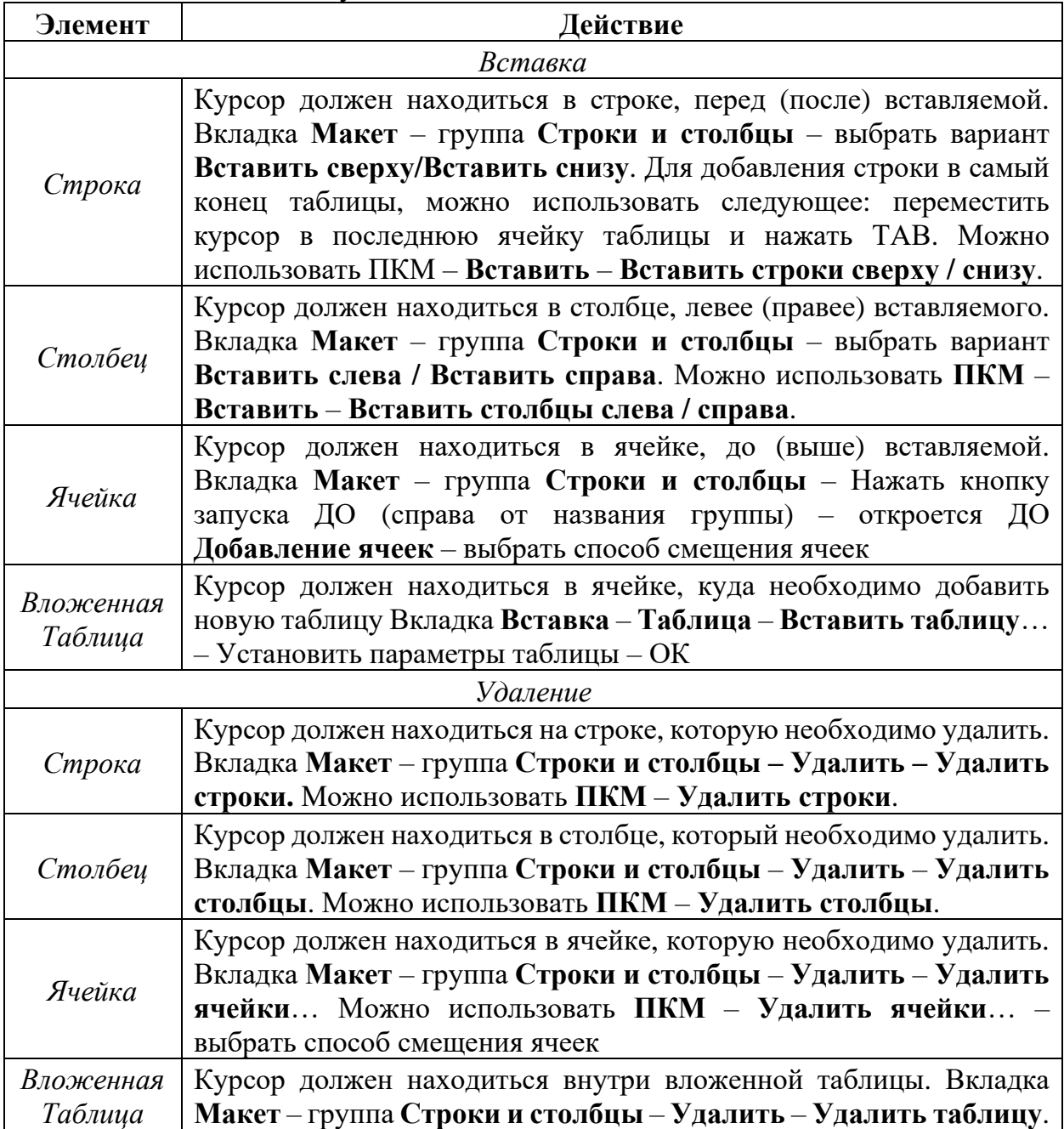

Вместе с элементом таблицы удаляется и его содержимое.

Если необходимо удалить данные в ячейке, строке, столбце, выделите нужный элемент и нажмите **DELETE**.

При использовании операций на вставку/удаление ячеек таблицы изменяется структура таблицы, поэтому старайтесь их не использовать!

## **5.4. Объединение/разбиение ячеек таблицы**

Для придания простой таблице более сложной формы, используются операции объединения и разбиения ячеек.

Две или более смежных ячейки, можно объединить в одну. Ячейки могут быть объединены как по горизонтали, так и по вертикали.

Для объединения ячеек их сначала необходимо выделить, а затем: вкладка **Макет** – Группа **Объединить** – **Объединить ячейки**.

Для разбиения ячеек необходимо поместить курсор в ячейку, которую предполагается разбить или выделить несколько смежных ячеек, а затем: вкладка **Макет** – Группа **Объединить – Разбить ячейки…** или **ПКМ** – **Разбить ячейки…**

## **5.5. Форматирование таблицы**

Для **форматирования текста**, размещенного в элементе таблицы, необходимо применить форматирование к этому элементу. Можно сначала задать параметры форматирования для элемента таблицы, а потом впечатать текст, либо определить параметры форматирования для элемента таблицы, в котором уже есть содержимое.

#### **Установка шапки таблицы**

Когда таблица очень большая и занимает несколько печатных страниц, желательно, копировать шапку таблицы (заголовки столбцов) на каждой новой странице. Для создания постоянной шапки таблицы: Вкладка **Макет** – **Повторить строки заголовков**.

#### **Изменение ширины/высоты столбца/строки**

При вводе текста в ячейку, высота строки и ширина столбца, по умолчанию, изменяется автоматически. Для того, чтобы установить ширину/высоту столбца/строки необходимо выполнить следующее:

1. Подвести УМ к границе элемента таблицы, ширину/высоту которого необходимо изменить.

Для изменения ширины столбца, подвести УМ к правой границе столбца, так, чтобы УМ принял вид двунаправленной стрелочки  $\mathbf{H}$ .

Для изменения высоты строки, подвести УМ к нижней границе строки, так, чтобы УМ принял вид двунаправленной стрелочки  $\frac{1}{+}$ .

2. Нажать ЛКМ и, удерживая нажатой, потянуть в сторону увеличения/уменьшения ширины/высоты элемента таблицы.

Если необходимо, чтобы все столбцы имели одинаковую ширину / строки – одинаковую высоту: вкладка **Макет** – группа **Размер ячейки** – кнопки **Выровнять ширину столбцов / Выровнять высоту строк**.

## **5.6. Работа с формулами**

Текстовый редактор MS Word позволяет производить простые расчеты в таблицах. Однако лучше использовать MS Word как текстовый редактор, а более сложные вычисления производить в программе MS Excel.

Для ввода формулы необходимо выполнить следующие действия:

1. Поместить курсор в ячейку, где необходимо получить результат вычислений.

2. Вкладка Макет – Группа Данные –Формула **–** Откроется ДО Формула (рис. 1.16).

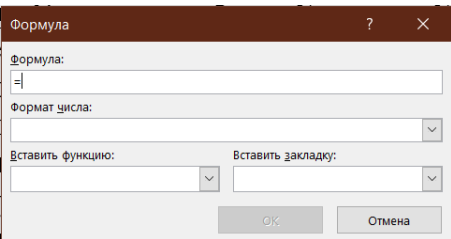

Рисунок 1.16 – Диалоговое окно Формула

3. Ввести формулу или выбрать ее из окна Вставить функцию (табл. 1.4). Таблица 1.4 – Функции в таблице MS Word

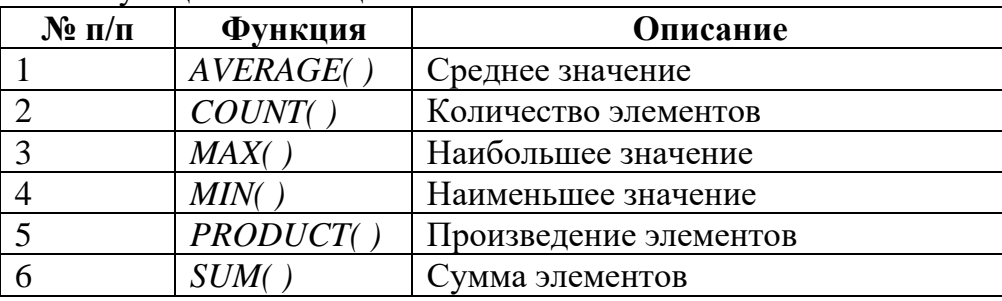

4. Указать аргумент функции (табл. 1.5).

Таблица 1.5 – Аргументы функции в таблице

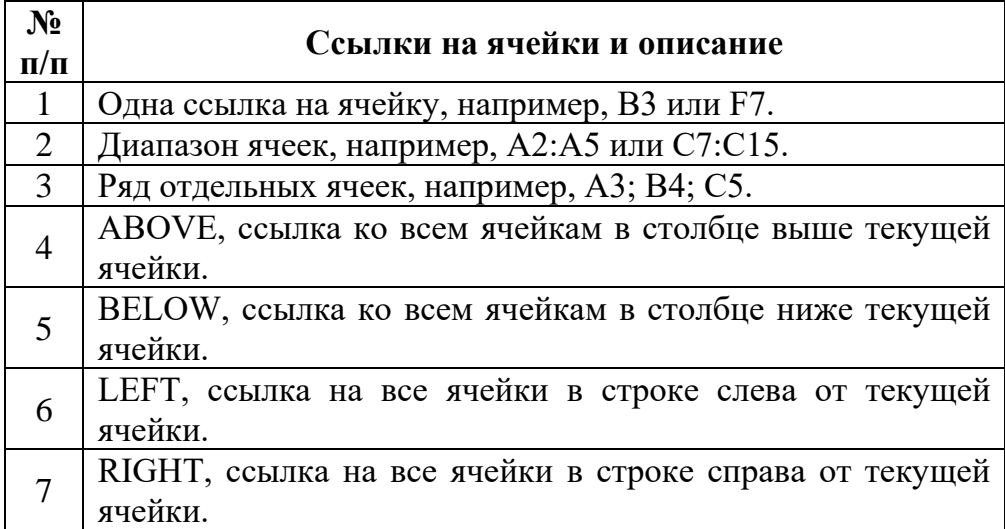

Если в таблице не было ячеек с числовыми значениями, то формула вернет ответ "!Ошибка в формуле".

При чередовании ячеек с числами и текстом MS Word вычисляет только сумму ближайшего числа к ячейке с результатом.

Если значения в ячейках изменились, формула автоматически НЕ пересчитывается. В этом случае нужно пересчитать (обновить) формулу: выделить ячейку с формулой нажав **F9**. Если в таблице много формул, которые нужно пересчитать, надо сначала выделить всю таблицу, а потом нажать **F9**.

## **6. Графические возможности программы MS Word**

В составе MS Word поставляется набор графических средств для украшения текста и рисунков путем добавления объема, тени, текстурных и прозрачных заливок, а также автофигур.

#### **6.1. Создание объектов**

#### **Простые фигуры**

Самыми простыми графическими объектами являются прямые линии и стандартные геометрические фигуры, их можно добавить в документ MS Word, используя значки фигур на вкладке Вставка в группе Иллюстрации (рис. 1.17).

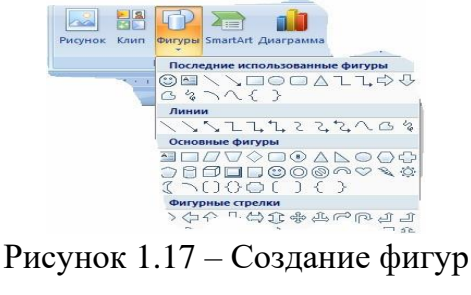

## **Объект WordArt**

Объект **WordArt** – это художественно оформленный текст. Для вставки объекта WordArt необходимо перейти на вкладку **Вставка –** группа **Текст** – **Добавить объект WordArt.**

#### **Надпись**

Надписи можно использовать в качестве выносок, подписей и других типов текста, описывающего рисунки. После вставки надписи ее можно настроить с помощью кнопок на вкладке **Формат**, как и любой другой графический объект.

По умолчанию, надписи располагается перед текстом.

#### **Создание иллюстраций**

Для более наглядной и интересной подачи материала можно использовать иллюстрации, которые улучшают восприятие, способствуют запоминанию материала и побуждают к действию. Рисунки **SmartArt**, позволяют создать иллюстрации профессионального качества несколькими щелчками мыши.

При создании рисунка **SmartArt** предлагается выбрать его тип, например, Процесс, Иерархия, Цикл и т.д. Тип соответствует категории рисунка **SmartArt** и содержит несколько различных макетов. Можно легко изменить выбранный макет рисунка **SmartArt**. Большая часть текста и другого содержимого – цвета, стили, эффекты и форматирование текста – автоматически переносится в новый макет.

Для вставки рисунка **SmartArt** необходимо перейти на вкладку **Вставка** – группа **Иллюстрации** – **Добавить графический элемент SmartArt.**

## **6.2. Управление объектами в документе**

Для всех графических объектов доступны команды по удалению, перемещению, копированию, редактированию. Используя следующую схему, можно расположить объект в документе:

Для того чтобы выполнить какую-либо команду сначала требуется выделить объект, щелкнув ЛКМ по объекту. Объект выделился со всех сторон маркерами. Используйте таблицу 1.6 для осуществления действий с объектом:

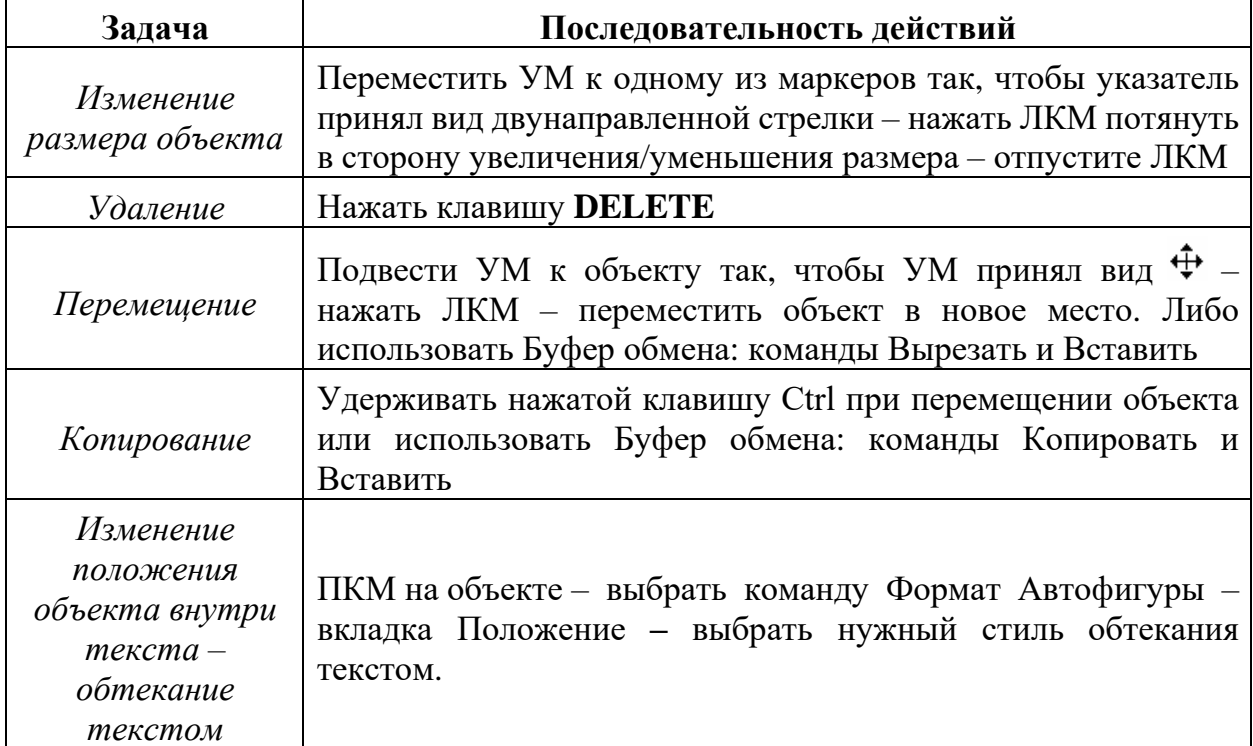

Таблица 1.6 –Управление объектами в документе

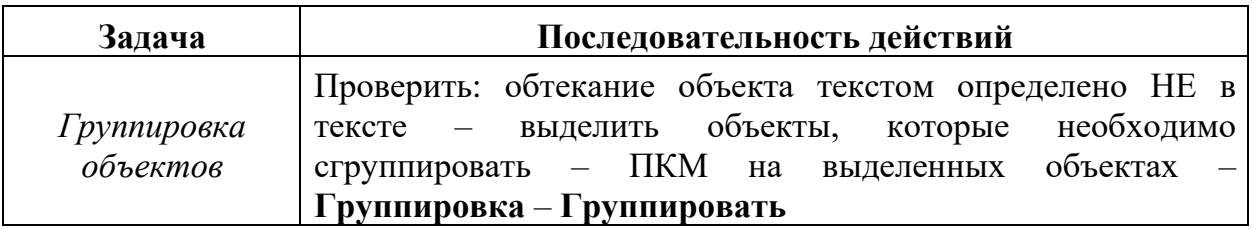

## 7. Работа с макросами

Если в MS Word необходимо многократно выполнять какую-то задачу, то лучше всего это сделать с помощью макроса. Макрос - это последовательный набор команд, сгруппированных вместе под одним именем. Вместо того чтобы вручную делать отнимающие много времени и повторяющиеся действия, можно создать и макрос, который будет быстро выполнять запускать ОДИН записанную последовательность.

Макросы часто используются для следующих целей:

для ускорения часто выполняемых операций редактирования или форматирования;

для объединения нескольких команд, например, для вставки таблицы с указанными размерами, границами и определенным числом строк и столбцов;

для упрощения доступа к параметрам в диалоговых окнах.

## 7.1. Запись макроса

записи макросов позволяет быстро создавать макросы с Средство При минимальными усилиями. макрос записывается  $\overline{B}$ MOTE виде последовательности инструкций на языке программирования Visual Basic для приложений.

Допускается применение мыши для выбора команд и параметров. Однако действия, проделанные в окне документа с помощью мыши, не записываются. Для выполнения этих действий используйте клавиатуру.

Запись макроса можно временно приостанавливать и затем возобновлять с того места, где запись была остановлена. Во время записи макроса нельзя ошибаться и отвлекаться на выполнение параллельных задач.

Работа с макросами выполняется с помощью вкладки Разработчик. По умолчанию эта вкладка не отображается. Для вывода вкладки на ленту нажмите вкладку Файл - Параметры - Настройка ленты - Поставьте галочку в правом меню напротив вкладки «Разработчик».

Для записи макроса необходимо проделать следующие шаги:

1. Вкладка Разработчик – Группа Код – Запись макроса – Начать запись. MS Word отобразит ДО Запись макроса (рис. 1.18):

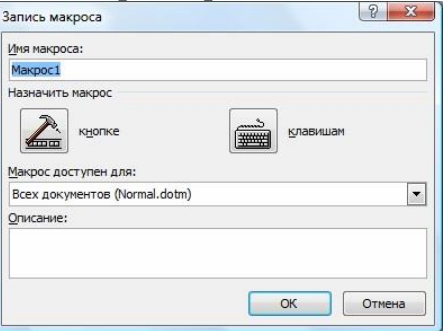

Рисунок 1.18 - Диалоговое окно Запись макроса

2. Ввести имя для макроса в соответствующее поле. Первым символом имени макроса должна быть буква, в имени макроса не допускаются пробелы.

3. В поле Макрос доступен для**:** выбрать документ, в который должен быть сохранен макрос. Чтобы макрос был доступен независимо от открытого документа, его следует сделать доступным для **Всех документов (Normal.dotm).**

Чтобы создать краткое описание макроса, ввести необходимый текст в поле **Описание**.

- 4. Нажать кнопку **OK**.
- 5. Выполнить последовательность команд, которую нужно записать.

6. Нажать кнопку **Остановить запись** (**1)** на том же месте, где была кнопка **Запись макроса**. При записи макроса перемещение и выделение текста возможно только с помощью клавиатуры.

## **7.2. Изменение макроса**

Для изменения записанного макроса необходимо знакомство с редактором Visual Basic, который используется для написания и изменения макросов MS Word. Для этого выполнить следующее:

1. Вкладка **Разработчик** – Группа **Код – Макросы** MS Word отобразит ДО **Макрос**.

2. Выберать имя макроса из списка.

3. Нажать кнопку **Изменить**.

MS Word автоматически откроет окно редактора Visual Basic.

## **5.3. Запуск макроса на выполнения**

После того как макрос записан, его можно запустить на выполнение в MS Word.

1. Открыть документ, который содержит макрос.

2. Вкладка **Разработчик** – Группа **Код – Макросы**

3. В поле **Имя Макроса** выбрать из списка имя того макроса, который нужно выполнить.

4. Нажать кнопку **Выполнить**.

Для прерывания выполнения макроса нажать кнопку **ESC**.

## **8. Подготовка документа к печати. Разбиение документа на страницы и разделы**

MS Word производит автоматическое разбиение на страницы по мере набора текста. При заполнении страницы текстом и рисунками в документ вводится автоматический **(**мягкий**)** разрыв страницы и начинается следующая страница. Чтобы поместить разрыва страницы в определенном месте, следует ввести принудительный **(**жесткий**)** разрыв страницы.

Для установки жесткого начала страницы:

- 1. Установить курсор в месте создания новой страницы.
- 2. Вкладка **Разметка страницы – Разрывы**.

3. В открывшемся списке **Разрывы страниц** щелкните по ссылке **Страница** в поле **Разрывы страниц** (рис. 1.19).

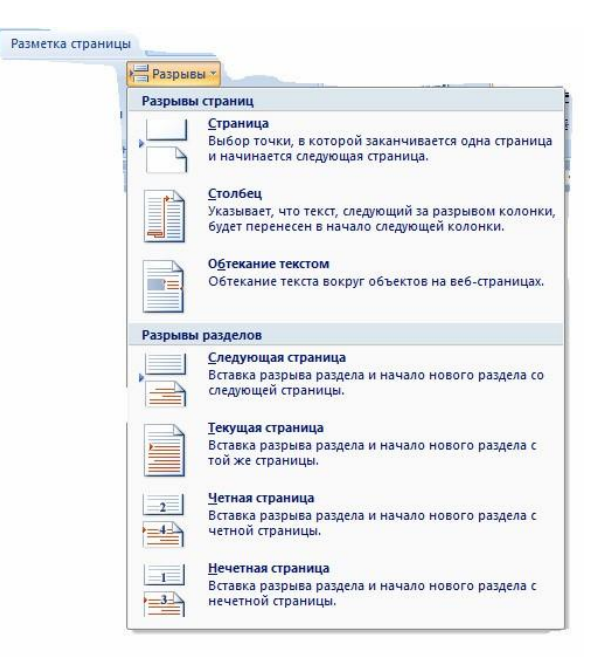

Рисунок 1.19 – Список Разрывы

При включенном режиме непечатных символов **[** (значок расположен во вкладке Главная в группе Абзац) в месте вставки новой страницы, появится непечатный символ разрыва страницы .

Все страницы документа будут иметь одинаковые параметры.

Если необходимо для отдельных страниц документа задать различные параметры, то их выделяют в отдельный раздел.

Для разбиения документа на разделы выполнить следующее:

1. Установить курсор в начале будущего нового раздела.

2. В открывшемся списке **Разрывы страниц** щелкнуть, например, по ссылке **Следующая страница** в поле Разрывы разделов. В этом случае со следующей страницы начнется новый раздел. В документе появится непечатный символ конца

раздела .

## **9. Нумерация страниц. Колонтитулы**

## **9.1. Нумерация страниц**

Для удобной работы с большими документами, необходимо отображать номера страниц. MS Word обеспечивает различные варианты размещения и начертания нумерации страниц. Номера страниц размещаются в специальных областях – колонтитулах, и пересчитываются автоматически, по мере редактирования документа.

Для добавления в документ нумерации страниц выполнить следующие действия:

1. Вкладка Вставка – Группа Колонтитулы – Номер страницы. Появится список для выбора положения нумерации (рис. 1.20).

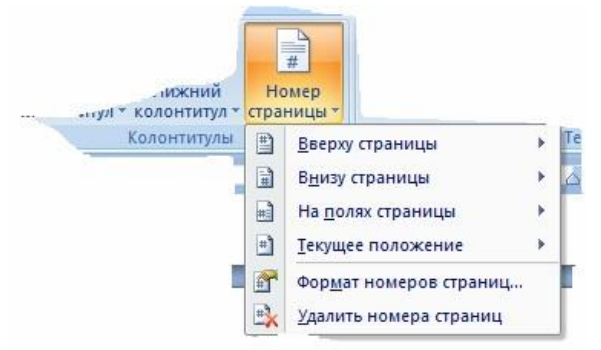

Рисунок 1.20 – Нумерация страниц

2. Выбрать нужное расположение номера на странице: **Вверху страницы** или **Внизу страницы** и т**.** д**.**

3. В открывающихся коллекциях выбрать требуемый вид номеров страниц.

## **9.2. Использование колонтитулов**

Колонтитулы – это области, расположенные в верхнем (верхний колонтитул) или нижнем (нижний колонтитул) поле каждой страницы документа. В верхнем и нижнем колонтитулах можно, прежде всего, указать номер страницы, а также поместить в них названия разделов, имена авторов и любую другую информацию по вашему усмотрению. Информация, внесенная в область колонтитулов, автоматически копируется на всех страницах документа или текущего раздела документа.

## **9.2.1. Вставка и редактирование верхнего и нижнего колонтитулов**

Чтобы вставить в документ верхний или нижний колонтитул или изменить содержание колонтитулов, проделать следующее:

1. Вкладка **Вставка –** группа **Колонтитулы – Верхний колонтитул** в открывающейся коллекции выбрать требуемый вид колонтитула**.**

MS Word переключится в режим редактирования верхнего колонтитула и выведет на экран область верхнего колонтитула текущего раздела, отчерченную непечатаемой пунктирной линией. Основной текст документа станет "бледным" и на ленте появится вкладка Конструктор (рис. 1.21).

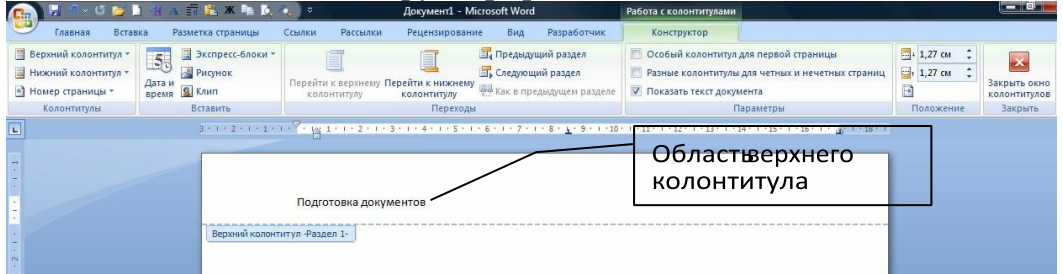

## Рисунок 1.21 – Создание колонтитулов

2. Задать текст верхнего колонтитула и при необходимости перейти в нижний колонтитул нажатием кнопки **Перейти к нижнему колонтитулу**. Для создания колонтитулов использовать обычную технику ввода, редактирования и форматирования текста в документах MS Word.

3. По завершению редактирования колонтитулов, нажать кнопку **Закрыть окно колонтитулов**, чтобы вернуться к документу.

Для использования в одном документе разных колонтитулов необходимо предварительно разбить документ на разделы.

В табл. 1.7 представлены кнопки, доступные на вкладке Конструктор.

Таблица 1.7 **–** Описание вкладки Конструктор

| Кнопка                                       | Описание                                                                                        |
|----------------------------------------------|-------------------------------------------------------------------------------------------------|
| Кнопки группы                                | Позволяет включать информацию о документе в верхнем или                                         |
| Вставить                                     | нижнем колонтитуле, а также вставлять текущие дату и время                                      |
| Параметры                                    | Позволяет отобразить ДО Параметры страницы, для более                                           |
| страницы                                     | детальной настройки верхних и нижних колонтитулов                                               |
| Как в предыдущем<br>разделе                  | Позволяет применить или отменить верхний или нижний                                             |
|                                              | колонтитулы, созданные в предыдущем разделе. MS Word                                            |
|                                              | автоматически отображает верхний или нижний колонтитул                                          |
|                                              | из предыдущего раздела в текущем разделе. Для того чтобы                                        |
|                                              | создать другой верхний или нижний колонтитул, отожмите                                          |
|                                              | кнопку Как в предыдущем разделе, и введите новый верхний                                        |
|                                              | или нижний колонтитул. Этот параметр доступен только, если                                      |
|                                              | ваш документ разделен на разделы                                                                |
| Перейти к<br>верхнему/нижнему<br>колонтитулу | Позволяет<br>перемещать курсор<br>областями<br>ввода<br>между<br>верхнего и нижнего колонтитула |
| Предыдущий<br>раздел                         | Позволяет отобразить верхний или нижний колонтитул (в                                           |
|                                              | зависимости от области, в которой располагается курсор),                                        |
|                                              | использованный в последнем разделе. Этот параметр                                               |
|                                              | доступен только, если ваш документ разбит на разделы                                            |
| Следующий раздел                             | Позволяет отобразить верхний или нижний колонтитул (в                                           |
|                                              | зависимости от области, в которой располагается курсор),                                        |
|                                              | использующийся в следующем разделе. Этот параметр                                               |
|                                              | доступен только, если ваш документ разбит на разделы                                            |
| Закрыть окно                                 | Скрывает области верхнего и нижнего колонтитула<br>$\boldsymbol{\mathrm{M}}$                    |
| колонтитулов                                 | возвращает в представление, в котором работали ранее                                            |

Чтобы удалить верхний (или нижний) колонтитул, выполнить перечисленные процедуры правки колонтитулов. Затем выделить весь текст в верхнем или нижнем колонтитуле и нажать клавишу **DELETE**.

#### **9.2.2. Создание разных колонтитулов для соседних страниц**

По умолчанию MS Word выводит одинаковые колонтитулы на всех страницах раздела документа. Но можно использовать следующие опции:

 верхний/нижний колонтитулы на первой странице отличаются от верхних/нижних колонтитулов на всех других страницах;

 верхние/нижние колонтитулы на страницах с нечетными номерами отличаются от верхних/нижних колонтитулов на страницах с четными номерами. Чтобы активизировать одну или обе эти опции, сделать следующее:

1. Вкладка **Вставка –** группа **Колонтитулы – Верхний колонтитул** в открывающейся коллекции выбрать требуемый вид колонтитула.

2. В группе параметры включить опцию **Особый колонтитул для первой страницы** и/или **Разные колонтитулы для четных и нечетных страниц.**

3. Отредактировать требуемые колонтитулы.

**10. Печать документа**

## **10.1. Установка параметров страницы**

По умолчанию MS Word задает размер печатных страниц 210 х 297 мм (формат бумаги А4) и книжную ориентацию страницы*.* При желании можно изменить эти установки. Для изменения параметров страницы необходимо выполнить следующее:

Вкладка **Разметка страницы** – кнопка открытия ДО **Параметры страницы** (рис. 1.22). В открывшемся ДО можно установить такие параметры:

На вкладке **Поля**:

поля документа – расстояние от края листа до текста;

ориентацию страницы – книжная или альбомная**;**

в разделе **Страницы** –зеркальные поля, 2 страницы на листе, брошюра;

 в поле **Применить** – выбрать из списка часть к которой данные параметры будут применены;

 в поле **Образец** отображается образец страницы в соответствии с установленными параметрами.

На вкладке **Размер бумаги** установить необходимый размер бумаги.

На вкладке **Источник бумаги**:

 определить различные колонтитулы для четных и нечетных страниц документа;

 задать вертикальную ориентацию текста на странице в поле **Вертикальное выравнивание**;

- установить нумерацию строк;
- открыть ДО Границы и заливка.

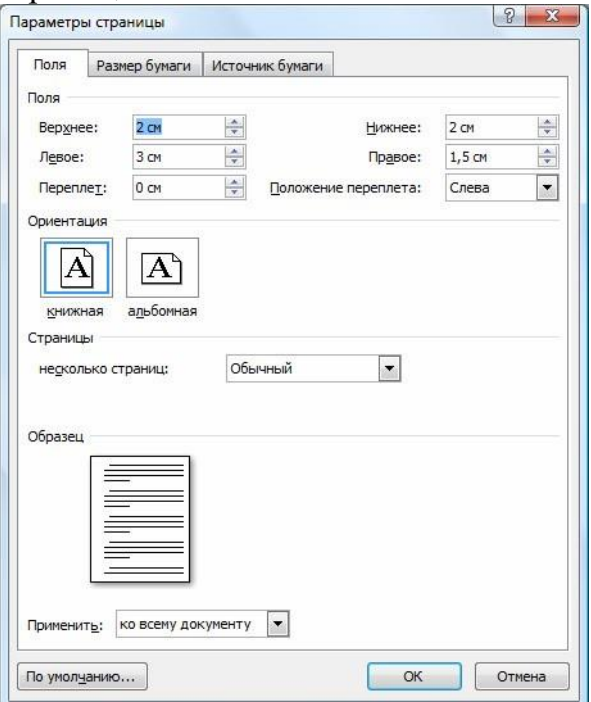

Рисунок 1.22 – ДО Параметры страницы

## **10.2. Предварительный просмотр**

Перед тем как вывести документ на печать, необходимо проверить, что все содержимое правильно и красиво распределено по страницам. В программе Microsoft Office Word можно выполнять предварительный просмотр и печать файлов в одном месте – на вкладке Файл – Печать. MS Word отобразит параметры печати и документ в режиме предварительного просмотра (рис 1.23).

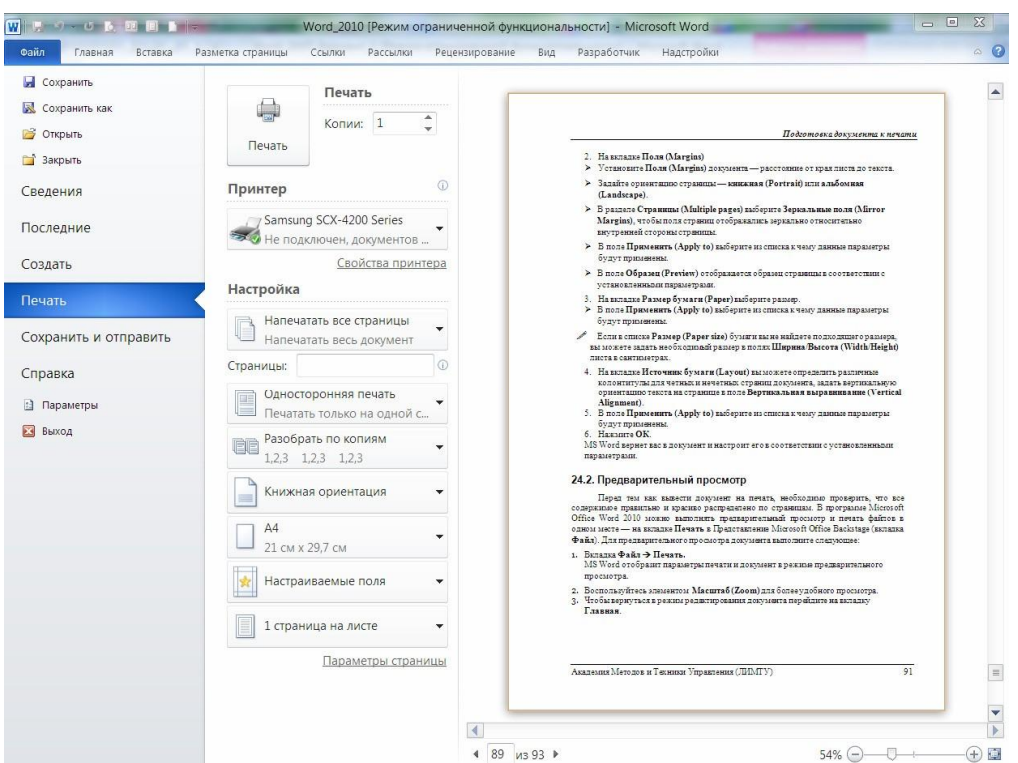

Рисунок 1.23 – Меню предварительного просмотра и печати документа Для более удобного просмотра можно воспользоваться элементом Масштаб. **10.3. Печать документа**

Для того чтобы напечатать документ из программы MS Word, нужно установить принтер, который должен быть включен в электросеть и подключен к компьютеру или доступен по сети.

Для печати документа необходимо сделать следующее:

- 1. Вкладка **Файл – Печать –** появится ДО **Печать** (рис. 1.24)
- 2. Задать необходимые параметры:

 в списке **Принтер** выбрать имя принтера, с помощью которого будет происходить печать документа;

#### в списке **Напечатать все страницы** выбрать:

- все для печати всего документа;
- текущая для печати страницы, где находился курсор;
- выделенный фрагмент для печати только выделенного

фрагмента;

страницы – для печати определенных страниц.

 в списке **Односторонняя печать** выбрать способ расположения текста – с одной или с обеих сторон страницы.

 в списке **Разобрать по копиям** выбрать способ упорядочивания страниц нескольких копий документа.

 в списке **Ориентация** выбрать тип ориентации страницы – книжная или альбомная.

- в списке **Размер страницы** выберите формат страницы;
- список **Поля** предназначен для определения размеров полей;

 список **Количество страниц на листе** определяет количество размещаемых на листе страниц печати.

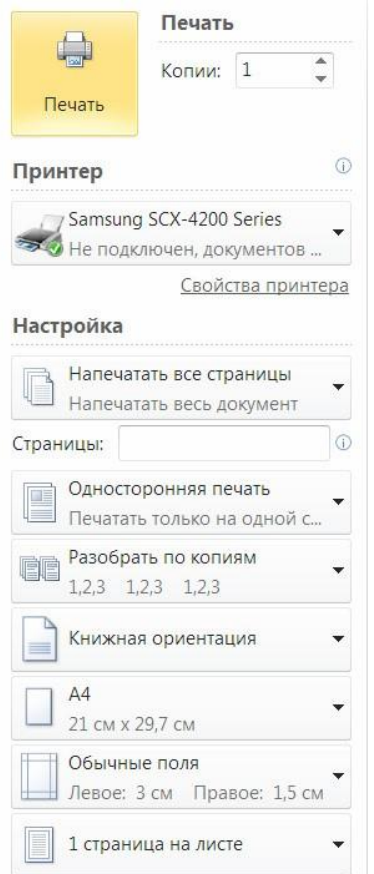

## Рисунок 1.24 - Меню Печать

Более детально с приемами работы в MS Word можно ознакомиться, используя материалы рекомендованных источников.

## Контрольные вопросы

1. Какие возможности предоставляет текстовый редактор MS Word?

2. Опишите способы создания текстового документа MS Word.

3. Вы хотите сохранить документ в программе Word 2010, чтобы в дальнейшем его можно было открыть в более ранних версиях этой программы, каким элементом окна «Сохранение документа» следует воспользоваться для этих нелей?

4. Где может располагаться Панель быстрого доступа?

5. Дать определение окну программы.

6. Как оформить заголовок текста, используя значок на панели инструментов WordArt?

7. Как построить схему в текстовом редакторе MS Word?

8. Какая команда помещает выделенный фрагмент текста в буфер без удаления?

9. Какие возможности предоставляет Формат (формат автофигуры) в MS Word?

10. Какие два типа графических изображений могут быть использованы в MS Word?

11. Какие параметры форматирования можно настроить в диалоговом окне  $A63aII?$ 

12. Каким элементом следует воспользоваться, чтобы отобразить линейку?

13. Какими методами можно вставлять рисунки в MS Word?

14. Какой вкладкой следует воспользоваться для изменения полей документа?

15. Какой вкладкой следует воспользоваться для применения к выделенному тексту визуальных эффектов, таких как тень, свечение или отражение?

16. Какой вкладкой следует воспользоваться, чтобы распечатать в документе только выделенный фрагмент?

17. Какой вкладкой следует воспользоваться, чтобы создать в документе Оглавление с нумерацией страниц?

18. Назовите элементы окна MS Word.

19. Опишите возможности вкладки Формат при работе со средствами рисования в MS Word?

20. Опишите возможности Окна настройки параметров внешнего вида объекта.

21. Опишите процесс импортирование (вставки) рисунка в MS Word?

22. Опишите типы графических файлов, поддерживаемые в MS Word?

23. Перечислите операции, которые можно осуществить при работе со схемой.

24. Перечислить операции, которые можно осуществлять при работе с текстом.

25. По какому расширению идентифицируется Документ Microsoft Word?

26. При открытии нового документа в программе MS Word 2010 на листе отображается сетка. С помощью, какой вкладки её можно убрать?

- 27. Что относится к графическим объектам в MS Word?
- 28. Что относится к рисункам в MS Word?
- 29. Что такое графические объекты?
- 30. Варианты создания формулы в MS Word.
- 31. Для чего нужно меню автофигуры?
- 32. Для чего служит команда Порядок в MS Word?
- 33. Зачем нужна функция Сетка в MS Word?
- 34. Как внести изменения в имеющуюся формулу?
- 35. Как вставить несколько строк в таблицу в MS Word?
- 36. Как вставить формулу в MS Word?
- 37. Как импортировать таблицу в MS Word?
- 38. Как можно изменить параметры Сетки в MS Word?
- 39. Как преобразовать текст в таблицу и что для этого должно соблюдаться?
- 40. Какие шаблоны есть Редакторе формул MS Word?
- 41. Опишите возможности меню Параметры уравнений.
- 42. Опишите действия привязки объекта через настройки Сетки.
- 43. Опишите методы Объединения, Разделения ячеек в таблицы.
- 44. Опишите методы создания таблицы в MS Word.
- 45. Опишите процесс группировки объектов MS Word.
- 46. Опишите процесс добавления строк, столбцов в таблицу.
- 47. Опишите процесс запуска Редактора формул.

## 48. Опишите процесс изменения размеров элементов формулы и их стиля отображения.

- 49. Опишите процесс редактирования границ таблицы.
- 50. Опишите процесс удаления строки или столбца таблицы.
- 51. Опишите тип графических объектов Надпись.

52. Опишите тип графического объекта WordArt в MS Word.

53. Перечислите операции, которые можно осуществлять при работе с таблиней.

54. Перечислить способы изменение размеров элементов таблицы в MS Word.

55. С помощью какого встроенного в редактор WORD объекта можно вставлять в документ математические формулы?

56. Что позволяет делать панель Вставка картинки MS Word?

57. Что такое шаблон в Редакторе формул MS Word?

58. В какой вкладке находятся макросы?

- 59. Как добавить кнопку макроса в ленту?
- 60. Как изменить комбинацию клавиш для запуска макроса?
- 61. Как отключить макросы?
- 62. Как пользоваться макросом?
- 63. Понятие макрос.
- 64. Что такое Шаблон в MS Word?
- 65. Какие элементы содержит содержать Шаблон?
- 66. Для чего нужен «общий Шаблон»?
- 67. Для чего используются Шаблоны?
- 68. Как создать документ с использованием Шаблона?
- 69. Для чего используется сочетание клавиш Ctrl+Esc?
- 70. Как закрыть активное окно?
- 71. Как осуществить переключение между окнами?
- 72. Как переключаться из приложения в приложение?
- 73. Как поместить снимок активного окна в буфер обмена.
- 74. Как поместить снимок всего экрана в буфер обмена.
- 75. Как создать собственный Шаблон?

#### **Список использованных и рекомендованных источников**

1. Зудилова Т.В., Одиночкина С.В., Осетрова И.С., Осипов Н.А. Работа пользователя в Microsoft Word 2010 - СПб: НИУ ИТМО, 2012. – 100 с.

2. Новак Ю. Работа в Microsoft Word 2010 / Новак Ю. – М.: Национальный Открытый Университет "ИНТУИТ", 2010. - Текст: электронный. - URL: [https://intuit.ru/studies/educational\\_groups/881/courses/445/lecture/9899](https://intuit.ru/studies/educational_groups/881/courses/445/lecture/9899)

3. Создание сложных документов. Использование слияния. – М.: Национальный Открытый Университет "ИНТУИТ". - Текст: электронный. - URL: <https://intuit.ru/studies/courses/554/410/lecture/9391?page=3>

4. Создание форм // Поддержка Microsoft – Текст электронный. – URL: <https://news.microsoft.com/ru-ru/sovet-13-forms-word/>

5. Тонкости Word // Эффективная работа в MS Office - Текст: электронный. - URL:<https://prooffice24.ru/a-systematic-approach-to-training/>

## Тема 2 Работа пользователя в Microsoft Excel

Цель: ознакомиться с основными приемами работы в MS Excel.

## План

- 1. Управление рабочими листами и рабочими книгами MS Excel.
	- 1.1. Интерфейс программы MS Excel.
		- 1.1.1. Пользовательский интерфейс «лента».
	- 1.1.2. Основные элементы интерфейса.
- 2. Управление листами рабочей книги.
- 3. Ввод и типы информации.
	- 3.1. Ввод информации.
	- 3.2. Типы информации.
- 4. Выполнение вычислений.
	- 4.1. Использование Автовычисления.
	- 4.2. Использование функций.
- 5. Имена и абсолютные ссылки. Условное форматирование.
	- 5.1. Использование ссылок.
	- 5.2. Поименованные диапазоны.
- 6. Условное форматирование.
- 7. Работа со структурой данных список.
	- 7.1. Организация списка.
	- 7.2. Средства автоматизации работы со списком.
- 8. Подведение итогов.
	- 8.1 Созлание Итогов.
	- 8.2. Удаление промежуточных итогов.
- 9. Сволная таблица.
- 10. Графические возможности MS Excel.
	- 10.1. Создание основной диаграммы.
	- 10.2. Создание Диаграммы.
- 11. Работа с макросами.

# 1. Управление рабочими листами и рабочими книгами MS Excel

## 1.1. Интерфейс программы MS  $\text{Excel}^2$

MS Excel, как прикладная программа Windows, выполняется в своем собственном **окне приложения**. Окно приложения MS Excel может содержать несколько окон рабочих книг – документов MS Excel, поэтому одновременно можно работать с несколькими рабочими книгами. Каждая рабочая книга состоит из нескольких рабочих листов, каждый из которых может содержать самостоятельную информацию.

В графическом интерфейсе MS Excel используются различные элементы управления, сгруппированные с помощью ленты. Структура окна MS Excel 2010 приведена на рисунке 2.1.

<sup>&</sup>lt;sup>2</sup> В конспекте лекций представлены скриншоты MS Excel 2010

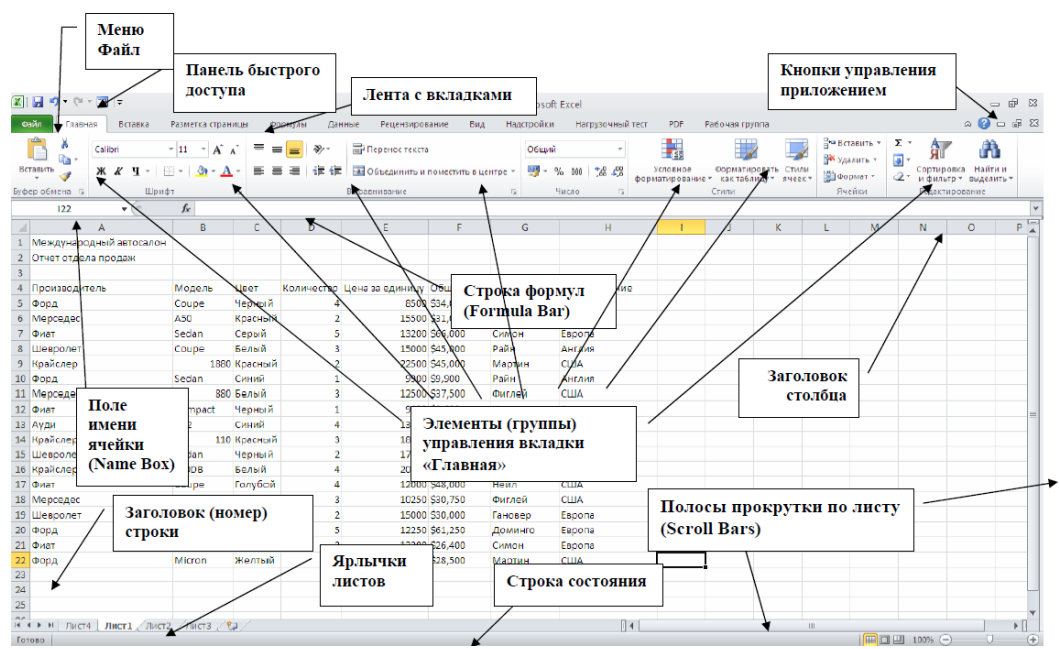

Рисунок 2.1 – Интерфейс программы MS Excel 2010

## **1.1.1. Пользовательский интерфейс «лента»**

Все команды сведены в группы, состав которых отображается при выборе определенной вкладки, расположенной на ленте (рис. 2.2).

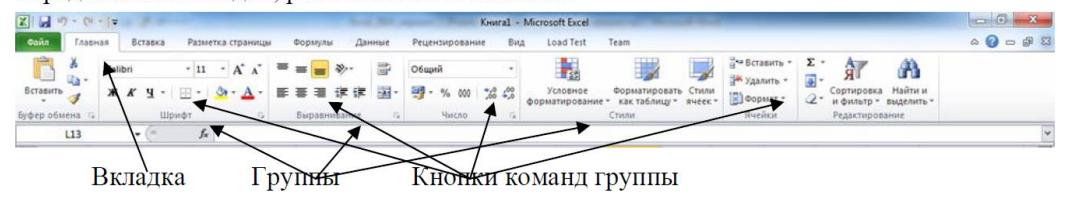

Рисунок 2.2 – Структура ленты

**Вкладки** ориентированы на выполнение конкретной задачи, **группы** на каждой вкладке разбивают задачи на ее составляющие, например, **группа Шрифт** для форматирования элементов текста, **группа Выравнивание** для настройки параметров выравнивания данных в ячейках и т.д. **Кнопки команд** в каждой группу служат для быстрого выполнения команд.

Вкладку можно выбрать, щелкнув по ней левой кнопкой мыши (**ЛКМ**). Для выбранной вкладки отобразятся группы с кнопками команд.

## **1.1.2. Основные элементы интерфейса**

**Строка заголовка** содержит информацию об имени программы и имени активной рабочей книги. При открытии новой рабочей книги ей присваивается временное имя **КнигаN.**

**Строка формул** отображает действительное содержимое активной ячейки.

**Поле имени** расположено в левой части строки формул и отображает имя активной ячейки.

**Полосы прокрутки** (вертикальная и горизонтальная) предназначены для просмотра содержимого рабочей книги по горизонтали и вертикали с помощью мыши. Бегунок на полосе прокрутки показывает положение текущего отображаемого фрагмента относительно всего содержимого рабочей книги, открытой в окне.

**Ярлычки рабочих листов** содержат имена рабочих листов и используются для выбора нужного листа рабочей книги.

**Строка состояния** представляет собой горизонтальную полосу в нижней части окна рабочей книги. В строке состояния отображаются данные о текущем состоянии содержимого окна и другие сведения, зависящие от контекста.

**Маркер ввода** перемещается по мере ввода текста и указывает место в редактируемом документе, куда будет произведена вставка текста.

**Диалоговое окно** – используются для введения дополнительных данных, необходимых для выполнения тех или иных действий

## **2. Управление листами рабочей книги**

При работе с MS Excel все данные хранятся в рабочих книгах. **Рабочая книга MS Excel** – это файл, который может состоять из одного или нескольких рабочих листов (по умолчанию – 3 листа).

**Рабочий лист** – это сами таблицы, диаграммы, слайды, макросы или модули VBA. Использование нескольких рабочих листов, объединенных в одну рабочую книгу, позволяет сгруппировать все данные, относящиеся к конкретной работе.

Имена рабочих листов находятся на ярлычках, расположенных в нижней части окна книги (рис. 2.3). Для перехода с одного листа на другой, необходимо указать соответствующий ярлычок, щелкнув по нему **ЛКМ**.

Лист1 Лист2 Лист3 9

#### Рисунок 2.3 – Ярлычки листов

При необходимости пользователь может управлять листами рабочей книги:

- изменять имена рабочих листов;
- добавлять и удалять рабочие листы;
- копировать и перемещать рабочие листы;
- объединять рабочие листы (режим группового выделения).

#### **3. Ввод и типы информации**

## **3.1. Ввод информации**

В ячейку рабочего листа можно вводить различную информацию. Ввод всегда производится в активную ячейку. Процесс ввода аналогичен вводу текста в любой другой программе. Весь введенный текст отображается в строке формул и в самой ячейке.

## **3.2. Типы информации**

Ввод и редактирование данных может выполняться по-разному в зависимости от типа данных. MS Excel позволяет вводить в ячейку информацию, одного из следующих типов:

- текст;
- числа;
- денежная информация;
- дата и время;
- формулы.

## **Текст**

Для MS Excel текст – это любая строка, состоящая из цифр, пробелов и нецифровых символов, длиной не более 255 символов. Если в ячейке необходимо начать новую строку, следует нажать комбинацию клавиш **ALT+ENTER**.

Для того чтобы ввести в виде текста данные другого типа необходимо перед ними вставить символ апострофа (').

Чтобы MS Excel воспринимал любые данные, вводимые в ячейку, как текст необходимо предварительно в ячейке задать текстовый формат данных (вкладка

## Главная – группа Число – кнопка вызова ДО – Число – Числовые форматы – Текстовый).

MS Excel автоматически выравнивает текст по левому краю ячейки.

Числа

Чтобы данные соответствовали числовому формату, они могут содержать только следующие символы:

## $0123456789+(-)/$ %Ee$

Вводимые в ячейку числа интерпретируются как константы. Стоящий перед числом знак плюс (+) игнорируется. Символ, используемый в качестве разделителя целой и дробной частей числа, зависит от параметров Региональных настроек ОС.

Независимо от количества отображаемых разрядов, числа хранятся с точностью до 15 разрядов. Все разряды после 15-го преобразуются в нули (0).

Ввод в ячейку простых дробей осуществляется следующим образом:

## [целая часть] пробел [числитель]/[знаменатель]

Целая часть должна вводиться всегда, чтобы дроби не воспринимались как даты.

MS Excel автоматически выравнивает числа по правому краю ячейки.

## Денежная информация

В качестве денежной информации MS Excel воспринимает число с указанием денежной единицы. Символ, используемый в качестве денежной единицы, зависит **OT** 

## Региональных настроек ОС

MS Excel автоматически выравнивает число в денежном формате по правому краю ячейки.

## Дата и Время

В MS Excel дата и время интерпретируются как числа. При вводе значений даты или времени происходит их автоматическое распознавание, и общий формат ячейки заменяется встроенным форматом даты или времени. Время суток и даты могут быть использованы в вычислениях.

Символы, использующиеся в качестве разделителей в форматах даты и времени зависят от Региональных настроек ОС.

Для ввода даты и времени суток в одну ячейку, необходимо в качестве разделителя даты и времени ввести пробел. Индикатор времени суток (АМ или РМ) также отделяется от времени пробелом.

MS Excel автоматически выравнивает дату и время по правому краю ячейки. Формулы

MS Excel использует адрес ячейки для идентификации ячейки, содержащей данные, используемые в формуле. Любая формула в MS Excel начинается со знака **равно**  $(=)$ .

Ячейка, содержащая формулу, отображает результат вычислений, но не саму формулу. MS Excel отображает фактическую формулу в Строке Формул.

## 4. Выполнение вычислений

## Автовычисление. Работа с функциями

Традиционные средства, которые связаны с понятием «электронная таблица» - это средства вычислений. MS Excel предоставляет в наше распоряжение мощный механизм, позволяющий выполнять вычисления над данными рабочего листа, используя встроенные средства автовычислений, формулы и функции.

## 4.1. Использование Автовычисления

Если необходимо выполнить быстрое вычисление значений диапазона, без ввода формулы в ячейку, можно воспользоваться полем Автовычисления (в строке состояния). По умолчанию в поле Автовычисления отображается сумма выделенного диапазона (рис. 2.4).

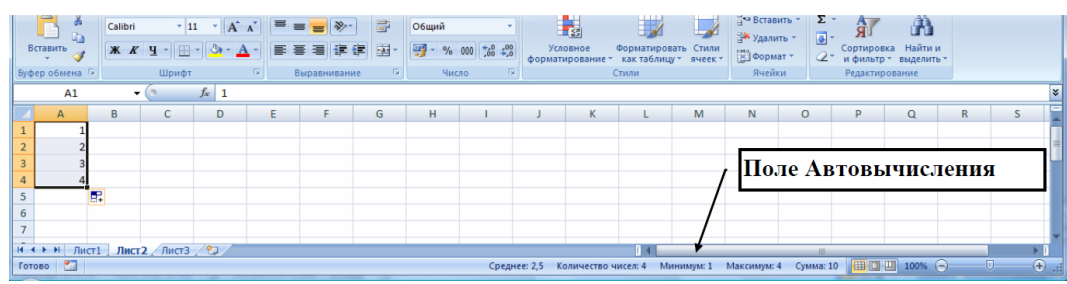

Рисунок 2.4 - Поле Автовычисления

Используя контекстное меню в поле Автовычисления можно добавить (убрать) результаты вычисления выделенного диапазона на основании других функций.

# 4.2. Использование функций

## Понятие Функций

Функции - заранее определенные формулы, которые выполняют вычисления по заданным величинам, называемым аргументами, и в указанном порядке, определяемом синтаксисом. Функции MS Excel позволяют выполнять как простые, так и сложные вычисления, связанные с решением определенных задач.

Некоторые вычисления могут быть выполнены как с помощью формул, так и с помощью аналогичных им функций. Например,

Формула =  $C7+D7+E7$  складывает содержимое ячеек  $C7$ , D7 и E7.

Функция = CУММ(C7:E7) - выполняет то же самое.

Функции, используемые в программе MS Excel, имеют следующий синтаксис:

## $=\Phi YHKU J J (apryMerr1, apryMerr2,...)$

В некоторых случаях может потребоваться использование функции как одного из аргументов другой функции. Например, на рисунке 2.5 показано, как функции СРЗНАЧ и СУММ вложены в функцию ЕСЛИ.

(Вложенные функции

# =ЕСЛИ (СРЗНАЧ (F2:F5)>50: СУММ (G2:G5):0)

Рисунок 2.5 - Вложенные функции

## Ввод функций вручную

В случае если пользователь хорошо знаком с используемыми функциями, он можете вводить их вручную непосредственно в ячейки рабочего листа.

#### Использование Мастера Функций

Вы можете упростить процедуру создания формулы, используя Мастер **Функций**, который предоставляет доступ ко всем встроенным функциям MS Excel. Для того, чтобы создать функцию с помощью мастера необходимо щелкнуть на кнопке  $f_x$  **Вставить функцию** и выбрать нужную функцию из ДО **Вставка** функции.

## Ошибки в формулах и функциях

Ошибки формулы могут привести к ошибочным значениям, а также вызвать непредсказуемые результаты. Если формула содержит ошибку, не позволяющую выполнить вычисления или отобразить результат, MS Excel отобразит сообщение об ошибке. В таблице 2.1 представлено описание ошибок, возникающих при работе с формулами, и указаны возможные причины, которые могли вызвать данную ошибку.

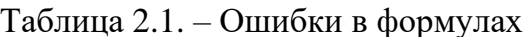

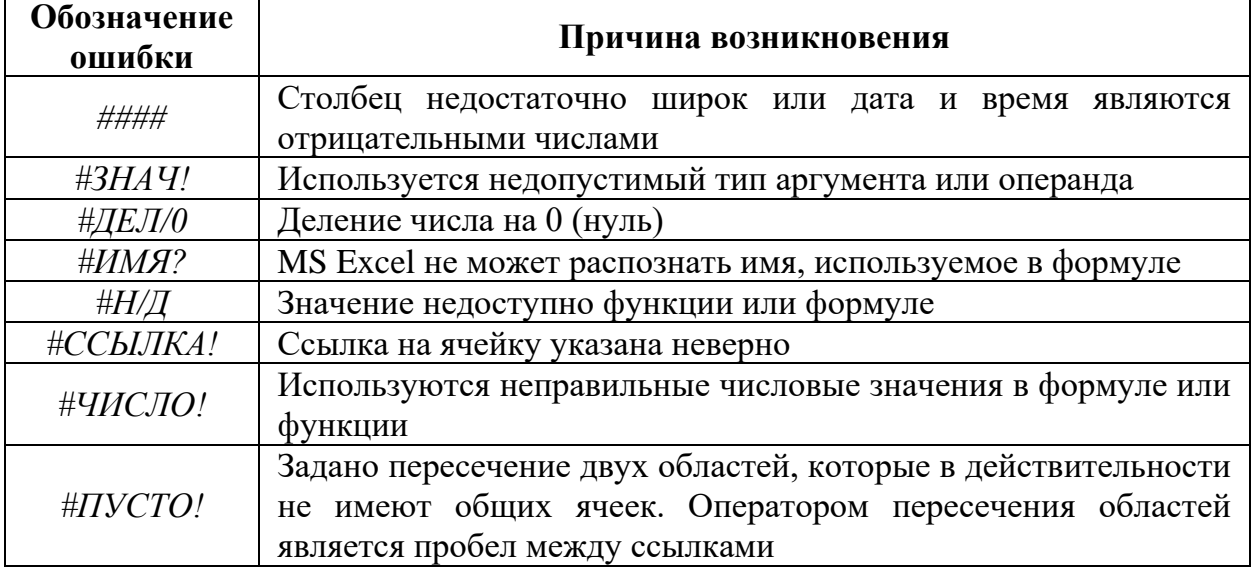

#### Обнаружение ошибок

При возникновении ошибки в ячейке MS Excel отображает в ее левом верхнем углу зеленый треугольник (смарт-тег ошибки). При выборе такой ячейки появляется - смарт-тег проверки ошибок (рис. 2.6).

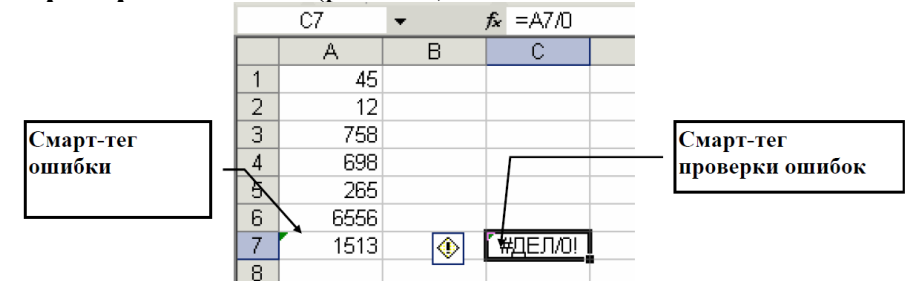

Рисунок 2.6 - Смарт-теги проверки ошибок

## Исправление ошибок

Для исправления ошибки можно воспользоваться списком действий, предоставляемым смарт-тегом проверки ошибок (рис. 2.7). В том случае если будет выбран пункт Пропустить ошибку, такая ошибка при последующих проверках отображаться не будет.

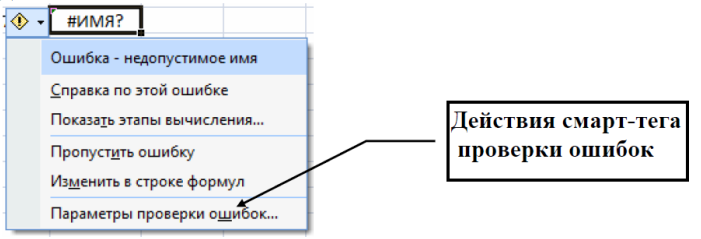

Рисунок 2.7 – Действия смарт-тэга проверки ошибок

## Прослеживание связей между формулами и ячейками

Иногда для анализа формул и функций необходимо отслеживать значения в ячейках, участвующих в вычислениях. Для этого удобно использовать группу Зависимости формул на вкладке Формулы.

Группа Зависимости формул, представленная на рисунке 2.8, позволяет графически отображать связи между ячейками и формулами. Благодаря этому, можно выявить ячейки, значения которых используются в вычислениях (влияющие ячейки) или ячейки, которые зависят от значения в указанной ячейке (зависимые ячейки).

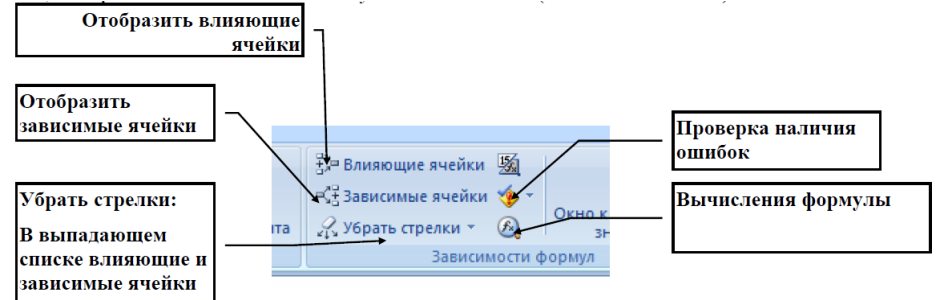

Рисунок 2.8 – Группа зависимости формул

# 5. Имена и абсолютные ссылки. Условное форматирование. 5.1. Использование ссылок

## Понятие относительных и абсолютных ссылок в формулах

В зависимости от выполняемых задач в MS Excel можно использовать определяющие положение ячейки относительно относительные ссылки, положения ячейки, содержащей формулу, или абсолютные ссылки, которые всегда указывают на конкретные ячейки. Если перед буквой или номером стоит знак абсолютной ссылки (\$), например, \$A\$1, то ссылка на столбец или строку является абсолютной.

При копировании формулы относительные ссылки автоматически корректируются, а абсолютные ссылки остаются неизменными.

## Создание абсолютных и смешанных ссылок

Если необходимо, чтобы ссылки не изменялись при копировании формулы в другую ячейку, воспользуйтесь абсолютными или смешанными ссылками. Для этого

нажимайте клавишу F4 пока не получите желаемой ссылки.

Кажлое нажатие  $F<sub>4</sub>$ переключает тип следующей ссылки  $\overline{B}$ последовательности:

 $$H$12 - a6$ солютный столбец и абсолютная строка - абсолютная ссылка;

H\$12 - относительный столбец и абсолютная строка - смешанная ссылка;

 $$H12 - a6$ солютный столбец и относительная строка - смешанная ссылка;

Н12 - относительный столбец и относительная строка - относительная ссылка.

# 5.2. Поименованные диапазоны

Наряду с рассмотренной выше адресацией ячеек и диапазонов рабочего листа, в MS Excel существует возможность указания на ячейки, диапазоны, диаграммы и другие объекты MS Excel с помощью имени, назначенному пользователем.

В качестве имени в MS Excel может быть использована произвольная последовательность букв, цифр и символов подчеркивания (), начинающаяся с буквы или символа подчеркивания, длина которой не превосходит 255 символов (рекомендуемая длина имени - не более 15 символов). Использование символа пробела в имени не допускается.

#### **Назначение имени ячейке или диапазону ячеек**

Имя может быть присвоено отдельной ячейке или диапазону ячеек. Для создания имени необходимо воспользоваться одним из трех способов, описанных далее.

1 способ:

Вкладка **Формулы** – группа **Определенные имена** – **Присвоить имя** – ввести имя в появившемся ДО **Создание имени**

2 способ:

Выделить диапазоны ячеек для присвоения им имен, а также ячейки, которые содержат планируемые имена – Вкладка **Формулы** – группа **Определенные имена**  – **Создать из выделенного фрагмента – в** появившемся ДО указать местоположение ячеек, которые содержат имена.

3 способ:

Выделить ячейку или диапазон ячеек, которому должно быть присвоено имя – установить курсор в поле **Имя** в **Строке формул –** ввести с клавиатуры имя диапазона или ячейки

#### **Применение имен**

Имена, созданные описанными выше способами, хранятся в той книге, где они были созданы. Область их действия – вся рабочая книга. Это означает, что имя доступно на всех рабочих листах данной рабочей книги. Имена ячеек и диапазонов можно использовать в качестве ссылок на эти ячейки и диапазоны наряду с адресами.

#### **Удаление имен**

В случае если имя было определено ошибочно, или оно не используется его можно удалить. Для этого необходимо воспользоваться ДО **Диспетчер имен** на вкладке **Формулы**.

Отменить удаление имен нельзя!!!

#### **6. Условное форматирование**

В некоторых случаях удобно использовать разные форматы представления данных в одной и той же ячейке в зависимости от значения содержащихся в ней данных. Одним из способов решения указанной проблемы является использование условного форматирования.

В сравнении со стандартными форматами, условные форматы предоставляют несколько большие возможности по количеству накладываемых условий и позволяют в зависимости от условий менять не только цвет, но также шрифт и обрамление. Для применения условного форматирования необходимо создать **Правила выделения ячеек** или **Правила выбора первых и последних ячеек** используя список **Условное форматирование** в группе **Стили** на вкладке **Главная**.

#### **Средства визуализации данных**

Помимо правил в MS Excel 2010 есть новые средства визуализации данных, помогающие понять и проиллюстрировать изменения и сравнение значений: гистограммы, цветовые шкалы и наборы специальных значков.

**Гистограммы**. Немедленно отображают значения выделенных ячеек в виде сравниваемых полос значений

**Цветовые шкалы.** Применяют выбранные цветовые схемы к определенному диапазону значений так, что отдельные ячейки отображаются определенным цветом, в зависимости от их значений.
# 7. Работа со структурой данных список Введение в списки данных

MS Excel позволяет создавать базы данных непосредственно на рабочем листе. Такая база данных представляет собой обычную таблицу, называемую списком. В MS Excel имеется набор средств, облегчающих обработку и анализ ланных, содержащихся в списке.

# 7.1. Организация списка

Чтобы успешно использовать возможности работы  $\rm{co}$ списочной информацией, данные должны быть введены в список в соответствии с приведенными ниже рекомендациями:

1. Избегайте созлания более чем одного списка на листе.

2. Спроектируйте список так, чтобы каждый столбец содержал подобные (однотипные) данные.

3. Между списком и другими данными листа необходимо оставить, по меньшей мере, одну пустую строку и один пустой столбец.

4. Перед внесением изменений в список убедитесь в том, что все скрытые строки и столбцы отображены.

5. Создайте подписи столбцов в первой строке списка. Оформление заголовков столбцов списка должно отличаться от оформления строк данных.

6. В списке не должно быть полностью пустых строк и столбцов.

7. В начале и конце ячейки не должно быть пробелов (они влияют на поиск и сортировку).

8. Чтобы при добавлении новых строк в конец списка MS Excel автоматически форматировать новые элементы: Вкладка Файл - Параметры -Дополнительно - в поле Параметры правки установите флажок Расширять форматы и формулы в диапазонах данных.

# 7.2. Средства автоматизации работы со списком

### Форма ввода данных

В MS Excel предусмотрено мощное, удобное и в тоже время простое средство для облегчения ввода информации в список - Форма ввода данных. Форма представляет собой окно диалога, отображающее сразу целую строку списка. С помощью Формы также можно осуществлять поиск и удаление записей. Форма позволяет одновременно отображать до 32 столбцов списка.

### Открытие формы ввода данных

Для доступа к Форме ввода данных необходимо расположить значок вызова Формы на панель быстрого доступа: меню Файл – Параметры – Панель быстрого доступа – Все команды – Форма – Добавить.

### Простая сортировка данных

Для быстрой сортировки данных списка по некоторому столбцу необходимо выделить данные - вкладка Данные - группа Сортировка и фильтр - нажмите

кнопку Сортировка по возрастанию  $\frac{1}{2}$ или Сортировка по убыванию  $\frac{z_1}{4}$ 

Кнопки сортировки доступны также и на вкладке Главная в группе Редактирование.

### Сложная сортировка данных

Если необходимо отсортировать таблицу по нескольким столбцам необходимо выделить любую ячейку внутри сортируемого списка - вкладка

# **Данные** – группа **Сортировка и фильтр** – **Сортировка** MS –Excel отобразит ДО **Сортировка.**

## **Фильтрация данных**

**Фильтрация** – это быстрый и легкий способ поиска подмножества интересующих данных в списке. В отфильтрованном списке отображаются только строки, отвечающие **условиям отбора**, заданным для столбца. В отличие от сортировки, при фильтрации порядок записей в списке не изменяется. При фильтрации временно скрываются строки, которые не требуется отображать.

Строки, отобранные при фильтрации в MS Excel, можно редактировать, форматировать и выводить на печать, можно на их основе также создавать диаграммы, не изменяя порядок строк и не перемещая их

Для фильтрации данных в MS Excel используется **Фильтр**. **Фильтр** позволяет рассматривать подмножество данных в списке, отображая только строки, удовлетворяющие установленным критериям. Когда вы используете **Фильтр**, MS Excel отображает **кнопки списка**, которые соответствуют меткам столбца в списке.

## **Простая фильтрация данных в списке**

Для отбора данных из списка с помощью фильтра необходимо выделить любую ячейку внутри списка – вкладка **Данные** – группа **Сортировка и фильтр** – **Фильтр** –нажмите **кнопку списка фильтра** (рис. 2.9), в столбце, по которому вы хотите фильтровать данные.

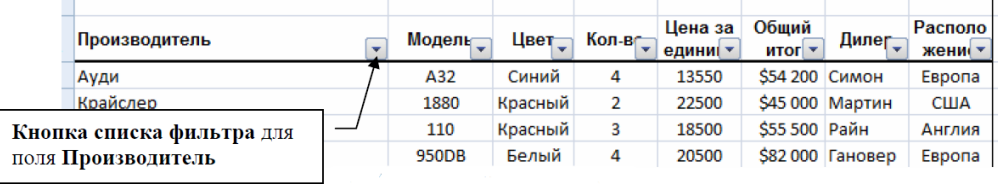

Рисунок 2.9 – Использование фильтра

# **Фильтрация с использованием критериев**

Для выполнения фильтрации на основе некоторых условий необходимо выбрать **Текстовые фильтры** (если в столбце текст) или **Числовые фильтры** (если в столбце числа), и затем критерий фильтрации (равно, не равно, больше и т.д.). MS Excel отобразит ДО **Пользовательский автофильтр.** 

# **Отображение всех записей**

Для отображения всех данных списка необходимо из выпадающего списка фильтра выбрать **Снять фильтр с «имя столбца»**. Если вы использовали фильтрацию больше чем по одному столбцу, выберите из выпадающего списка команду **Снять фильтр с…** для каждого столбца.

# **Удаление фильтра**

Для отключения фильтрации и удаления фильтра – вкладка **Данные** – группа **Сортировка и фильтр** – **Фильтр**. MS Excel удалит **кнопки списка фильтра** рядом с каждым заголовком столбца в списке.

# **Использование расширенного фильтра**

Для создания сложных условий отбора записей можно использовать расширенный фильтр. Его особенностью является возможность создать отфильтрованный диапазон в другом месте листа. Для применения расширенного фильтра выполните следующие действия:

1. Создайте диапазон условий для будущего отбора в виде таблицы из двух строк:

заголовков и критериев, например, как в строках 24 и 25 на рисунке 3.10.

2. Выделите любую ячейку внутри списка.

3. Вкладка **Данные** – группа **Сортировка и фильтр** – **Дополнительно**. Откроется ДО **Расширенный фильтр**.

4. В поле **Обработка** выберите, где будет расположен отфильтрованный список.

5. В окне **Исходный диапазон** введите диапазон исходного списка (при выполнении второго шага диапазон должен быть указан).

6. В окне **Диапазон условий** укажите адрес строк, в которых созданы условия отбора.

7. В окне **Поместить результат в диапазон** укажите адрес строк, где будет создан отфильтрованный список.

8. Нажмите **ОК**.

В указанном месте появится отфильтрованный список. Для примера на рисунке 2.10 в результирующем списке останутся строки 7 и 8.

|                         | 區<br>Получить<br>внешние данные | <b>В Подключения</b><br>$\mathbb{C}$<br><b>Вт Свойства</b><br>Обновить<br><b>GU Изменить связи</b><br>sce |             | $\begin{array}{c c}\nA & B \\ \hline\n\end{array}$<br><b>Я</b> Сортировка Фильтр |                         | У. Очистить<br>(» Применить повторно<br>У дополнительно | Текст по         | 用用<br><b>Hill-</b><br><b>bud</b><br>Удалить | <b>Ба Консолидация</b><br>столбцам дубликаты <sup>пор</sup> Анализ "что-если" - | <b>ЕЗ Проверка данных</b> |                          | → Группировать -<br>№ Разгруппировать *<br><b>Промежуточные</b> итоги | 98.<br>书店    |                          | ? Поиск решения        |         |                                   |
|-------------------------|---------------------------------|----------------------------------------------------------------------------------------------------|-------------|----------------------------------------------------------------------------------|-------------------------|---------------------------------------------------------|------------------|---------------------------------------------|---------------------------------------------------------------------------------|---------------------------|--------------------------|-----------------------------------------------------------------------|--------------|--------------------------|------------------------|---------|-----------------------------------|
|                         |                                 | Подключения                                                                                               |             |                                                                                  | Сортировка и фильтр     |                                                         |                  |                                             | Работа с данными                                                                |                           |                          | Структура                                                             | <b>Fac</b>   |                          | Анализ                 |         |                                   |
|                         | A24                             | $f_x$<br>$ (2)$                                                                                           |             |                                                                                  |                         |                                                         |                  |                                             |                                                                                 |                           |                          |                                                                       |              |                          |                        |         |                                   |
|                         |                                 | $\mathsf{A}$                                                                                              | B           | $\mathsf{C}$                                                                     | D                       | Ε                                                       | F                | G                                           | H                                                                               |                           |                          | $\mathsf K$                                                           |              | M                        | $\mathbb{N}$           | $\circ$ | P                                 |
| $\overline{2}$          | Отчет отдела продаж             |                                                                                                    |             |                                                                                  |                         |                                                         |                  |                                             |                                                                                 |                           |                          |                                                                       |              |                          |                        |         |                                   |
| $\overline{\mathbf{3}}$ |                                 |                                                                                                    |             |                                                                                  |                         |                                                         |                  |                                             |                                                                                 |                           | Расширенный фильтр       |                                                                       |              | $\theta$ X               |                        |         |                                   |
| 4                       | Производитель                   |                                                                                                    | Модель      | Цвет                                                                             | Кол-во                  | Цена за<br>единицу                                      | Общий итог Дилер |                                             | Располо<br>жение                                                                | Обработка                 |                          |                                                                       |              |                          |                        |         |                                   |
| 5                       | Ауди                            |                                                                                                    | A32         | Синий                                                                            | $\overline{4}$          | 13550                                                   | \$54 200 CHMOH   |                                             | Европа                                                                          |                           |                          | • фильтровать список на месте                                         |              |                          |                        |         |                                   |
|                         | 6 Крайслер                      |                                                                                                    | 1880        | Красный                                                                          | $\overline{2}$          | 22500                                                   |                  | \$45 000 Мартин                             | <b>США</b>                                                                      |                           |                          | © скопировать результат в другое место                                |              |                          |                        |         |                                   |
|                         | Крайслер                        |                                                                                                    | 110         | Красный                                                                          | 3                       | 18500                                                   | \$55 500 Райн    |                                             | Англия                                                                          |                           | Исходный диапазон:       |                                                                       | SAS4: SHS22  |                          | 图                      |         |                                   |
| 8                       | Крайслер                        |                                                                                                    | 950DB       | Белый                                                                            | $\ddot{a}$              | 20500                                                   |                  | \$82 000 Гановер                            | Европа                                                                          |                           | Диапазон условий:        |                                                                       |              | Лист 2! \$A\$24: \$H\$25 |                        |         |                                   |
| 9                       | Мерседес                        |                                                                                                    | 650         | Серый                                                                            | 3                       | 10250                                                   | \$30 750 Фиглей  |                                             | CШA                                                                             |                           |                          | Поместить результат в диапазон:                                       |              |                          | <b>ISS</b>             |         |                                   |
|                         | 10 Мерседес                     |                                                                                                    | 880         | Белый                                                                            | $\overline{\mathbf{3}}$ | 12500                                                   | \$37500 Фиглей   |                                             | <b>CILIA</b>                                                                    |                           |                          |                                                                       |              |                          |                        |         |                                   |
|                         | 11 Фиат                         |                                                                                                    | Compact     | Черный                                                                           | $\mathbf{1}$            | 9650                                                    |                  | \$9 650 Цедрик                              | Англия                                                                          |                           | Только уникальные записи |                                                                       |              |                          |                        |         |                                   |
|                         | 12 Мерседес                     |                                                                                                    | A50         | Красный                                                                          | $\overline{2}$          | 15500                                                   |                  | \$31 000 Доминго                            | Европа                                                                          |                           |                          |                                                                       | OK           | Отмена                   |                        |         |                                   |
|                         | 13 Фиат                         |                                                                                                    | Sedan       | Белый                                                                            | $\overline{2}$          | 13200                                                   | \$26 400 Симон   |                                             | Европа                                                                          |                           |                          |                                                                       |              |                          |                        |         |                                   |
|                         | 14 Фиат                         |                                                                                                    | Sedan       | Серый                                                                            | 5                       | 13200                                                   | \$66 000 Симон   |                                             | Европа                                                                          |                           |                          |                                                                       |              |                          |                        |         |                                   |
|                         | 15 Фиат                         |                                                                                                    | Coupe       | Голубой                                                                          | $\overline{4}$          | 12000                                                   | \$48 000 Нейл    |                                             | <b>CILIA</b>                                                                    |                           |                          |                                                                       |              |                          |                        |         |                                   |
|                         | 16 Форд                         |                                                                                                    | Sedan       | Синий                                                                            | $\mathbf{1}$            | 9900                                                    | \$9 900 Райн     |                                             | Англия                                                                          |                           |                          |                                                                       |              |                          |                        |         |                                   |
|                         | 17 Форд                         |                                                                                                    | Convertible | Черный                                                                           | 5                       | 12250                                                   |                  | \$61 250 Доминго                            | Европа                                                                          |                           |                          |                                                                       |              |                          |                        |         |                                   |
|                         | 18 Форд                         |                                                                                                    | Micron      | Желтый                                                                           | $\overline{\mathbf{3}}$ | 9500                                                    |                  | \$28 500 Мартин                             | <b>CILIA</b>                                                                    |                           |                          |                                                                       |              |                          |                        |         |                                   |
|                         | 19 Форд                         |                                                                                                    | Coupe       | Черный                                                                           | $\overline{4}$          | 8500                                                    |                  | \$34 000 Мартин                             | CШA                                                                             |                           |                          |                                                                       |              |                          |                        |         |                                   |
|                         | 20 Шевролет                     |                                                                                                    | Coupe       | Белый                                                                            | 3                       | 15000                                                   | \$45 000 Райн    |                                             | Англия                                                                          |                           |                          |                                                                       |              |                          |                        |         |                                   |
|                         | 21 Шевролет                     |                                                                                                    | Coupe       | Синий                                                                            | $\overline{2}$          | 15000                                                   |                  | \$30 000 Гановер                            | Европа                                                                          |                           |                          |                                                                       |              |                          |                        |         |                                   |
|                         | 22 Шевролет                     |                                                                                                    | Sedan       | Черный                                                                           | $\overline{2}$          | 17500                                                   |                  | \$35 000 Мартин                             | <b>CLUA</b>                                                                     |                           |                          |                                                                       |              |                          |                        |         |                                   |
| 23                      |                                 |                                                                                                    |             |                                                                                  |                         |                                                         |                  |                                             |                                                                                 |                           |                          |                                                                       |              |                          |                        |         |                                   |
| 24                      | Производитель                   |                                                                                                    | Модель      | Цвет                                                                             | Кол-во                  | Цена за<br>единицу                                      | Общий итог Дилер |                                             | Располо<br>жение                                                                |                           |                          |                                                                       |              |                          |                        |         |                                   |
| 25                      |                                 |                                                                                                    |             |                                                                                  | >2                      | >15000                                                  |                  |                                             |                                                                                 |                           |                          |                                                                       |              |                          |                        |         |                                   |
| 26                      |                                 |                                                                                                    |             |                                                                                  |                         |                                                         |                  |                                             |                                                                                 |                           |                          |                                                                       |              |                          |                        |         |                                   |
| 27                      |                                 | 14 4 > > Лист1 / Лист4 / Лист5   Лист2 / Лист2 (2) / Лист3 / Диаграмма1 / Лист6                           |             |                                                                                  |                         |                                                         | ಿದ               |                                             |                                                                                 | $\mathbb{R}$              |                          |                                                                       |              |                          |                        |         | $\blacktriangleright$ $\parallel$ |
|                         | Укажите                         |                                                                                                    |             |                                                                                  |                         |                                                         |                  |                                             |                                                                                 |                           |                          |                                                                       | $\mathbf{m}$ |                          | <b>EBRICH WILLIAMS</b> |         | P)                                |

Рисунок 2.10 – Использование расширенного фильтра

### **8. Подведение итогов**

### **8.1 Создание Итогов**

Операция автоматического подведения промежуточных итогов в MS Excel не только производит вычисление итоговых сумм и их занесение на рабочий лист, но и одновременно создает на рабочем листе структуру, связанную с полученными итогами.

Для подведения простых промежуточных итогов выполните следующие шаги:

1. Выделите ячейку в столбце данных, содержащем данные, для которого вы хотите подвести промежуточные итоги.

2. Нажмите кнопку Сортировка по возрастанию <sup>21</sup> для сортировки столбна.

3. Вкладка **Данные** – группа **Структура** – **Промежуточные итоги.**

MS Excel отобразит ДО **Промежуточные итоги** (рис. 2.11).

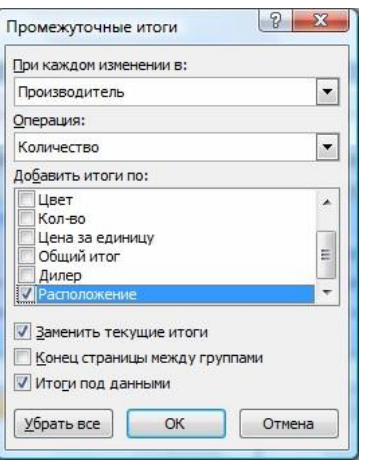

Рисунок 2.11 – ДО Промежуточные итоги

В поле **При каждом изменении в**, используя кнопку списка, выберите столбец, по которому происходила сортировка данных (см п.1-2).

4. В поле **Операция**, используя кнопку списка, выберите функцию для расчета итоговых значений. Список функций приведен в таблице 3.2. MS Excel использует по умолчанию функцию **Сумма** для числовых значений и функцию **Колво значений** для текста.

5. В списке **Добавить итоги по** установите флажки возле наименований тех столбцов, по которым будут производиться вычисления.

6. В случае необходимости снимите или установите флажки параметров. Список параметров приведен в таблице 2.3.

7. Нажмите **OK**.

Когда MS Excel отображает промежуточные итоги, он также отображает и символы иерархической структуры слева от рабочего листа. Вы можете управлять видом списка с промежуточными итогами, нажимая на символы иерархической структуры.

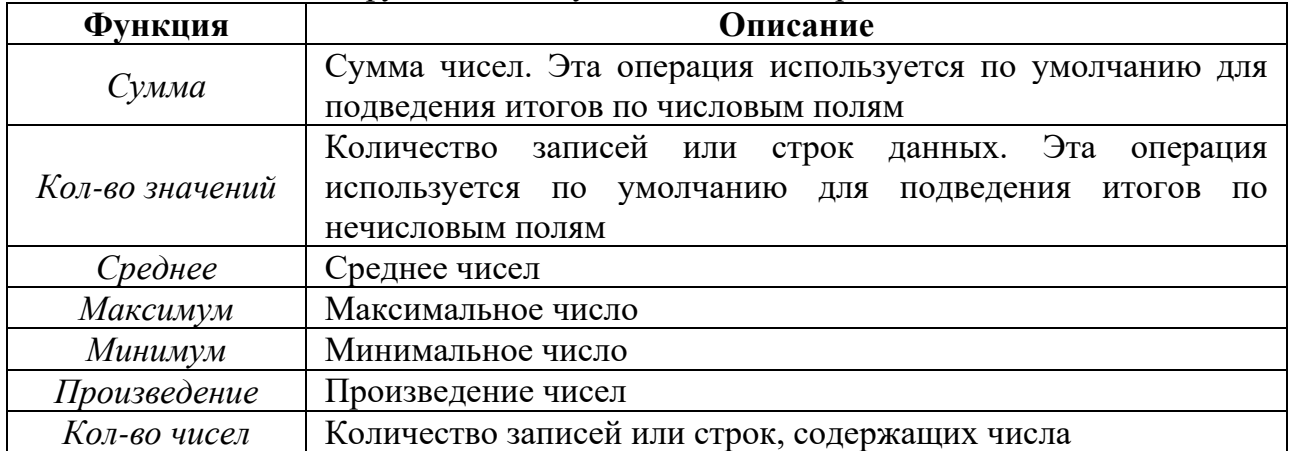

Таблица 2.2. Основные функции, доступные в поле Операция

### Таблица 2.3. Дополнительные параметры ДО Промежуточные итоги

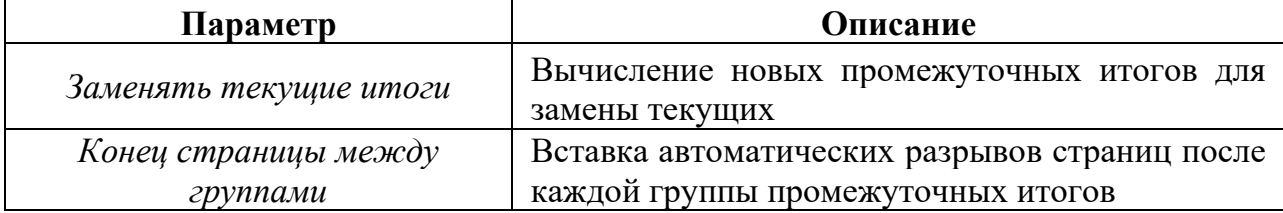

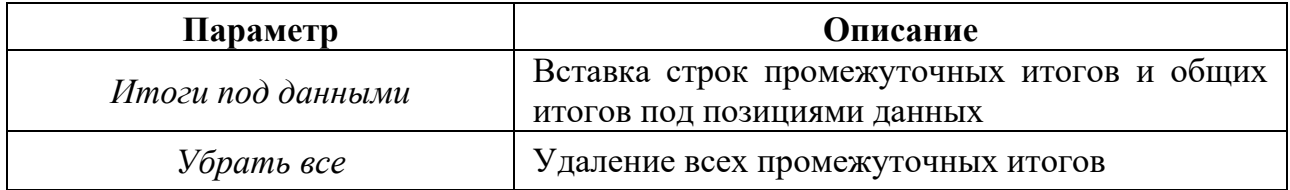

## 8.2. Удаление промежуточных итогов

Для отображения списка в исходном виде необходимо удалить промежуточные итоги - вкладка Данные - группа Структура - Промежуточные итоги – Убрать все.

MS Excel удалит все промежуточные итоги из списка.

# 9. Сводная таблица

Сводная таблица - таблица, обеспечивающая фильтрацию данных по выбранным столбцам и подведение промежуточных итогов.

Приведенные ниже рисунки (рис. 2.12 и рис. 2.13) иллюстрируют таблицусписок MS Excel и результирующую Сводную таблицу.

|                | Международный автосалон |             |         |                |                    |                |                  |                  |
|----------------|-------------------------|-------------|---------|----------------|--------------------|----------------|------------------|------------------|
| $\overline{2}$ | Отчет отдела продаж     |             |         |                |                    |                |                  |                  |
| 3              |                         |             |         |                |                    |                |                  |                  |
| $\Delta$       | Производитель           | Модель      | Цвет    | Кол-во         | Цена за<br>единицу | Общий<br>итог  | Дилер            | Располо<br>жение |
| 5              | Ауди                    | A32         | Синий   | 4              | 13550              | \$54 200 CHMOH |                  | Европа           |
| 6              | Крайслер                | 1880        | Красный | $\overline{2}$ | 22500              |                | \$45 000 Мартин  | <b>США</b>       |
|                | Крайслер                | 110         | Красный | 3              | 18500              | \$55 500 Райн  |                  | Англия           |
| 8              | Крайслер                | 950DB       | Белый   | 4              | 20500              |                | \$82 000 Гановер | Европа           |
| 9              | Мерседес                | 650         | Серый   | 3              | 10250              |                | \$30 750 Фиглей  | США              |
| 10             | Мерседес                | 880         | Белый   | $\overline{3}$ | 12500              |                | \$37500 Фиглей   | США              |
| 11             | Фиат                    | Compact     | Черный  | 1              | 9650               |                | \$9 650 Цедрик   | Англия           |
| 12             | Мерседес                | A50         | Красный | $\overline{2}$ | 15500              |                | \$31 000 Доминго | Европа           |
| 13             | Фиат                    | Sedan       | Белый   | $\overline{2}$ | 13200              | \$26 400 Симон |                  | Европа           |
|                | 14 Фиат                 | Sedan       | Серый   | 5              | 13200              | \$66 000 Симон |                  | Европа           |
| 15             | Фиат                    | Coupe       | Голубой | 4              | 12000              | \$48 000 Нейл  |                  | <b>США</b>       |
|                | 16 Форд                 | Sedan       | Синий   | $\mathbf{1}$   | 9900               | \$9 900 Райн   |                  | Англия           |
| 17             | Форд                    | Convertible | Черный  | 5              | 12250              |                | \$61 250 Доминго | Европа           |
| 18             | Форд                    | Micron      | Желтый  | $\overline{3}$ | 9500               |                | \$28 500 Мартин  | США              |
| 19             | Форд                    | Coupe       | Черный  | 4              | 8500               |                | \$34 000 Мартин  | <b>США</b>       |
| 20             | Шевролет                | Coupe       | Белый   | 3              | 15000              | \$45 000 Райн  |                  | Англия           |
| 21             | Шевролет                | Coupe       | Синий   | $\overline{2}$ | 15000              |                | \$30 000 Гановер | Европа           |
| 22             | Шевролет                | Sedan       | Черный  | $\overline{2}$ | 17500              |                | \$35 000 Мартин  | <b>CLUA</b>      |

Рисунок 2.12 - Базовая таблица

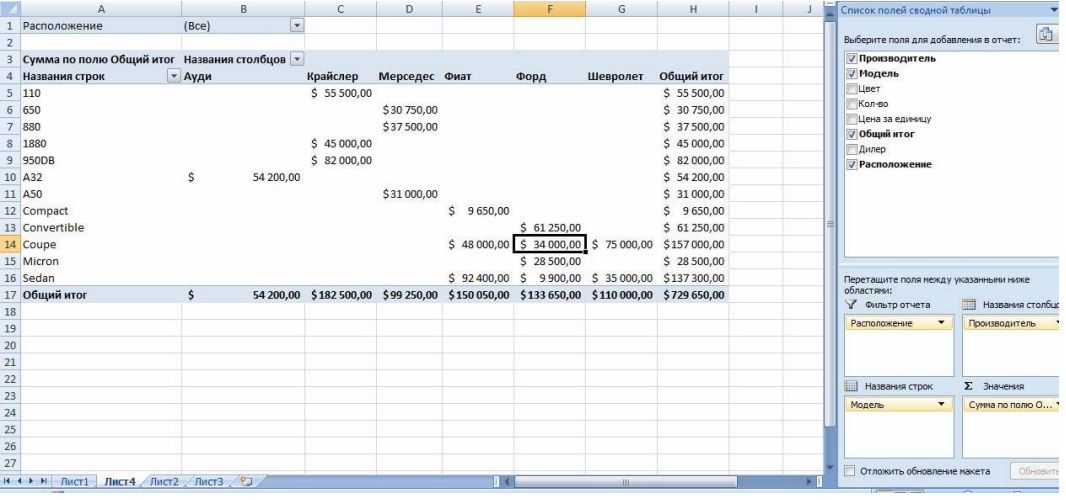

Рисунок 2.13 - Результирующая сводная таблица

# 10. Графические возможности MS Excel

MS Excel предоставляет возможность создания следующих графических объектов:

- линий и простых геометрических фигур;
- автофигур;  $\overline{a}$
- объектов WordArt;
- рисунков;
- диаграмм.

## **10.1. Создание основной диаграммы**

MS Excel 2010 предоставляет удобные средства для построения диаграмм, с помощью которых вы можете превратить "сухие" табличные данные рабочего листа в привлекательные, профессиональные, хорошо оформленные диаграммы.

Диаграмма может размещаться на листе, содержащем исходные данные, либо на отдельном листе. При этом, в случае размещения диаграммы на существующем листе, с ней можно работать как с картинкой.

## **10.2. Создание Диаграммы**

Для создания диаграммы необходимо выделить диапазон ячеек, на основании которого будет строится диаграмма – на вкладке **Вставка** в группе **Диаграммы** выбрать нужный тип диаграммы (Гистограмма, График, Круговая и т.д.). MS Excel поместит вашу диаграмму в выбранное место. Пример готовой диаграммы приведен на рисунке 2.14.

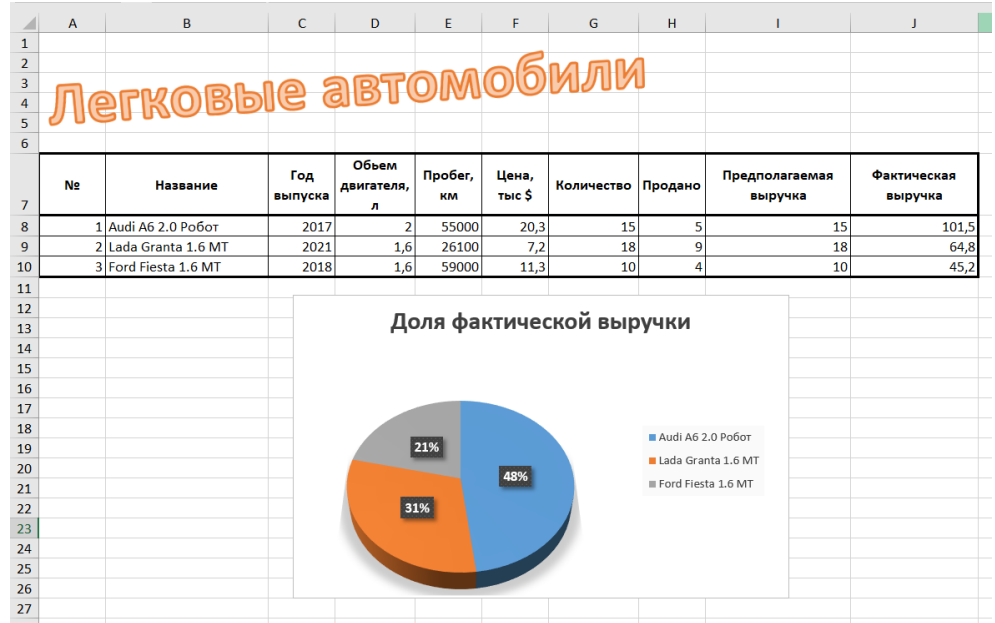

Рисунок 2.14 – Пример построения диаграммы на существующем рабочем листе После того, ка диаграмма создана:

 автоматически появляются **вкладки Конструктор, Макет, Формат**. Эти вкладки содержат инструментальные средства, позволяющие изменять характеристики диаграммы;

 на вкладке **Вставка** можно быстро изменить тип диаграммы с помощью кнопок в группе **Диаграммы**;

 все типы диаграмм доступны на вкладке **Конструктор** в группе **Тип** с помощью кнопки **Изменить тип диаграммы**;

диаграмму можно перемещать и менять размеры.

Для быстрого построения диаграммы, с установками, принятыми по умолчанию, проделайте следующее: выделите данные – нажмите **F11**.

### **11. Работа с макросами**

Если какое-то действие часто повторяется, его выполнение можно автоматизировать с помощью **макроса**.

Макрос - это последовательность команд и функций, хранящихся в модуле Visual Basic. Их можно выполнять всякий раз, когда необходимо выполнить данную задачу. При записи макроса MS Excel сохраняет информацию о каждом шаге выполнения последовательности команд. Последующий запуск макроса вызывает повторение ("воспроизведение") записанных команд.

Все шаги и команды, выполняемые макросом, должны быть спланированы перед началом создания макроса. Если при записи макроса были выполнены некорректные действия, они также будут записаны. VB хранит каждый записанный макрос в отдельном модуле, присоединенном к книге.

Работать с макросами можно с помощью группы Макросы на вкладке Вид. Запись, запуск на выполнение и удаление макроса осуществляется аналогично, как и в MS Word.

Более детально с приемами работы в MS Excel можно ознакомиться, используя материалы рекомендованных источников.

## Контрольные вопросы

- 1. Структура электронной таблицы.
- 2. Адрес ячейки.

3. Имя ячейки. Область действия имени ячейки. Применение имен ячеек в формулах.

- 4. Диапазон ячеек. Имя диапазона ячеек.
- 5. Принципы проектирования таблиц в MS Excel.
- 6. Типы данных. Форматы данных.
- 7. Проверка данных, вводимых в ячейку.
- 8. Количество значащих цифр числа в MS Excel.
- 9. Экспоненциальная форма записи числа.
- 10. Формулы в MS Excel. Арифметические операторы, их приоритет.
- 11. Арифметические операторы в формуле MS Excel.
- 12. Логические операторы в формуле MS Excel.

13. Оператор «&» (амперсанд). Привести пример использования в формуле MS Excel.

14. Правила использования текста в формуле.

- 15. Ссылка на ячейку в формуле. Типы ссылок на ячейку.
- 16. Типы операторов в формулах MS Excel. Привести пример.
- 17. Копирование и перемещение ячеек с формулами.
- 18. Приоритет операторов в формулах MS Excel.
- 19. Типичные ошибки в формулах MS Excel.
- 20. Функции в MS Excel. Мастер функций.
- 21. Синтаксис функции. Аргументы функции.
- 22. Функции даты и времени.
- 23. Функция ЕСЛИ.
- 24. Функции СЧЁТЕСЛИ, СУММЕСЛИ.
- 25. Математические функции.
- 26. Текстовые функции.
- 27. Диаграммы. Типы диаграмм. Мастер диаграмм.
- 28. Диаграмму какого типа необходимо использовать для иллюстрации доли

каждого значения в сумме всех значений некоторого ряда данных?

29. Что является основным объектом в области диаграммы?

30. Диаграмму какого типа необходимо использовать для того чтобы наглядно сравнить суммы нескольких величин в нескольких точках, и при этом показать вклад каждой величины в общую сумму следует использовать?

31. На диаграммах какого типа не появляются вкладки оси и линии сетки?

32. Основная и вспомогательная ось на диаграмме.

33. Что используется для наглядного представления данных, полученных в результате статистического исследования?

34. Что произойдет с диаграммой, если внести изменения в таблице данных?

35. Что такое ряд данных?

36. Что такое моделирование?

37. Этапы моделирования.

38. Какие возможности MS Excel используются для решения задач моделирования?

39. Для решения каких задач используется «Подбор параметра» в MS Excel? Привести пример.

40. Алгоритм работы с Поиском решения.

41. В каком случае может появиться сообщение «Поиску решения не удалось найти решения»?

42. Как организовать данные оптимизационной модели для правильной работы Поиска решения в MS Excel?

43. Как установить кнопку «Поиск решения» на ленте?

44. Какие задачи можно решать с помощью надстройки «Поиск решения»?

45. Раскройте понятие списка в MS Excel.

46. Перечислите правила создания списка.

47. В каком виде нужно представить таблицу, чтобы грамотно провести Сортировку или Фильтрацию данных?

48. В чем отличие Сортировки и Фильтрации?

49. Для чего используется Фильтрация данных?

50. Какая команда выбирается для проведения Сортировки?

51. Для чего применяется Сортировка?

52. Для чего служит режим Форма?

53. Как добавить запись в список в режиме Форма?

54. Как организовать поиск записей в режиме Форма?

55. Для чего создаются сводные таблицы? Как создаются и редактируются сводные таблицы?

56. Как создать Промежуточные итоги?

57. Какие действия можно выполнять с помощью диалогового окна Промежуточные итоги?

58. Как удалить промежуточные итоги?

59. Назовите основные правила использования функции консолидации?

60. Назовите способы консолилании.

### Список использованных и рекомендованных источников

1. 12 трюков при работе с формулами и функциями в Excel - URL: https://www.youtube.com/watch?v=MGwT04DP9A4&list=RDCMUCH4yS0\_63kgAzM Of0U8ZDlw&index=10

2. 29 уроков работы в Excel – URL: [https://www.your-mentor.ru/praktika/148-](https://www.your-mentor.ru/praktika/148-29-urokov-raboty-v-excel) [29-urokov-raboty-v-excel](https://www.your-mentor.ru/praktika/148-29-urokov-raboty-v-excel)

3. Excel поможет // Эффективная работа в MS Office - Текст: электронный. - URL:<https://prooffice24.ru/category/excel-will-help/page/5/>

4. Берман Н. Д. Визуализация данных в MS Excel 2010 : учеб. пособие / Н. Д. Берман. – Хабаровск : Изд-во Тихоокеан. гос. ун-та, 2014. – 72 с.

5. Вежелис Т.М., Гордеев А.Б., Громов Ю.А. Решение оптимизационных задач в среде MS Excel. Методические указания для студентов, магистрантов и аспирантов всех специальностей. Н. Новгород: ННГАСУ, 2014. – 50 с. – URL: [https://disk.yandex.ru/i/8wmg7ZbTMWa\\_OQ](https://disk.yandex.ru/i/8wmg7ZbTMWa_OQ)

6. Зудилова Т.В., Одиночкина С.В., Осетрова И.С., Осипов Н.А. Работа пользователя в Microsoft Excel 2010 – СПб: НИУ ИТМО, 2012 – 87 с.

7. Полный базовый курс Excel – URL: [https://www.youtube.com/playlist?list=PLTyCPZScDzw24rxutm68XrBXF\\_dLvEccs](https://www.youtube.com/playlist?list=PLTyCPZScDzw24rxutm68XrBXF_dLvEccs)

8. Работа в Excel (инструменты программы). Формулы массивов в Excel. Примеры использования. – URL:<https://www.youtube.com/watch?v=vsYxdMz5cIc>

9. Работа в Excel с формулами и таблицами данных – URL: https://exceltable.com/

10. Решение задачи линейного программирование в Excel с помощью надстройки «Поиск решения» – URL: <https://yandex.ru/video/preview/10861218286399731069>

# Тема 3 Базы данных и СУБД

Цели:

- ознакомиться с основными понятиями БД и СУБД;  $\equiv$
- изучить категории пользователей банков данных;
- $\frac{1}{2}$ рассмотреть основные модели баз данных;
- ознакомиться с элементами реляционных баз данных.

## План

- 1. Основные понятия баз ланных.
- 2. Пользователи банков данных.
- 3. Архитектура базы данных.
- 4. Модели баз данных.
- 5. Основные подходы к хранению данных.
- 6. Элементы реляционных баз данных.
- 7. Языковые средства баз данных.

## 1. Основные понятия баз ланных

Одним из важнейших условий обеспечения эффективного функционирования любого предприятия или организации является наличие развитой информационной системы.

Информационная система представляет собой систему, реализующую автоматизированный сбор, обработку и манипулирование данными и включающую технические средства обработки данных. программное обеспечение  $\overline{M}$ обслуживающий персонал. Современной формой информационных систем являются банки данных.

Банк данных - это система специальным образом организованных данных баз данных, а также технических, программных, языковых и организационнометодических средств, предназначенных для обеспечения централизованного накопления и коллективного многоцелевого использования данных.

Основными компонентами банка данных являются:

- $\equiv$ вычислительная система (технические средства и операционная система);
- база данных (непосредственно вся информация);  $\frac{1}{2}$

система управления базой данных, СУБД (программное обеспечение для  $\equiv$ организации хранения и использования информации);

набор прикладных программ.

К основным функциям банка данных относятся:

- хранение данных и их зашита:  $\overline{\phantom{0}}$
- изменение (обновление, добавление и удаление) хранимых данных;
- поиск и отбор данных по запросам пользователей;
- обработка данных и вывод результатов.  $\equiv$

База данных (БД) является ядром банка данных и представляет совокупность взаимосвязанных и вместе хранящихся данных из определенной предметной области, организованных специальным образом и хранимых во внешней памяти (файлах базы данных).

В компьютерных базах данных может содержаться любая информация: от простого текста (например, фамилия, имя и адрес) до сложной структуры, включая рисунки, звуки и изображения. Хранение данных в заранее известном формате позволяет извлекать данные в желаемом формате благодаря использованию разных методов обработки. Функционирование базы данных обеспечивает администратор базы данных.

Администратор базы данных - лицо, отвечающее за выработку требований к базе данных, её проектирование, реализацию, эффективное использование и сопровождение, включая управление учётными записями пользователей БД и защиту от несанкционированного доступа. Не менее важной функцией администратора БД является поддержка целостности базы данных.

Целостность БД - свойство БД, означающее, что база данных содержит полную и непротиворечивую информацию, необходимую и достаточную для корректного функционирования приложений.

Система управления базой данных (СУБД) - это совокупность языковых и программных средств, предназначенных для создания, ведения и совместного использования БД многими пользователями.

К функциям СУБД относится:

 $\frac{1}{2}$ перевод схемы, определяющей структуру данных и записанной на языке определения данных в некоторое внутреннее представление, используемой системой при дальнейшей работе с данными;

создание БД (загрузка данных в БД);  $\equiv$ 

 $\equiv$ реализация запросов пользователей (формулируемых на специальном языке, принятом в данной СУБД) на сортировку и отбор по заданным критериям, а также извлечение некоторой части БД, что может сопровождаться редактированием и обработкой информации;

обновление некоторой части БД без изменения структуры данных;

обеспечение защиты данных и приоритетов в их использовании.

Можно сказать, что основная функция СУБД - это предоставление пользователю БД возможности работы с ней, не вникая в детали на уровне аппаратного обеспечения. То есть все запросы пользователя к БД, добавление и удаление данных, выборки, обновление данных - все это обеспечивает СУБД.

Программы, с помощью которых пользователи работают с базой данных, называются приложениями. В общем случае с одной базой данных могут работать множество различных приложений. Например, если база данных моделирует некоторое предприятие, то для работы с ней может быть создано приложение, которое обслуживает подсистему учета кадров, другое приложение может использоваться для расчета заработной платы сотрудников, третье предназначено для планирования производственного процесса и т. д. При рассмотрении приложений, работающих с одной базой данных, предполагается, что они могут работать параллельно и независимо друг от друга, и именно СУБД призвана обеспечить работу множества приложений с единой базой данных таким образом, чтобы каждое из них выполнялось корректно, но учитывало все изменения в базе данных, вносимые другими приложениями. Приложения могут создаваться как в среде СУБД, так и вне СУБД - с помощью системы программирования, использующей средства доступа к БД (например, Delphi или  $C++$ Builder).

Для работы с базой данных во многих случаях можно обойтись только средствами СУБД, например, создавая запросы и отчеты. Приложения разрабатывают главным образом в случаях, когда требуется обеспечить удобство

работы с БД неквалифицированным пользователям или интерфейс СУБД не устраивает пользователя.

# **2. Пользователи банков данных**

Как любой программно-организационный и технический комплекс, банк данных существует во времени и в пространстве. Он имеет определенные стадии своего развития:

- 1. Проектирование.
- 2. Реализация.
- 3. Эксплуатация.
- 4. Модернизация и развитие.
- 5. Полная реорганизация.

На каждом этапе своего существования с банком данных связаны разные категории пользователей. Определим основные категории пользователей и их роль в функционировании банка данных.

# **Конечные пользователи**

Это основная категория пользователей, в интересах которых и создается банк данных. В зависимости от особенностей создаваемого банка данных круг конечных пользователей может существенно различаться. Это могут быть случайные пользователи, обращающиеся к БД время от времени за получением некоторой информации, а могут быть регулярные пользователи. В качестве случайных пользователей могут рассматриваться, например, возможные клиенты фирмы, просматривающие каталог продукции или услуг с обобщенным или подробным их описанием.

Регулярными пользователями могут быть сотрудники организации, работающие со специально разработанными для них программами, которые обеспечивают автоматизацию их деятельности при выполнении своих должностных обязанностей. Главный принцип состоит в том, что от конечного пользователя не должно требоваться каких-либо специальных знаний в области вычислительной техники и языковых средств.

# **Администраторы банка данных**

Это группа пользователей, которая на начальной стадии разработки банка данных отвечает за его оптимальную организацию с точки зрения одновременной работы множества конечных пользователей, на стадии эксплуатации отвечает за корректность работы данного банка информации в многопользовательском режиме. На стадии развития и реорганизации эта группа пользователей отвечает за возможность корректной реорганизации банка без изменения или прекращения его текущей эксплуатации. Таким образом, пользователи этой группы отвечают за создание БД, технический контроль, обеспечение быстродействия системы, ее техническое обслуживание.

# **Разработчики и администраторы приложений (прикладные программисты)**

Это группа пользователей, которая функционирует во время проектирования, создания и реорганизации банка данных. Администраторы приложений координируют работу программистов при разработке конкретного приложения или группы приложений, объединенных в функциональную подсистему. Разработчики конкретных приложений работают с той частью информации из базы данных, которая требуется для конкретного приложения, они отвечают за написание прикладных программ, использующих БД. Для этих целей применимы различные языки программирования.

Не в каждом банке данных могут быть выделены все типы пользователей. Так при разработке информационных систем с использованием настольных СУБД администратор банка данных, администратор приложений и разработчики часто существует в одном лице. Однако при построении современных сложных корпоративных баз данных, которые используются для автоматизации всех или большей части бизнес-процессов в крупной фирме или корпорации, могут существовать и группы администраторов приложений, и отделы разработчиков.

### 3. Архитектура базы данных

В процессе научных исследований, посвященных тому, как именно должны быть устроена СУБД, предлагались различные способы реализации. Самым жизнеспособным из них оказалась предложенная американским комитетом по стандартизации ANSI (American National Standards Institute) трехуровневая система организации БД, в соответствии с которой выделяют три уровня представления данных (рис. 3.1).

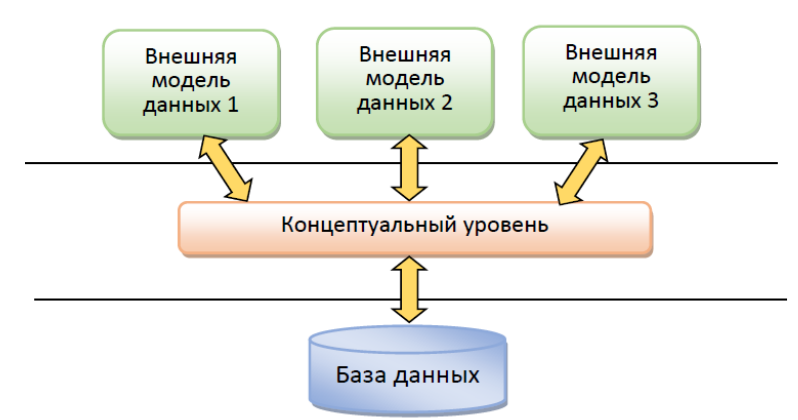

Рисунок 3.1 - Трехуровневая система организации БД Внешний уровень

Является самым верхним уровнем или уровнем пользователя. Это совокупность внешних представлений данных, которые обрабатывают приложения и какими их видит пользователь на экране. Это может быть таблица с отсортированными данными, с примененным фильтром, форма, отчет, результат запроса. Внешние представления взаимосвязаны, т.е. из одного внешнего представления можно получить другое.

#### Концептуальный уровень

Является центральным. Здесь БД представлена в наиболее общем виде, который объединяет данные, используемые всеми приложениями. Фактически концептуальный уровень отражает обобщенную модель предметной области (объектов реального мира), для которой создавалась БД.

### Физический уровень

Это собственно данные, расположенные на внешних носителях.

# 4. Модели баз данных

Основная задача проектирования базы данных состоит в устранении необходимости переделывания созданной структуры по мере развития системы. Для ее решения создается комплекс взаимосвязанных моделей данных.

Модель данных - это некоторая абстракция, которая будучи приложима к конкретным данным, позволяет пользователям и разработчикам трактовать их уже как информацию, т.е. сведения, содержащие не только данные, но и взаимосвязь между ними.

Первым этапом проектирования является разработка концептуальной модели, когда определяется, какие именно данные необходимо хранить в БД – отражается предметная область в виде совокупностей информационных объектов и их структурных связей.

Далее строится внутренняя модель, когда решается, как данные должны быть представлены в БД - создается соответствующая структура хранения, а также определяется отображение между внутренней и концептуальными схемами.

Впоследствии создается внешняя модель, когда осуществляется представление необходимых данных для пользователей, а также определяется отображением между внешней и концептуальными схемами.

Модель данных должна быть разработана таким образом, чтобы по возможности быть стабильной. Известны три основные модели данных:

1) Иерархическая модель предполагает организацию данных в виде древовидной структуры. На самом верхнем уровне структуры находится корень дерева, не имеющий вышестоящих узлов. Остальные узлы связаны между собой через исходный узел, находящийся выше (рис. 3.2).

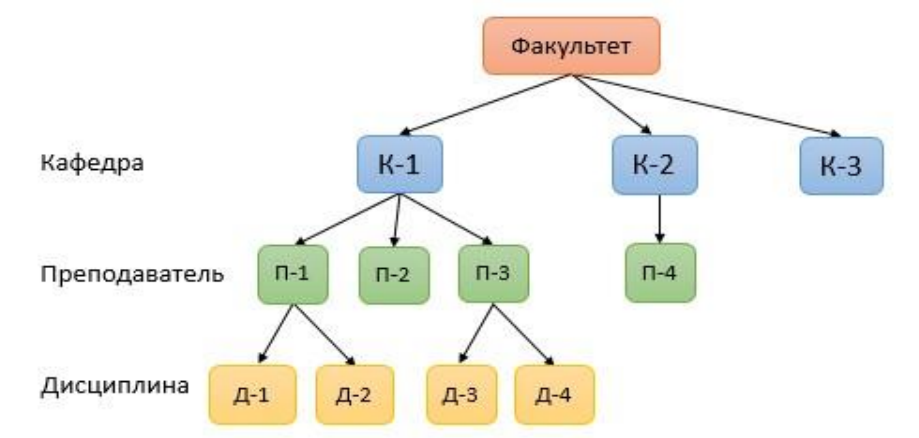

Рисунок 3.2 – Пример иерархической структуры данных

2) Сетевая модель предполагает организацию данных в виде сетевой структуры, когда любой элемент может быть связан с любым другим элементом (рис. 3.3).

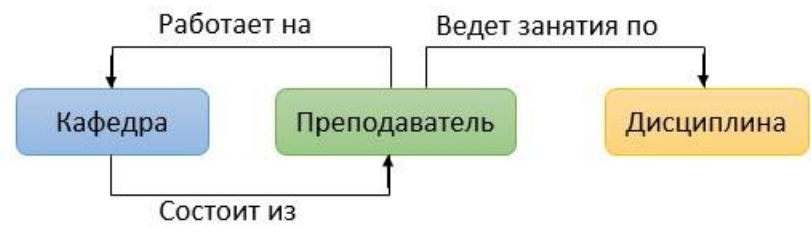

Рисунок 3.3 – Пример сетевой модели данных

3) **Реляционная модель** (от слова relation – отношение) предполагает использование двумерных таблиц (отношений), между связь которыми осуществляется посредством значений одного или нескольких совпадающих полей. При этом каждая строка таблицы уникальна, что обеспечивается использованием ключей, содержащих одно или несколько полей таблицы (рис. 3.4).

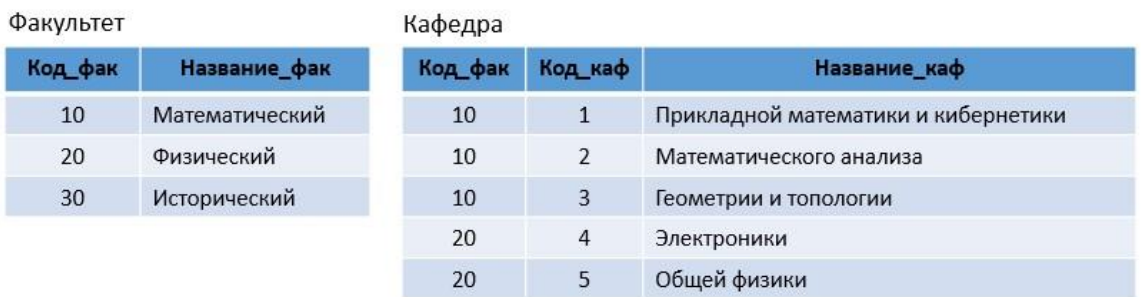

Рисунок 3.4 – Пример реляционной модели данных

### 5. Основные подходы к хранению данных

Какая бы модель не была использована для хранения и обработки данных необходимо, чтобы выполнялись правила полноты, непротиворечивости и целостности данных.

Полнота данных - база данных должна обеспечивать полное и адекватное описание предметной области. При этом должен соблюдаться принцип минимальной избыточности. Особое внимание на полноту обращается на этапе проектирования базы данных.

Непротиворечивость данных - данные, которые хранятся в базе данных, должны проверяться на правильность при вводе, существует запрет на дублирование данных.

## Целостность данных:

при описании связей должна обеспечиваться правильность ссылок между  $\overline{\phantom{0}}$ таблицами, что обеспечивается каскадным обновлением и удалением;

- блокировка модифицируемых записей, при одновременной работе с БД;

(последовательность операций механизм транзакций  $\,$ над БД), позволяющий вернуться на несколько шагов назад, отменив последние действия, осуществив «откат».

Основываясь на физическом представлении организации хранения данных, можно выделить следующие виды архитектуры для хранения данных:

### Локальные базы данных

Располагаются на компьютере, на котором работает пользователь. Вся информация используется в монопольном режиме. Пользователь сам регулирует доступ к данным.

# Иентрализованные базы данных

Централизованная база данных хранится на центральном компьютере, пользователи и прикладные программы имеют удаленный доступ к базе данных. Преимущества централизованной БД - минимальные затраты на корректировку. Такая система предпочтительна, если важны требования к безопасности и целостности данных. Недостатком является сложность в обслуживании, увеличение времени отклика, затраты на передачу данных, неисправность центральной системы выводит из рабочего состояния всю сеть.

Централизованные базы данных реализуются на базе двух архитектур с сетевым доступом:

архитектура «файл - сервер» предполагает выделение одной из машин в сети в качестве центральной (сервер файлов), на которой хранится совместно используемая централизованная база данных. Остальные машины сети исполняют

роль рабочих станций, на которых в основном и производится обработка данных, получаемых в виде файлов базы данных в соответствии с запросами пользователей;

архитектура «клиент – сервер<sup>3</sup>» стала стандартом для современных СУБД, когда сервер владеет и распоряжается информационными ресурсами системы, а клиент пользуется ими. Центральная машина (сервер базы данных) помимо хранения базы данных обеспечивает выполнение основного объема обработки данных. Запрос клиента (рабочей станции) порождает поиск и извлечение данных на сервере, которые затем транспортируются по сети к клиенту (в отличие от передаваемых файлов в предыдущей архитектуре).

## Распределенные базы данных

Распределенная база данных предполагает хранение и управление данными в нескольких узлах компьютерной сети и передачу данных между ними в процессе выполнения запросов. На разных компьютерах могут храниться не только различные таблицы, но и разные фрагменты одной огромной таблицы. При этом для пользователя не имеет значения, как организовано хранение данных.

### 6. Элементы реляционных баз данных

Основным объектом реляционных баз данных является таблица. Простейшая база данных имеет хотя бы одну таблицу. Структуру любой двумерной таблицы составляют столбцы и строки, аналогами которых в базе данных являются поля и записи (рис. 3.5).

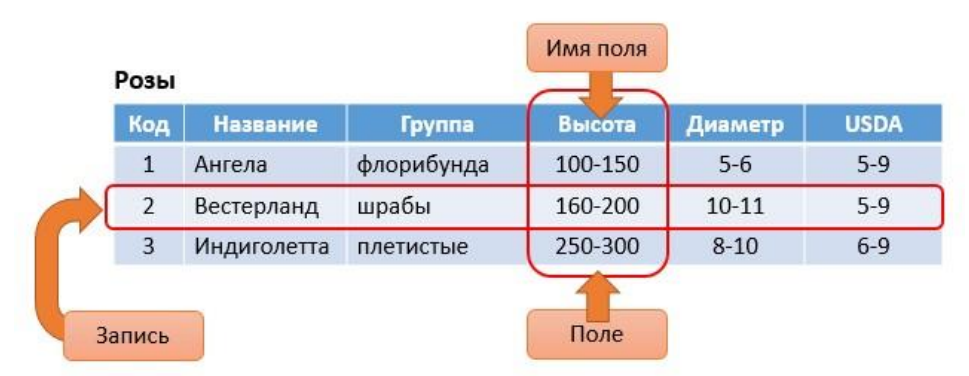

Рисунок 3.5 – Пример реляционной БД

Поле - это элементарная единица логической организации данных, которая соответствует неделимой единице информации (реквизиту). Поле - наименьший поименованный элемент информации, хранящейся в БД и рассматриваемой как единое целое.

Поле обладает следующими характеристиками:

- имя определяет, как следует обращаться к данным этого поля;  $\equiv$
- тип определяет тип данных, которые могут содержаться в поле;  $\equiv$
- $\frac{1}{2}$ размер - определяет предельную длину размещаемых в поле данных;
- формат определяет способ форматирования данных в поле.

С полями базы данных можно производить следующие операции:

- описание (указание имени, типа и длины поля);  $\overline{\phantom{0}}$
- $\equiv$ редактирование (изменение имени, типа и длины поля);
- манипуляция (добавление, перемещение и удаление полей).  $\equiv$

<sup>&</sup>lt;sup>3</sup> Компьютер, располагающий ресурсами и предоставляющий их, называется **сервером**. Компьютер, который обращается к серверу за данными или требованием решения задачи, называется клиентом.

Совокупность полей базы данных определяет ее структуру. Изменив состав полей (или их свойства), мы изменяем структуру БД и, соответственно, получаем новую БД.

Единицей хранения и доступа к базе данных является запись. Записью. например, может быть библиографическая карточка в электронном каталоге, листок по учету калров в базе ланных отлела калров, реферат статьи в автоматизированном реферативном журнале. чертеж детали в системе автоматизированного проектирования.

Запись - это совокупность логически связанных полей, соответствующих одному объекту.

С записями можно производить следующие операции:

- $\equiv$ ввод данных в поля записей;
- редактирование записей;
- индексирование записей;
- сортировка записей;
- поиск записей по одному или нескольким критериям.

Таблица - это совокупность записей одной структуры.

В структуре записи указываются ключевые поля, которые могут быть простыми или составными. Одно или несколько полей, комбинация значений которых однозначно определяет каждую запись в таблице, называется первичным (главным) ключом. При этом в таблице не может быть одинаковых первичных Поле «Код» в примере, приведенном на рисунке 1.5, однозначно ключей. определяет запись и является первичным ключом. Он является простым, так как состоит из одного поля.

С таблицами можно производить следующие операции:

выборка - выполняется над одной таблицей (результирующее отношение  $\equiv$ содержит подмножество записей, удовлетворяющих некоторому условию);

объединение - выполняется над двумя таблицами (результирующее отношение включает все записи первой таблицы и недостающие кортежи второго отношения):

пересечение - выполняется над двумя таблицами (результирующее отношение включает все записи первой таблицы, которые есть также и во втором отношении);

соединение - выполняется над двумя таблицами, в каждой из которых будет вылеляется атрибут,  $\Pi$ <sup>O</sup> которому производится объелинение (результирующее отношение включает все атрибуты исходных таблиц).

Для создания базы данных средствами любой СУБД необходимо выполнить четыре этапа:

создание структуры базы данных, т.е. определение перечня полей, из  $\overline{\phantom{a}}$ которых состоит каждая таблица, их типов (числовой, текстовый, логический и т.д.) и размеров, а также определение ключевых полей для обеспечения необходимых связей между данными;

ввод и редактирование данных в таблицах с помощью представляемой по умолчанию стандартной формы в виде таблицы или с помощью специально создаваемых экранных форм;

обработка содержащихся в таблицах данных с помощью запросов;

вывод результатной информации с использованием отчетов.

Названные этапы реализуются с помощью различных команд.

*Команды для работы с файлами обеспечивают:* 

- создание новых и открытие уже существующих баз данных;
- сохранение и переименование ранее созданных объектов;
- печать объектов базы данных.

*Команды редактирования обеспечивают:* 

- копирование объектов;
- перемещение объектов;
- удаление объектов;
- вставку рисунков, диаграмм и созданных в других программах объектов;
- поиск и замену информации в документе или его части.

*Команды форматирования обеспечивают:* 

- выравнивание данных;
- установку различных видов шрифтов;

выбор толщины и цвета линий, фона и др.

*Команды для работы с несколькими окнами обеспечивают:* 

- работу сразу с несколькими окнами;
- изменение расположения и размеров окна;
- деление одного большого окна на части и их фиксацию.

# **7. Языковые средства баз данных**

Описание базы данных обеспечивается **языком описания данных (языком определения данных)**. Кроме того, для выполнения управления данными используется **язык манипулирования данными**, который содержит набор команд управления данными и позволяет выполнять операции над данными из базы данных: заносить, выбирать, модифицировать и удалять их. Благодаря языковым средствам системы пользователи получают доступ к функциональным возможностям используемых моделей данных.

В современных СУБД обычно поддерживается **единый интегрированный язык**, содержащий все необходимые средства для работы с базами данных. Имеются примеры языков СУБД, объединяющих описание и манипулирование данными. В реляционных СУБД таким языком является разработанный компанией IBM язык SQL.

**SQL (Structured Query Language – структурированный язык запросов)** – это язык программирования, который применяется для взаимодействия пользователя с базой данных.

В настоящее время SQL используется для реализации всех функциональных возможностей СУБД. Возможности языка SQL:

 организация данных (позволяет изменять структуру представления данных, устанавливать соотношения между элементами базы данных);

чтение данных (позволяет читать данные из базы и пользоваться ими);

 обработка данных (позволяет изменять базу данных: добавлять в нее новые данные, обновлять или удалять уже имеющиеся);

 совместное использование данных (позволяет пользоваться данными параллельно работающим пользователям, не мешая друг другу);

 управление доступом (ограничивает возможности пользователей по изменению данных и защищает их от несанкционированного доступа);

 обеспечение целостности данных (защищает базу данных от разрушения из-за несогласованных действий или отказа системы).

Некоторые СУБД располагают автономными языками, которые не только реализуют функции определения и манипулирования данными, но и обладают средствами, свойственными традиционным языкам программирования. Благодаря этому они могут использоваться как средства создания прикладных программ и для формулировки запросов пользователей к базе данных.

# Контрольные вопросы

- 1. Какую систему называют информационной?
- 2. Что называется банком данных, базой данных?
- 3. Перечислите основные компоненты и функции банка данных.
- 4. Приведите примеры баз данных.
- 5. Что такое целостность БД?
- 6. Стадии развития банка данных?

7. Опишите основные категории пользователей  $\, {\bf N}$ ИX роль  $\, {\bf B}$ функционировании банка данных

- 8. Перечислите основные модели данных.
- 9. Нарисуйте трехуровневую систему организации БД.
- 10. Перечислите основные модели представления данных.
- 11. Приведите пример иерархической модели представления данных.
- 12. Что называется СУБД?
- 13. Перечислите основные функции СУБД.
- 14. Что называется таблицей, записью БД, полем БД?
- 15. Приведите основные характеристики поля реляционной БД.
- 16. Как классифицируются базы данных по архитектуре хранения данных?
- 17. Что такое SOL?

18. Перечислите операции, которые можно выполнят с таблицами реляционной БД.

19. Что такое ключевое поле?

20. Установите соответствие между объектами, с которыми работает СУБД, и их определениями. К каждой позиции, данной в первом столбце, подберите соответствующую позицию из второго столбца.

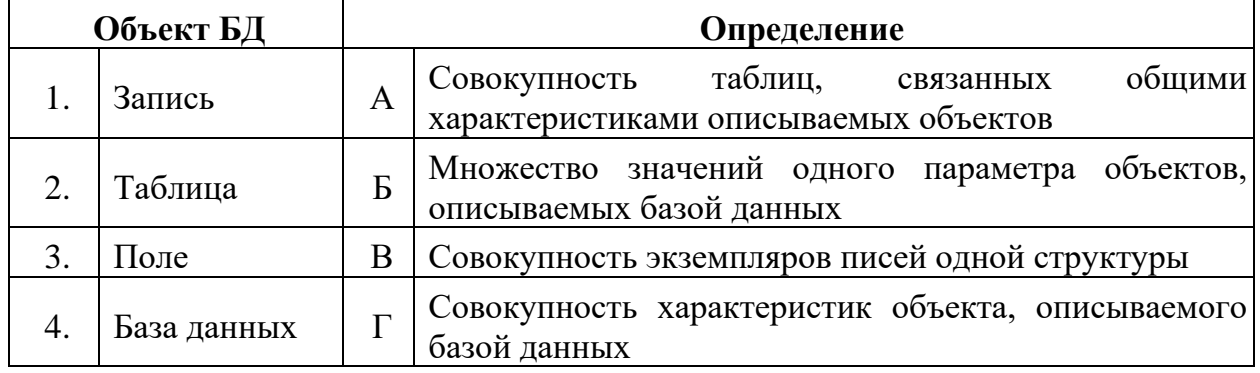

## **Список использованных и рекомендованных источников**

1. Мердина О.Д. Базы данных : учебное пособие / О.Д. Мердина. – СПб. : Изд-во СПбГЭУ, 2019. – 99 с.

2. Нестеров С. А. Базы данных : учебник и практикум / С. А. Нестеров. — М. : Издательство Юрайт, 2019. — 230 с

3. Стружкин Н. П. Базы данных: проектирование. Практикум : учеб. пособие / Н. П. Стружкин, В. В. Годин. — М. : Издательство Юрайт, 2018. — 291 с.

# Тема 4 Работа пользователя в Microsoft Access

Пели:

- ознакомиться с основными элементами интерфейса СУБД MS Access;
- рассмотреть основные объекты СУБД MS Access, изучить их назначение;  $\equiv$
- изучить этапы создания основных объектов MS Access.

## План

- 1. Интерфейс MS Access.
- 2. Этапы проектирования базы данных.
- 3. Объекты базы данных MS Access.
	- 3.1. Таблицы
		- 3.1.1. Типы данных.
		- 3.1.2. Структура базы данных.
		- 3.1.3. Созлание таблип.
		- 3.1.4. Залание ключевого поля.
		- 3.1.5. Свойства полей.
		- 3.1.6. Создание подстановок с помощью мастера подстановок.
		- 3.1.7. Создание маски ввода.
		- 3.1.8. Связи между таблицами.
		- 3.1.9. Работа с данными таблицы.
	- 3.2. Запросы.
		- 3.2.1. Запрос на выборку.
		- 3.2.2. Запрос с параметром.
		- 3.2.3. Вычисления в запросах.
		- 3.2.4. Перекрестный запрос.
		- 3.2.5. Запрос на создание таблицы.
		- 3.2.6. Запрос на обновление.
		- 3.2.7. Запрос на добавление записей.
		- 3.2.8. Запрос на удаление записей.
	- 3.3. Создание формы.
		- 3.3.1. Формы для связанных таблиц.
		- 3.3.2. Встраивание объектов в форму.
		- 3.3.3. Создание элементов формы или отчета.
	- 3.4. Созлание отчета.

При создании базы данных в Microsoft Access применяются следующие основные объекты:

- Таблица - это объект, предназначенный для хранения данных в виде записей (строк) и полей (столбцов). Обычно каждая таблица используется для хранения сведений по одному конкретному вопросу.

Форма - объект Microsoft Access, предназначенный в основном для ввода  $\frac{1}{2}$ данных. В форме можно разместить элементы управления, применяемые для ввода, изображения и изменения данных в полях таблицы.

Запрос - объект, позволяющий получить нужные сведения из одной или нескольких таблиц.

– **Отчет** – объект базы данных Microsoft Access, предназначенный для печати данных.

– **Макросы** – программы, в которых производится такая обработка информации, которая недоступна каждому из перечисленных выше средств по отдельности.

– **Кнопочная форма** – форма особого вида, в которой располагается меню вызова средств, отвечающих на типовые вопросы, возникающие в процессе работы с базой.

Начинать следует с создания таблиц. В режиме таблицы добавляются, редактируются или просматриваются табличные данные. Также можно проверить орфографию и напечатать табличные данные, отфильтровать и отсортировать записи, изменить внешний вид таблицы или изменить структуру таблицы, добавив или удалив столбцы. В режиме конструктора таблицы можно создать целую таблицу, добавляя новые поля или удаляя и настраивая существующие поля таблицы.

С помощью запросов можно просматривать, анализировать и изменять данные из нескольких таблиц. Они также используются в качестве источника данных для форм и отчетов. Наиболее часто используется запрос на выборку. При его выполнении данные, удовлетворяющие условиям отбора, выбираются из одной или нескольких таблиц и выводятся в определенном порядке. Запрос можно создать с помощью мастера или самостоятельно с помощью конструктора.

Формы являются объектом базы данных, которые обычно используются для отображения данных в базе данных. Форма может быть кнопочной, открывающая другую форму или отчеты базы данных. Большинство форм являются присоединенными к одной или нескольким таблицам и запросам из базы данных.

Отчет – это гибкое и эффективное средство для организации данных при выводе на печать. С помощью отчета имеется возможность вывести необходимые сведения в том виде, в котором требуется. С помощью отчетов возможно выполнение следующих действий:

- добавление в отчет эмблемы или рисунка;
- группировка записей по различным условиям;
- вычисление итоговых значений;
- представление данных на диаграмме.

Макросы могут быть полезны для автоматизации часто выполняемых задач. Например, при нажатии пользователем кнопки можно запустить макрос, который распечатает отчет.

# **1. Интерфейс MS Access**

Интерфейс MS Access показан на рисунке 4.1. Главный элемент пользовательского интерфейса MS Access 2016 представляет собой **Ленту**, которая идет вдоль верхней части окна каждого приложения. Лента управления содержит вкладки. По умолчанию их пять: **Файл, Главная, Создание, Внешние данные, Работа с базами данных.** Каждая вкладка связана с видом выполняемого действия.

*Панель быстрого доступа.* Расположена в верхней части окна Access. По умолчанию на панели быстрого доступа расположены четыре кнопки управления.

*Область навигации.* Расположена по левому краю окна Access. Она предназначена для отображения объектов или групп объектов открытой базы данных, а также для перехода от объекта к объекту. Чтобы раскрыть группу

объектов следует щелкнуть мышкой по кнопке<sup>-</sup> . Управлять объектами можно командами ленты и командами контекстного меню.

Область документов, в которой отображается каждый объект базы данных. открываемый в любом режиме.

Строка состояния. Расположена вдоль нижней границы окна Access, отображает кнопки переключения в различные режимы работы с активным объектом.

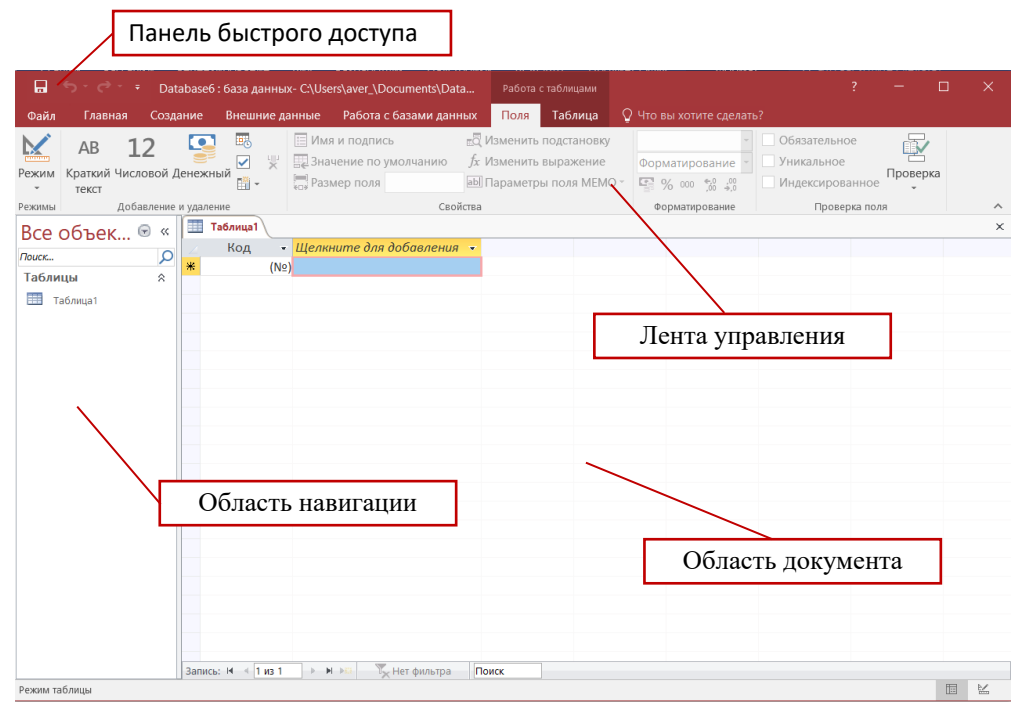

Рисунок 4.1 – Интерфейс программы MS Access

# 2. Этапы проектирования базы данных

Прежде чем приступить к созданию таких объектов базы данных, как таблицы, формы и отчеты, нужно разработать их проект. Главное назначение проекта - выработка четкого пути, по которому нужно следовать при его реализации. База данных - достаточно сложный объект, и время, затраченное на ее планирование, может значительно сократить сроки ее разработки. Отсутствие продуманной структуры базы данных приводит к необходимости постоянной переделки и перенастраиванию объектов базы данных, таких, как формы и таблицы.

Проектирование базы данных целесообразно начать с краткого описания отчетов, списков и других документов, которые необходимо получить с помощью БД. Далее следует разработать эскиз объектов, требуемых для получения необходимых результатов и определить связи между этими объектами.

При разработке эскиза необходимо ответить на следующие вопросы:

Какими данными мы располагаем?

Какие данные будут содержать таблицы?

Какой тип и какие свойства должны иметь данные в каждом поле таблицы? Как эти таблицы будут связаны друг с другом?

Законченный план должен содержать подробное описание всех таблиц (имена полей, типы данных и их свойства), а также связей между ними.

Проектирование предусматривает этапы создания проекта базы данных от концепции до реального воплощения. Этапы проектирования базы данных:

1. Исследование предметной области и формулировка основных допущений (накладываемых условий). На этом этапе составляется список всех форм и отчетов, которые могут быть затребованы пользователями вашей БД.

2. Анализ данных. Составить перечень всех элементов данных, входящих в формы и отчеты и сгруппировать их в таблицы БД.

3. Установление взаимосвязей между элементами данных. Определить первичные и вторичные (внешние) ключи отношений. Организовать поля данных в таблицах, причем это необходимо сделать, следуя 4-м правилам нормализации:

Правило 1: Каждое поле таблицы должно представлять уникальный тип информации. Это правило означает, что необходимо избавиться от повторяющихся полей и разделить составные поля на отдельные элементы данных.

Правило 2: Каждая таблица должна иметь уникальный идентификатор или первичный ключ, который может состоять из одного или нескольких полей.

Правило 3: В таблице не должно быть данных не относящихся к объекту, определяемому первичным ключом.

Правило 4: Независимость полей. Это правило означает возможность изменять значения любого поля (не входящего в первичный ключ) без воздействия на данные других полей. Результатом 3 этапа должна явиться группа таблиц, удовлетворяющих правилам нормализации. На этом же этапе необходимо установить связи между таблицами.

# 3. Объекты базы данных MS Access

### 3.1. Таблины

## 3.1.1. Типы данных

Информация, хранящаяся в базе данных, может быть самой разной по смыслу и по форме. Access поддерживает следующие типы данных для полей таблиц.

Текстовый. Может содержать строку символов длиной до 255 символов.

Поле Мето. Может содержать произвольный многострочный текст размером до 64000 символов.

Числовой. Данное поле может содержать некоторое числовое значение. Конкретный числовой тип определяется свойством «размер поля». Возможные значения числового типа приведены в табл. 4.1.

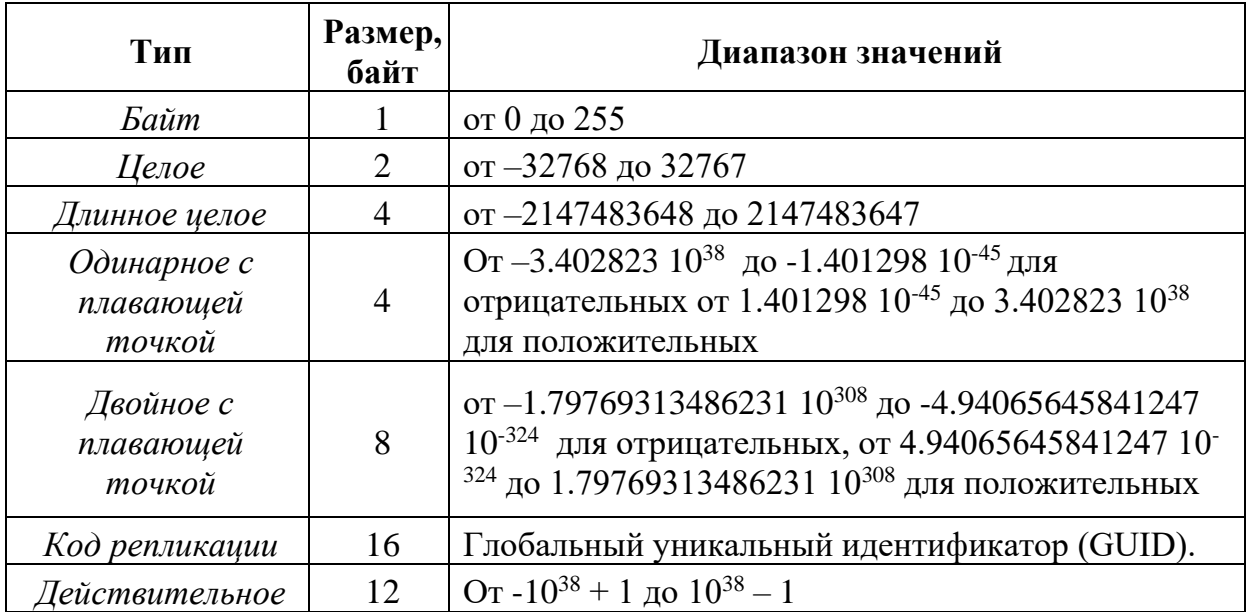

Таблица 4.1. – Типы числовых данных

Поля типа **Действительное** могут хранить целые числа, задаваемые десятичными цифрами. Количество десятичных цифр может устанавливаться свойством **Точность** в пределах от 1 до 28.

**Дата/время**. Содержит дату и время в диапазоне от 100 до 9999 года.

**Денежный**. Применяется для значений валют. Предотвращает округления при проведении вычислений. Может иметь до 15 цифр в целой части и до 4 в дробной.

**Счётчик**. Обеспечивает автоматическую вставку последовательных (увеличивающихся на 1) или случайных чисел при добавлении записи. Гарантируется, что значения счетчика не будут повторяться.

**Логический**. Содержит только одно из двух значений: **Да/Нет**, **Истина/Ложь**, **Вкл/Выкл.**

**Поле объекта OLE**. Может содержать двоичные объекты, например, документы MS Word, MS Excel, рисунки, звуки и другие двоичные данные, созданные в программах, использующих протокол OLE (Object Linking and Embedding – связывание и встраивание объектов). Технология OLE обеспечивает обмен данными между различными программами, например, с помощью этой технологии в текстовый документ можно вставить рисунок, созданный в каком-либо графическом редакторе. Объекты, хранимые в базе данных, могут быть связанными или внедренными. Для отображения объекта OLE на форме или в отчёте необходимо использовать присоединённую рамку объекта.

**Гиперссылка**. Гиперссылка хранит путь к месту назначения, например, к объекту, документу или Web-странице в Internet

**Мастер подстановок**. Этот режим не является самостоятельным типом. Его выбор запускает мастер, который позволяет создать список или назначить таблицу или запрос, из которого можно будет выбирать значения для поля. Тип данных устанавливается по значениям, выбранным в процессе работы мастера.

# **3.1.2. Структура базы данных**

Прежде, чем создавать базу данных, нужно продумать её структуру, т.е. решить вопрос о том, какие таблицы с какими полями должны в нее входить.

В качестве примера рассмотрим разработку базы данных «Семестровая успеваемость» для учета семестровой успеваемости студентов СИПИМ.

# **Краткое описание предметной области**

В учебном заведении формируются группы студентов. Студенты в каждом семестре сдают зачеты и экзамены по учебным дисциплинам в соответствии с учебным планом. Преподаватели экзаменуют студентов и выставляют оценки в соответствии с перечнем возможных оценок.

Проанализировав предметную область, устанавливаем, что в базе данных должны быть таблицы: Группа, Дисциплина, Студент и Успеваемость.

Назначим для полей этих таблиц подходящие типы данных (табл. 4.2). Таблица 4.2 – Структура таблиц БД **Семестровая успеваемость**

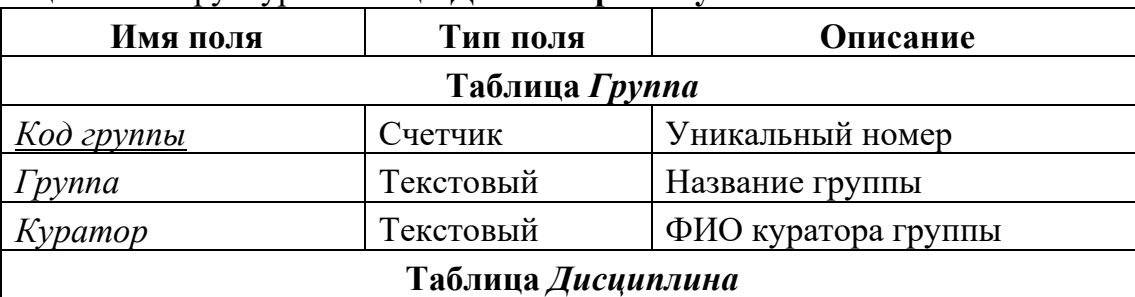

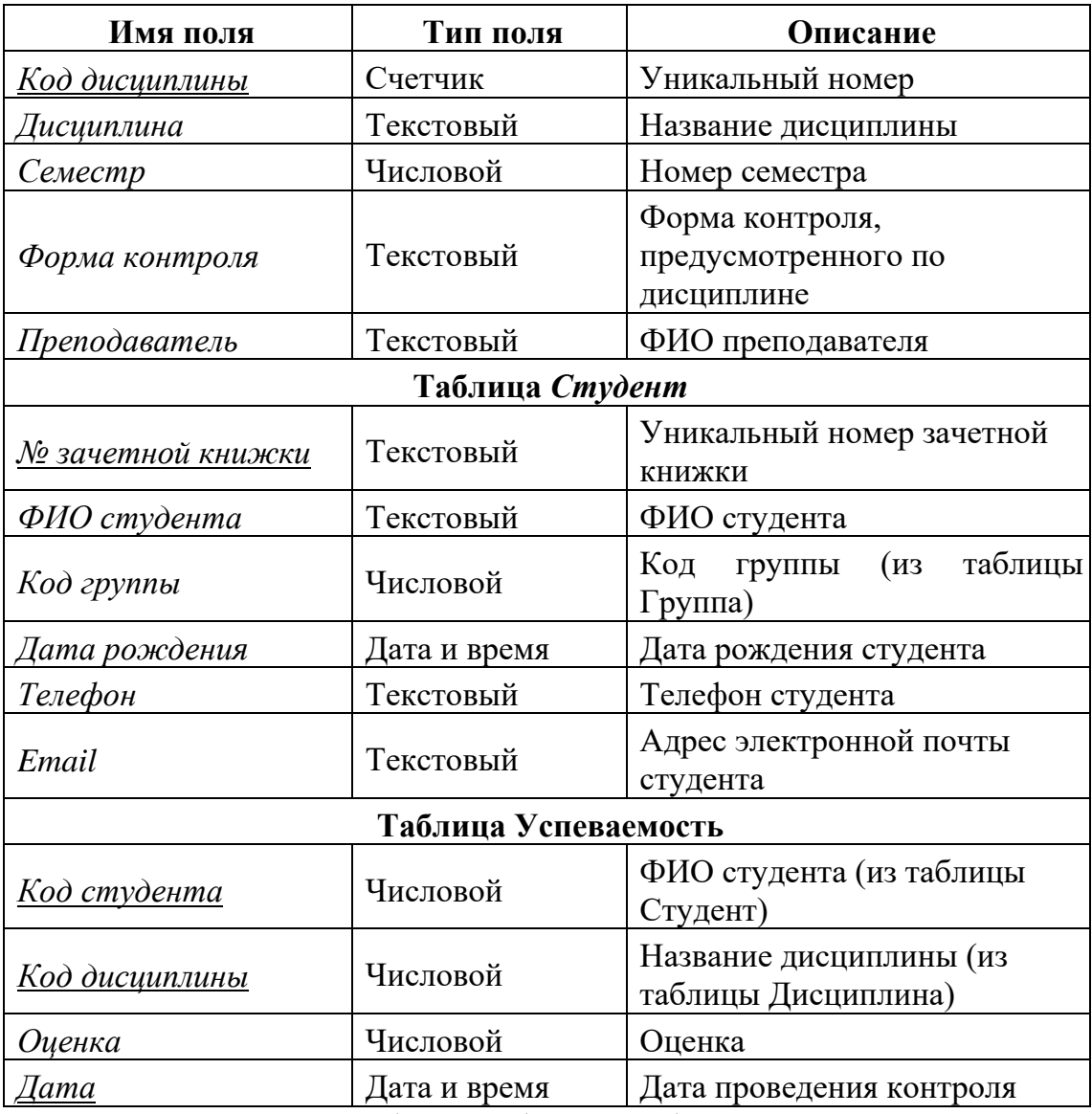

При проектировании таблиц необходимо обеспечить наличие *ключей*. Ключ состоит из одного или нескольких полей, которые однозначно идентифицируют каждую запись в таблице. В таблице **Группа** таким полем может служить **Код Группы**, в таблице **Дисциплина – Код Дисциплины**, в таблице **Студент - № зачетной книжки**. В таблице **Успеваемость** ключом могут быть одновременно три поля: **Код студента, Код дисциплины** и **Дата**, один и тот же студент может сдать в определенную день одну и ту же дисциплину один раз. Ключевые поля при описании структур таблиц принято подчеркивать.

### **3.1.3. Создание таблиц**

Для создания новой таблицы необходимо перейти на вкладку **Создание** и в группе **Таблицы** выбрать способ создания новой таблицы.

### **Создание таблиц в режиме конструктора таблиц**

Режим конструктора позволяет полностью контролировать процесс создания таблицы.

На рисунке 4.2 показан бланк конструктора таблиц в процессе создания структуры таблицы **Группа**.

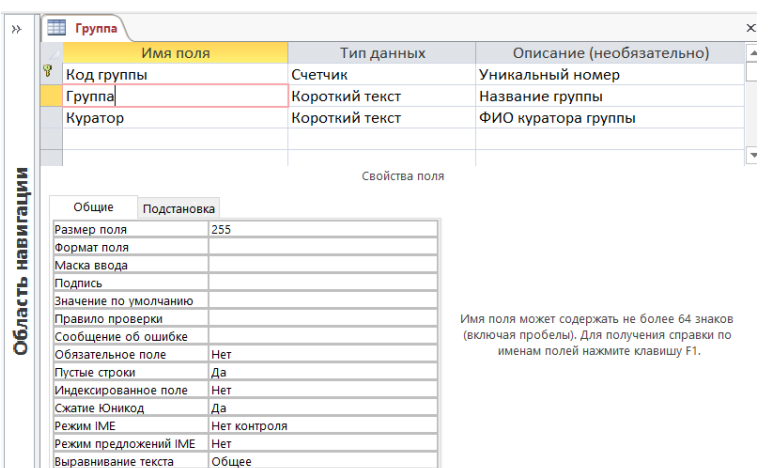

Рисунок 4.2 – Таблица **Группа** в режиме **Конструктора таблиц**.

Новое поле добавляется путем ввода его имени в свободную ячейку столбца **Имя поля**.

### **Создание таблиц в режиме Таблица**

Таблицы можно создавать в режиме **Таблица**, для этого необходимо нажать кнопку **Таблица** в группе **Таблицы** на вкладке **Создание**.

На экране появится пустая таблица, в ячейки которой можно вводить значения. Access по введенному значению определит тип данных и включит его в структуру таблицы. При добавлении нового поля можно выбирать тип данных для этого поля.

## **3.1.4. Задание ключевого поля**

В Microsoft Access можно выделить три типа ключевых полей: *счетчик, простой ключ и составной ключ.* Указание поля счетчика в качестве ключевого является наиболее простым способом создания ключевых полей. Если до сохранения созданной таблицы ключевые поля не были определены, то при сохранении будет выдано сообщение о создании ключевого поля. При нажатии кнопки **Да** будет создано ключевое поле счетчика.

**Простой ключ** определяется полем, содержащим уникальные значения, такие как СНИЛС или номер зачетной книжки. Ключевое поле не может содержать повторяющиеся или пустые значения. Если устранить повторы путем изменения значений невозможно, то следует либо добавить в таблицу поле счетчика и сделать его ключевым, либо определить составной ключ.

В случаях, когда невозможно гарантировать уникальность значений каждого поля, существует возможность создать **составной ключ**, состоящий из нескольких полей. Чаще всего такая ситуация возникает для таблицы, используемой для связывания двух таблиц в отношении «многие-ко-многим». Если определить подходящий набор полей для составного ключа сложно, следует добавить поле счетчика и сделать его ключевым.

**Ключевое поле** позволяет однозначно идентифицировать запись, то есть отличить одну запись от другой. По умолчанию при создании таблицы автоматически создается поле **Код**, имеющее тип **Счетчик**, и оно назначается ключевым, о чем говорит изображение ключа слева. При создании таблицы **Группа** заменим название поля **Код** на **Код группы**.

$$
\begin{array}{c}\n\hline\n\text{M} \\
\hline\n\text{M} \\
\text{M} \\
\text{M} \\
\hline\n\end{array}
$$

Щелкая по кнопке на вкладке **Конструктор** можно сделать поле ключевым или отменить это назначение.

63

При вводе данных в ключевые поля осуществляется проверка, чтобы не было совпадения значений в различных записях. По ключевому полю производится автоматическая индексация.

## **3.1.5. Свойства полей**

Свойства полей устанавливаются с помощью вкладок **Общие** и **Подстановка** в нижней половине окна конструктора таблиц (рис.2.2). Рассмотрим эти свойства.

**Размер поля**. Для текстового поля это максимальное число символов (до 255). По умолчанию устанавливается размер 255 символов. При выборе размера надо учитывать, что в поле размером 20 символов нельзя будет ввести текст длиной 30 символов. С другой стороны, установка слишком большой длины может привести к бесполезному увеличению размера файла базы данных, если значения, хранимые в поле, будут существенно меньше его установленной длины. Для числовых полей размер выбирается из списка возможных числовых типов данных, которые перечислены в табл. 2.2.

**Формат** устанавливает вид данных на экране, например, для типа **Дата/Время** можно выбрать представление даты вида *30 июня 2022 г.* или *6/30/22*.

**Число десятичных знаков** определяет количество цифр после десятичной точки для дробных чисел. Это значение влияет только на вид представления числовых величин, а не их способ хранения в памяти.

**Маска ввода** позволяет задать шаблон для ввода, который дает некоторую гарантию правильности ввода данных, она применяется для полей типа **Дата/Время** и текстовых. Маска ввода выводит на экран символы – местозаменители, показывает, сколько символов нужно ввести, включает разделительные символы (дефис, скобки). Например, для даты маска ввода может выглядеть так: --.--.--. Данная маска кодируется набором символов 99/99/00. Заполнитель 9 означает, что разрешается вводить только цифры, причём её ввод не является обязательным, заполнитель 0 требует обязательного ввода цифры. При выборе свойства **Маска**  ввода справа появляется кнопка **...**, по которой запускается мастер, помогающий создать маску.

**Подпись** используется в качестве заголовка столбца в режиме таблицы.

**Значение по умолчанию** позволяет автоматически вводить в поле какое-либо значение.

Свойство **Обязательное поле** имеет два значения **Да** и **Нет**. Если установить значение **Да**, Ассеss потребует обязательного ввода какого-либо значения в данное поле.

Свойство **Индексированное поле** определяет, будет или нет проводиться индексация по данному полю. Индексация состоит в создании списка номеров записей, упорядоченных в соответствии со значениями поля. Наличие индекса ускоряет операции поиска и сортировки, но требует дополнительного места на диске.

# **3.1.6. Создание подстановок с помощью мастера подстановок**

Сделать более простым ввод данных в таблицу позволяет **мастер подстановки**. Например, обеспечим возможность ввода значения поля **Форма контроля** таблицы **Дисциплина** путем выбора нужного вида контроля из списка. Перейдем в режим конструктора для таблицы **Дисциплина** и выберем для типа данных поля **Форма контроля** значение **Мастер подстановок…** (рис.4.3).

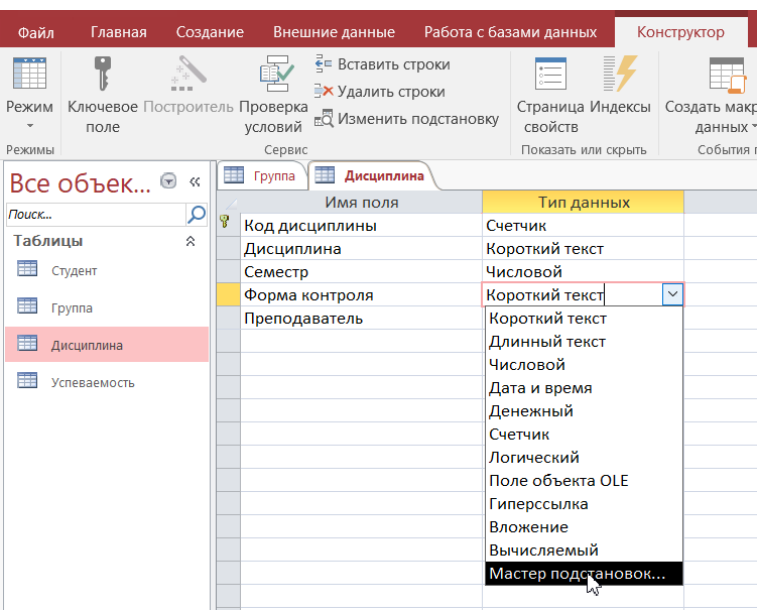

Рисунок 4.3 – Выбор режима **Мастер подстановок**

При использовании режима **Мастер подстановок** предъявляется несколько диалоговых окон. Первый шаг мастера показано на рисунке 4.4.

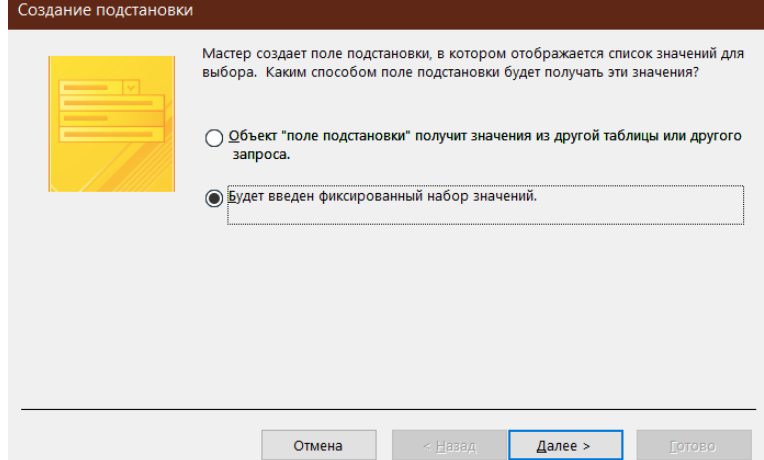

Рисунок 4.4 – Мастер подстановок. Шаг 1. Выбор источника значений Выберем способ **Будет введен фиксированный набор значений**. На втором шаге (рис.4.5) вводим виды контроля знаний в столбец.

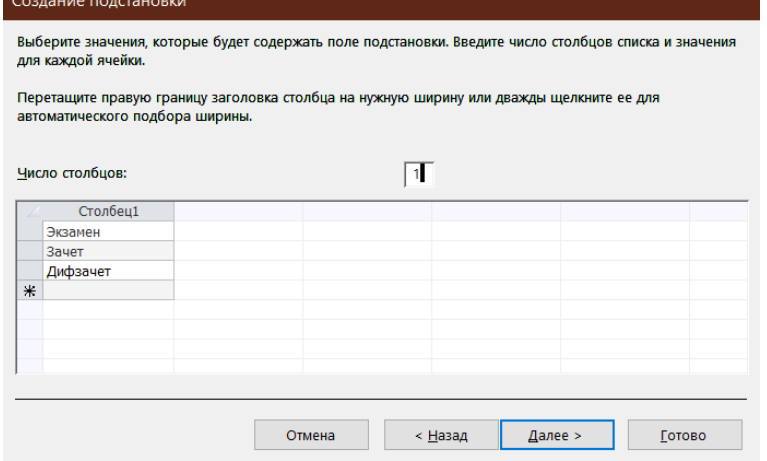

Рисунок 4.5 – Мастер подстановок. Шаг 2. Ввод возможных значений На третьем шаге мастера подстановок задаем название столбца подстановки (рис.4.6).

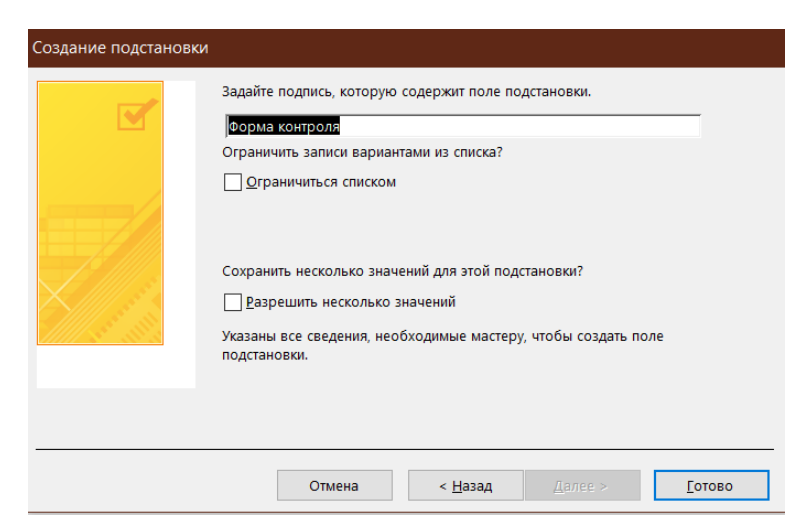

Рисунок 4.6 – Мастер подстановок. Шаг 3. Ввод подписи

В результате поле **Форма контроля** будет преобразовано в поле со списком. Это можно увидеть на вкладке **Подстановка** раздела **Свойства поля** (рис. 4.7).

| <b>Дисциплина</b><br>Студент        |                                                                                                   |  |  |  |  |  |
|-------------------------------------|---------------------------------------------------------------------------------------------------|--|--|--|--|--|
| Имя поля                            | Тип данных                                                                                        |  |  |  |  |  |
| Ÿ<br>Код дисциплины                 | Счетчик                                                                                           |  |  |  |  |  |
| Дисциплина                          | Короткий текст                                                                                    |  |  |  |  |  |
| Семестр                             | Числовой<br>Короткий текст                                                                        |  |  |  |  |  |
| Форма контроля                      |                                                                                                   |  |  |  |  |  |
| Преподаватель                       | Короткий текст                                                                                    |  |  |  |  |  |
| Подстановка<br>Общие                | Свойства поля                                                                                     |  |  |  |  |  |
| Тип элемента управления             | Поле со списком<br>Список значений<br>"Экзамен";"Зачет";"Дифзаче<br>1<br>1<br>Нет<br>2.54cm<br>16 |  |  |  |  |  |
| Тип источника строк                 |                                                                                                   |  |  |  |  |  |
| Источник строк                      |                                                                                                   |  |  |  |  |  |
| Присоединенный столбец              |                                                                                                   |  |  |  |  |  |
| Число столбцов                      |                                                                                                   |  |  |  |  |  |
| Заголовки столбцов                  |                                                                                                   |  |  |  |  |  |
| Ширина столбцов                     |                                                                                                   |  |  |  |  |  |
| Число строк списка                  |                                                                                                   |  |  |  |  |  |
| Ширина списка                       | 2,54cm                                                                                            |  |  |  |  |  |
| Ограничиться списком                | Her<br>Her                                                                                        |  |  |  |  |  |
| Разрешить несколько значений        |                                                                                                   |  |  |  |  |  |
| Разрешить изменение списка значений | Нет<br>Нет                                                                                        |  |  |  |  |  |
| Форма изменения элементов списка    |                                                                                                   |  |  |  |  |  |
| Только значения источника строк     |                                                                                                   |  |  |  |  |  |

Рисунок 4.7 – Вкладка **Подстановка** поля **Форма контроля**

Таблица с использованием столбца подстановки показана на рисунке 4.8. Надпись, введенная в третьем ДО (рис.4.6), совпадает с названием поля таблицы, поэтому название поля не изменилось.

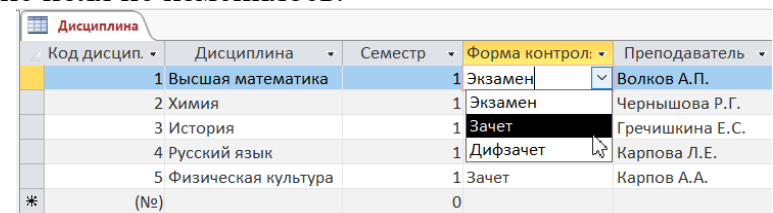

Рисунок 4.8 – Использование столбца подстановок в режиме таблицы

В рассматриваемой в качестве примера БД успеваемости студентов СИПИМ необходимо преобразовать в Поле со списком такие поля:

- **Код группы** в таблице **Студент**;
- **Код студента** в таблице **Успеваемость**;
- **Код дисциплины** в таблице **Успеваемость**;

Рассмотрим, например, создание подстановки в поле **Код группы** в таблице **Студент**. Для этого перейдем в режим конструктора для таблицы **Студент** и выберем для типа данных поля **Код группы Мастер подстановок**. На первом шаге

выберем **Объект «столбец подстановок» будет использовать значения из таблицы или запроса.** На втором шаге выберем таблицу Группа (рис. 4.9).

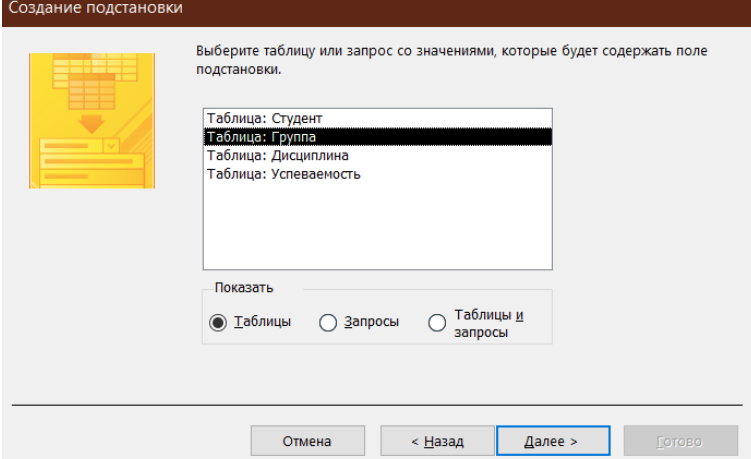

Рисунок 4.9 Мастер подстановок. Шаг 2. Выбор таблицы Группа.

На третьем шаге выбираем поля для подстановки **Код группы** и **Группа** (рис.

4.10).

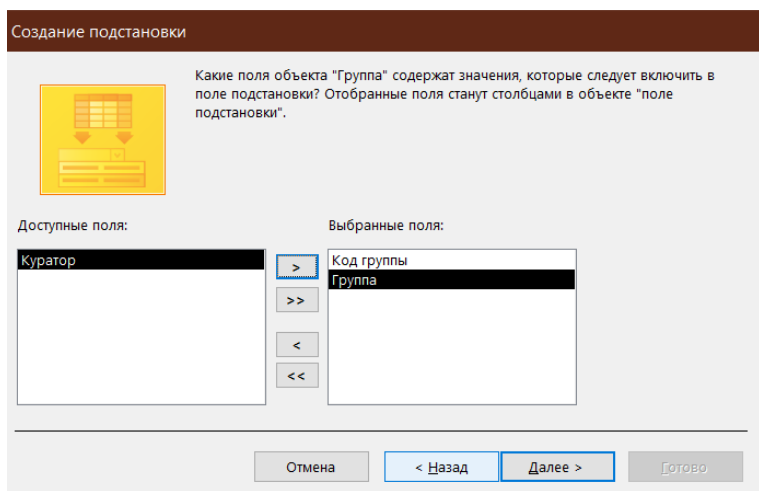

Рисунок 4.10 – Мастер подстановок. Шаг 3. Выбор полей таблицы **Группа** На четвертом шаге при необходимости можно задать порядок сортировки элементов создаваемого списка. На пятом шаге задаем ширину столбцов (рис. 4.11). Обратите внимание, что мастер рекомендует скрыть ключевой столбец.

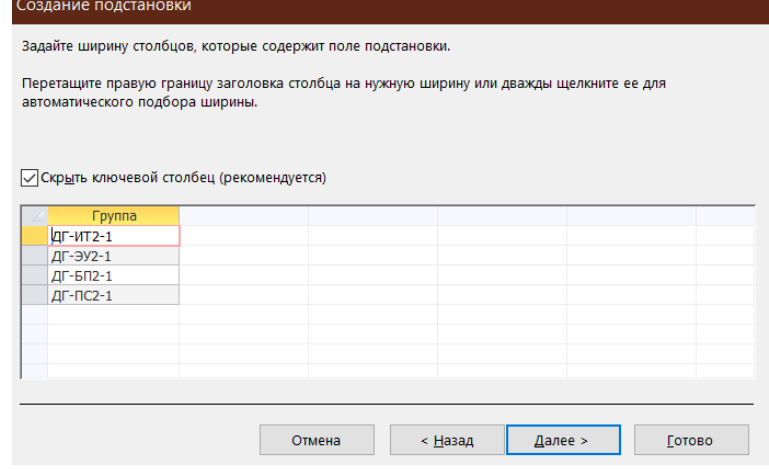

Рисунок 4.11 – Мастер подстановок. Шаг 5. Задание ширины столбцов.

На следующем шаге можно задать подпись, которую содержит столбец подстановки. После нажатия на кнопку **Готово** появляется извещение Мастера подстановок о том, что будет создана связь между таблицами.

Таким образом, с помощью Мастера подстановок создана связь между таблицами **Студент** и **Группа** по полю **Код группы**, а также поле со списком **Код группы** в таблице **Студент** свойства которого можно увидеть на вкладке **Подстановка** раздела **Свойства поля** (рис. 4.12).

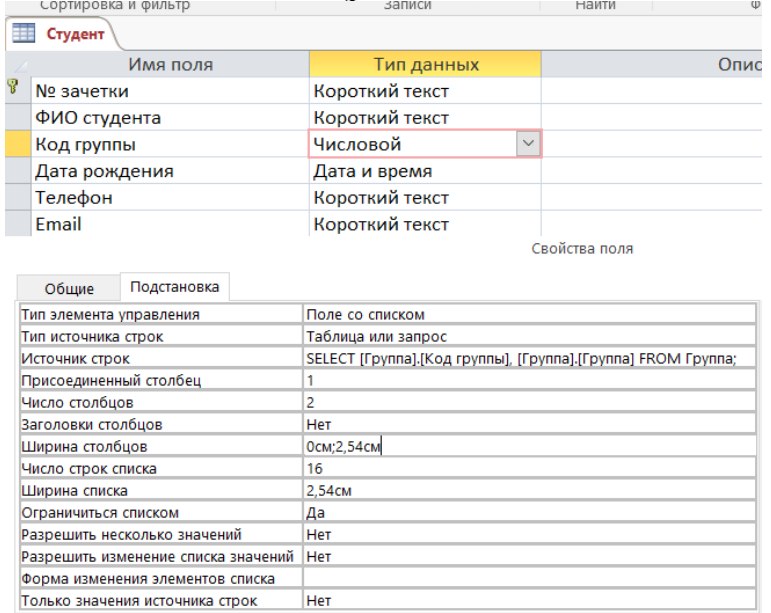

Рисунок 4.12 – Вкладка **Подстановка** поля **Код группы 3.1.7. Создание маски ввода** 

Для поля *Телефон* таблицы *Студент* выберем свойство **Маска ввода** (рис.4.13).

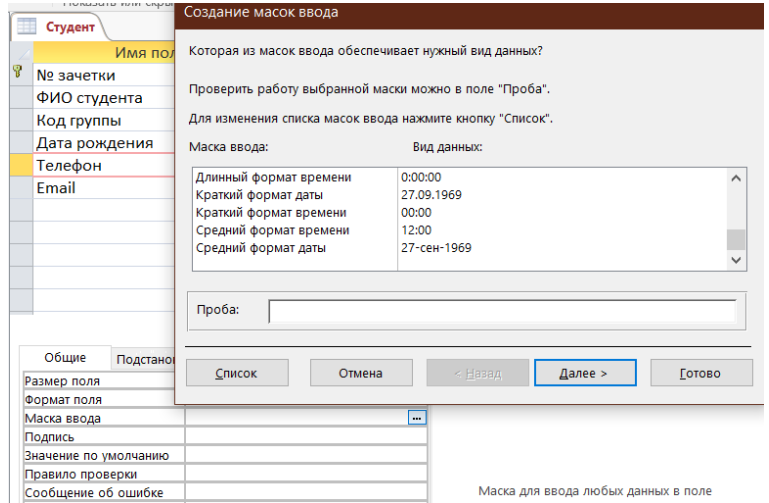

Рисунок 4.13 – Создание маски ввода

Так как в предустановленных масках ввода нет маски для ввода номера телефона необходимо нажать на кнопку **Список** для перехода в окно **Настройка масок ввода** (рис.4.14), где можно самостоятельно создать маску ввода.

В поле **Описание** зададим маске ввода название.

В поле **Маска ввода** приведены символы, кодирующие маску ввода. Цифра ноль (0) разрешает ввод в соответствующей позиции только цифры. То есть десять нулей разрешают ввод трех цифр для кода и семи цифр для номера телефона.

В поле **Заполнитель** указывается символ, который будет отображаться в поле таблицы при его заполнении.

В поле **Образцы данных** – вводится образец номера телефона.

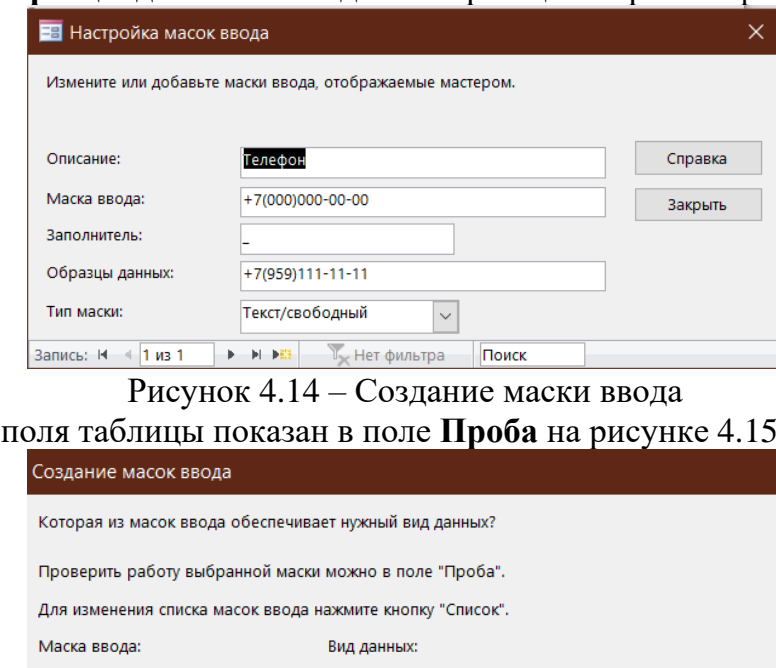

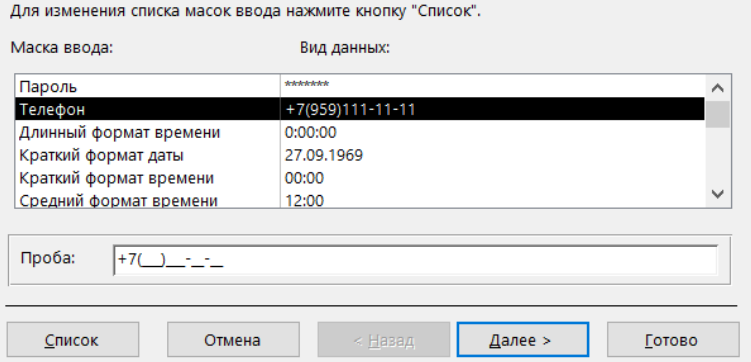

Рисунок 4.15 – Проба маски ввода

# **3.1.8. Связи между таблицами**

Пример поля таблицы показан в поле **Проба** на рисунке 4.15.

 $\ddot{\phantom{a}}$ 

Если между таблицами установлены связи, возможен контроль за данными, хранящимися в базе.

Связь возможна между таблицами, у которых имеются поля с *одинаковыми значениями*. Установка связей между таблицами позволяет обеспечить *целостность данных*. Для установления связей между таблицами:

- 1. Выберите вкладку **Работа с базами данных.**
- 2. В группе **Отношения** выберите **Схема данных.**

3. В появившемся диалоговом окне **Добавление таблицы** выберите таблицы, которые должны быть связаны. Названия каждой из таблиц со списками полей появятся в окне **Схема данных.**

4. Установите курсор в любую из таблиц на поле, по которому будет установлена связь и «перетащите» это поле на связующее поле другой таблицы. Тип данных<sup>4</sup>, значения и свойства связываемых полей должны совпадать.

5. Активизируйте флажок **Обеспечение целостности данных.** Если установить флажок **Каскадное обновление связанных полей,** то при изменении ключевого поля главной таблицы автоматически будут изменяться и

<sup>4</sup> Для поля Счетчик связующее поле может иметь числовой тип данных.

соответствующие значения связанных записей. Если установить флажок Каскадное удаление связанных полей, то при удалении записи в главной таблице будут удалены и все связанные записи в подчиненной таблице.

От полей, указанных при определении связи зависит тип создаваемой связи. который отображается в этом же окне.

Отношение «один-к-одному» создается в том случае, когда оба связываемых поля являются ключевыми или имеют уникальные индексы<sup>5</sup>.

Отношение «один-ко-многим» создается в том случае, когда только одно из полей является ключевым или имеет уникальный индекс. В отношении «один-комногим» главной таблицей является таблица, которая содержит первичный ключ и составляет часть «один» в этом отношении. Таблица со стороны «много» является подчиненной таблицей. Связующее поле (или поля) в ней с таким же типом информации как в первичном ключе главной таблицы является полем внешнего ключа. Связь на схеме данных отображается в виде соединительной линии со специальными значками около таблиц: «1» вблизи главной таблицы, имеющей первичный ключ, « $\infty$ » вблизи подчиненной таблицы, имеющей внешний ключ.

Связь с отношением «многие-ко-многим» фактически представляет две связи с отношением «один-ко-многим» через третью таблицу, ключ которой состоит, по крайней мере, из двух полей, которые являются полями первичного ключа в двух других таблицах.

В случае если для какой-то из таблиц не было определено ключевое поле, то в поле Тип отношения отображается текст: «Не определено».

Для удаления или изменения связи в окне Схема данных выберите нужное действие в контекстном меню.

В рассматриваемой в примере БД Семестровая успеваемость использованы отношения «один-ко-многим» (рис.4.16).

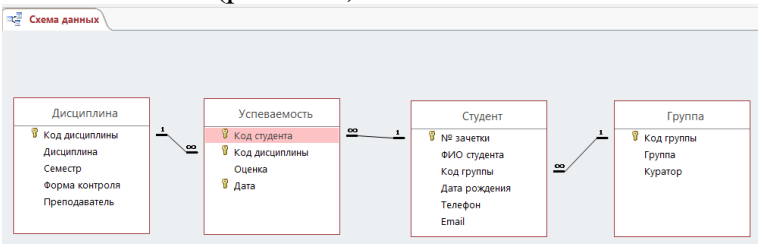

Рисунок 4.16 - Схема данных

### 3.1.9. Работа с данными таблицы

## Ввол записей

Ввод записей выполняется в режиме работы с таблицами. Переход к табличному представлению БД осуществляется с помощью вкладка Главная группа Режимы - кнопка Режим.

### Переход на нужное поле или запись

Для перехода между столбцами и к следующей записи используется клавиша Tab или комбинация клавиш Shift+Tab.

Для перехода между записями также служат кнопки переходов в нижнем левом углу окна, где также отображается общее количество записей и номер текущей записи (рис. 4.17).

<sup>&</sup>lt;sup>5</sup> Уникальный индекс - индекс, определенный для свойства Индексированное поле значением «Да (Совпадения не допускаются)». При этом ввод в индексированное поле повторяющихся значений становится невозможным. Для ключевых полей уникальный индекс создается автоматически.

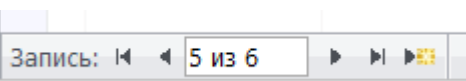

Рисунок 4.17 – Кнопки переходов между записями

Для перехода к конкретной записи вместо номера текущей записи нужно ввести требуемый номер и нажать клавишу Enter.

Переход к другой записи также может быть осуществлен с помощью команды Перейти (вкладка Главная – группа Найти).

## Быстрый путь ввода данных

Копирование данных из предыдущей записи.

Для копирования данных из аналогичного поля предыдущей записи в текущую надо нажать <Ctrl>+" (кавычки).

Вставка текущего времени или даты.

Чтобы вставить текущую дату надо нажать <Ctrl>+Ж.

Чтобы вставить текущее время надо нажать <Ctrl>+<Shift>+Ж.

### Сохранение данных

B MS Access изменения сохраняются автоматически при следующих действиях:

переход к следующей записи;  $\overline{\phantom{m}}$ 

- закрытие режима таблицы или формы.

### Вставка в запись рисунка или объекта

Рисунок или объект добавляется из имеющегося файла либо создается в приложении OLE (например, в MS Paint), а затем вставляется в текущую запись.

Чтобы добавить рисунок или любой другой объект в запись:

1. Перейдите в режим Конструктора таблиц.

2. Добавьте поле объекта OLE.

3. В режиме Таблицы установите курсор в нужную клетку, правой клавишей вызовите контекстное меню и выполните команду Вставить объект.

Если объект вставляется из существующего файла:

1. В появившемся окне выберите переключатель Создать из файла.

2. Введите полное имя добавляемого файла в поле Файл или нажмите кнопку Обзор и выберите имя требуемого файла.

3. Нажмите кнопку ОК.

Если объект нужно создать:

1. Выберите тип создаваемого объекта в поле Тип объекта (например, Bitmap Image).

2. Нажмите кнопку ОК.

3. После создания рисунка или объекта в приложении OLE выполните команду Выход из приложения OLE.

### Фильтрация данных

Фильтрация - удобный способ отображения нужных данных. Фильтры позволяют просмотреть только отдельные записи в форме, отчете, запросе или таблице либо напечатать некоторые записи из отчета, таблицы или запроса. С помощью фильтра можно ограничить объем отображаемых данных, не изменяя макет базовых объектов.

Так как после применения фильтра представление содержит только записи с выбранными значениями, остальные записи скрываются до очистки фильтра.

Для столбцов таблиц и элементов управления в формах и отчетах, связанных с выражениями, фильтрация не поддерживается.

Существует несколько типов фильтров, и некоторые из них очень легко применять и удалять. Обычные фильтры встроены в каждое представление MS Access. Доступность команд фильтра зависит от типа и значений поля.

Для каждого типа данных предусмотрено несколько готовых фильтров. Они доступны в виде команд меню в режимах таблицы и макета и в представлениях формы и отчета. Таблицу или форму можно отфильтровать не только с помощью этих фильтров, но и путем заполнения формы (фильтр по форме).

Пользователь, который может уверенно написать выражение самостоятельно, может добиться большей гибкости, создав собственные фильтры с помощью параметров вкладки документа Фильтр.

Ниже описаны доступные типы фильтров.

**Обычные фильтры:** используются для фильтрации по значению или диапазону значений.

**Фильтрация по выделенному:** позволяет отсортировать все строки в таблице, содержащие значение, которое совпадает с выделенным значением в строке. Используется в режиме таблицы.

**Фильтр по форме:** используется, если требуется отфильтровать несколько полей в форме или таблице либо найти конкретную запись.

**Расширенный фильтр:** позволяет задать пользовательские условия фильтра.

# **3.2. Запросы**

Использование запросов позволяет осуществлять различные формы доступа к одной и той же информации. Запрос – это объект БД, допускающий многократное использование. Результат запроса – представленный в табличном виде набор данных. Запросы могут быть созданы как с помощью Мастера запросов, так и самостоятельно, с помощью Конструктора запросов.

**Для создания нового запроса:** 

1. На вкладке **Создание** в группе **Запросы** выберите кнопку **Конструктор запросов.**

2. В диалоговом окне **Добавление таблицы** укажите имена таблиц, по полям которых будет производиться запрос, нажимая кнопку **Добавить** после каждого указанного имени таблицы.

3. Нажмите кнопку **Закрыть**.

В специальном бланке запроса указываются условия отбора выводимых на экран полей и записей одной или нескольких таблиц и порядок их отображения. В бланке запроса содержится 6 строк (табл. 4.3).

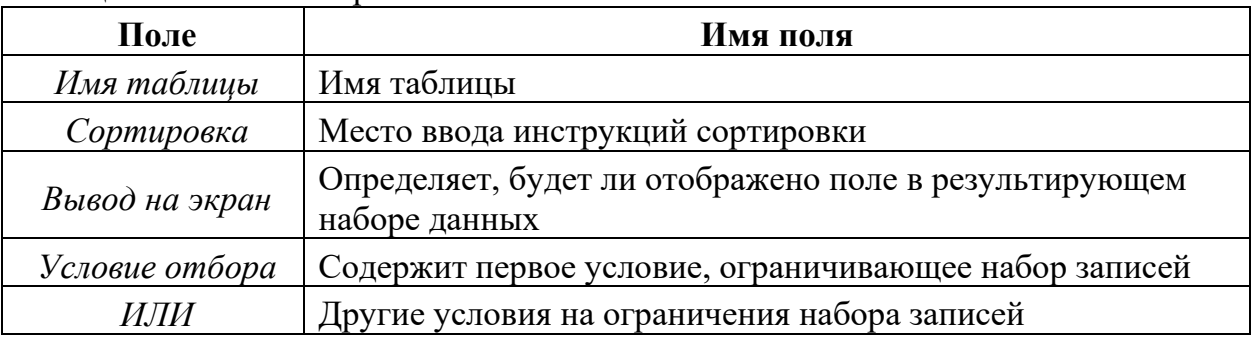

Таблица 4.3 – Бланк запроса

MS Access позволяет выполнять следующие типы запросов:

1. **QBE-запросы** (QBE=Query By Example - Запросы по образцу):
- запрос на выборку;
- перекрестный запрос;
- запрос на создание таблицы;
- запрос на обновление;
- запрос на добавление записей;
- запрос на удаление записей.

Каждый из этих типов указывается в дополнительной вкладке **Конструктор** группа **Тип запроса.**

2. **Запросы SQL** (Structured Query Language – структурированный язык запросов). SQL – стандартизированная форма составления запросов для обработки реляционных баз данных. При выполнении QBE-запросов они транслируются в соответствующие SQL-запросы.

### **3.2.1. Запрос на выборку**

Запрос на выборку является самым распространенным типом запроса. Данный запрос определяет, какие записи или поля из одной или нескольких таблиц будут отображены при его выполнении (рис. 4.18).

Для выбора записей, удовлетворяющих определенным критериям:

1. В строке **Поле** щелкните в правой части поля на стрелке, указывающей вниз и выберите имя поля, по которому будет осуществляться запрос. Если запрос осуществляется по полям из разных таблиц, то сначала щелкните в строке **Таблица** и укажите нужную таблицу, что позволит ограничить список полей в строке **Поле**. Если запрос будет осуществляться по нескольким полям, отобразите их имена в свободных клетках строки **Поле**.

2. Проследите, чтобы в строке **Вывод на экран** флажок отображался бы галочкой.

3. В строке **Условие отбора** введите критерии выбора. (Для задания диапазона значений могут быть использованы операторы: > (больше), >= (больше или равно),  $\leq$  (меньше),  $\leq$  (меньше или равно) и Between (между) Выражение 1 and Выражение 2 как с текстовыми и числовыми полями, так и с полями дат). Для ввода условия выборки можно использовать окно **Построитель выражений** (группа **Настройка запроса** кнопка **Построитель**).

4. Если это нужно, сохраните запрос для последующего использования.

Для выполнения запроса нажмите кнопку с восклицательным знаком **Выполнить** группа **Результаты.**

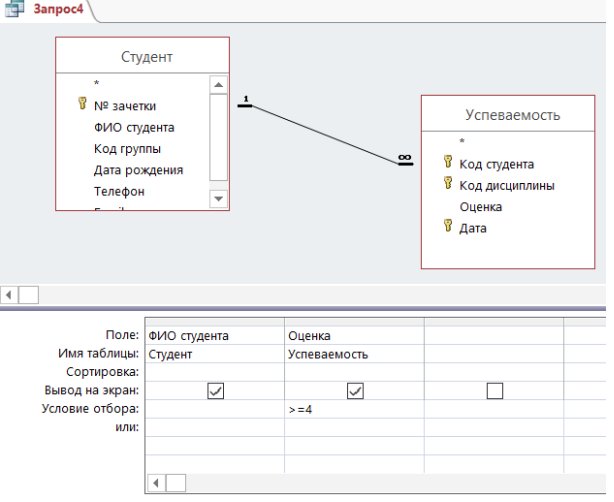

Рисунок 4.18 – Запрос на выборку

#### 3.2.2. Запрос с параметром

Как правило, запросы с параметром создаются в тех случаях, когда предполагается выполнять этот запрос многократно, изменяя лишь условия отбора. В отличие от запроса на выборку, где для каждого условия отбора создается свой запрос и все эти запросы хранятся в БД, параметрический запрос позволяет создать и хранить один единственный запрос и вводить условие отбора (значение параметра) при запуске этого запроса, каждый раз получая новый результат. В качестве параметра может быть любой текст, смысл которого определяет значение данных, которые будут выведены в запросе. Значение параметра задается в специальном диалоговом окне. В случае, когда значение выводимых данных должно быть больше или меньше указываемого значения параметра, в поле Условие отбора бланка запроса перед параметром, заключенным в квадратные скобки ставится соответствующий знак. Можно также создавать запрос с несколькими параметрами, которые связываются друг с другом логическими операциями "И" и "ИЛИ". В момент запуска запроса на выполнение MS Access отобразит на экране диалоговое окно для каждого из параметров. Помимо определения параметра в бланке запроса, необходимо указать с помощью кнопки Параметры (группа Показать или скрыть) соответствующий ему тип данных.

1. Откройте в режиме Конструктора окно запроса и добавьте в него таблицу. Создайте запрос, «перетащив» необходимые поля в бланк запроса и задав условие выбора.

2. В качестве условия введите параметр, заключенный в квадратные скобки (например, [Введите название группы]).

3. Выберите команду Параметры.

4. В появившемся окне Параметры запроса введите без квадратных скобок параметр (для точности ввода воспользуйтесь «быстрыми» клавишами копирования и вставки из буфера обмена) и укажите соответствующий ему тип данных. Нажмите OK.

5. Нажмите кнопку Выполнить (группа Результаты).

6. В появившемся окне укажите значение параметра.

7. Результат запроса будет содержать только те записи, которые удовлетворяют заданному значению параметра.

Пример запроса с параметром представлен на рисунке 4.19.

**Bullet** Sanpoc5 Студент Группа у<br>В № зачетки **В** Код группы ФИО студента **Fpynna** Код группы Куратор Дата рождения Телефон Email  $\overline{4}$ Поле: ФИО студента **Fpynna** Имя таблицы: Группа Студент Сортировка: Вывол на экран:  $\checkmark$  $\checkmark$ Vrangue othona: **ГВведите название группы)** или:

Рисунок 4.19 - Запрос с параметром

#### 3.2.3. Вычисления в запросах

Запрос можно использовать для выполнения расчетов и подведения итогов из исходных таблиц.

Для создания вычисляемых полей используются математические и строковые операторы. При этом Access проверяет синтаксис выражения и автоматически вставляет следующие символы:

квадратные скобки [], в них заключаются имена элементов управления; знаки номеров (#), в них заключаются распознанные даты;

кавычки (""), в них заключается текст, не содержащий пробелов или знаков пунктуации.

Выражения, определяемые пользователем, дают возможность выполнять действия с числами, датами и текстовыми значениями в каждой записи с использованием данных из одного или нескольких полей. Например, обычное выражение позволяет найти разность значений двух полей типа даты, соединять несколько строковых значений в текстовом поле или умножить значения одного поля на итоговое значение.

Поле, содержимое которого является результатом расчета по содержимому других полей, называется вычисляемым полем. Вычисляемое поле существует только в результирующей таблице. Общий формат вычисляемого поля выглядит так:

#### Имя вычисляемого поля: Выражение для создания вычисляемого поля.

Например, Цена со скидкой: [Цена]\*0,9

Для расчетов с использованием формул, определяемых пользователем, требуется создать новое вычисляемое поле прямо в бланке запроса путем простого ввода выражения для вычисления в ячейку Поле пустого столбца бланка запроса.

После выполнения запроса вычисляемое поле, основанное на этом выражении, выводит на экран результат вычислений, а не само выражение.

1. В строку Поле пустого столбца бланка запроса введите выражение, начинающееся со знака «=» и состоящее из имен полей, записанных в квадратные скобки и какой-либо арифметической или другой операции.

2. После выполнения запроса в результирующей таблице появится новое поле с названием «Выражение 1», используемым в качестве имени вычисления выражения.

3. В режиме конструктора запроса измените имя «Выражение 1» на более значимое.

Для того чтобы ввести сложные вычисления используйте Построитель выражения, которое вызывается нажатием кнопки Построитель (группа Настройка запроса). Построитель выражений облегчает создание выражений, позволяя выбирать его составляющие элементы (арифметические операции, встроенные функции, названия полей имеющихся в БД таблиц и запросов и т.п.) при помоши кнопок и списков.

Результаты вычислений также могут быть использованы в условиях отбора для определения записей, которые выбираются в запросе, или для определения записей, над которыми производятся какие-либо действия.

Запросы позволяют производить итоговые вычисления. Для этих целей в Access предусмотрены статистические функции SQL. Статистическую функцию задают в строке Групповая операция бланка запросов, которая появляется при

нажатии кнопки Итоги (группа Показать или скрыть). Заполняя ячейки в строке

Групповая операция, можно выполнить расчеты для групп записей и вычислить сумму, среднее, количество или другой тип итогового значения для вычисляемого поля (табл. 4.4).

| Функция SQL | Действие                                                                                           |
|-------------|----------------------------------------------------------------------------------------------------|
| Sum         | Суммирование значений определенного поля                                                           |
| Avg         | Вычисление среднего значения данных определенного поля                                             |
| Min         | Вычисление минимального значения поля                                                              |
| Max         | Вычисление максимального значения поля                                                             |
| Count       | Вычисление количества записей, отобранных запросом по<br>условию                                   |
| First       | Определяется первое значение в указанном поле записей,<br>отобранных запросом                      |
| Last        | Определяется последнее значение в указанном поле записей,<br>отобранных запросом                   |
| StDev       | Вычисляется стандартное отклонение значений данного поля,<br>для всех записей, отобранных запросом |
| Var         | Вычисляется вариация значений данного поля для всех записей,<br>отобранных запросом                |

Таблица 4.4 – Функции в строке Групповая операция

Для выполнения запроса на итоговое вычисление:

1. Находясь в режиме Конструктора Запроса, выберите команду Итоги (группа Показать или скрыть). В результате чего в бланке запроса появится строка Групповая операция.

2. Для соответствующего поля выберите нужную функцию из списка. Например, вычислим средний балл успеваемости студентов (рис. 4.20).

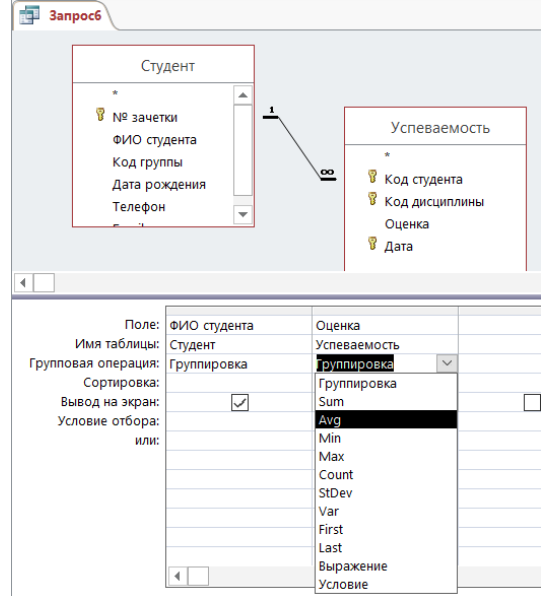

Рисунок 4.20 - Создание запроса «Вычисляемые поля»

# 3.2.4. Перекрестный запрос

Перекрестный запрос применяется в том случае, если необходимо объединить данные в формате строк-столбцов. В качестве заголовков для столбцов при проектировании таких запросов можно указать значения некоторых полей или выражений:

1. В режиме **Конструктора** сформируйте запрос, добавив таблицу, которая должна лежать в его основе.

2. Выберите команду **Перекрестный** (группа **Тип запроса**). Строка запроса **Вывод на экран** в бланке запроса изменится на новую строку **Перекрестная таблица** и перед ней появится строка **Групповая операция.**

3. В строке **Поле** укажите поле, значения которого в новой таблице должны появиться в виде строк; поле, значения которого в новой таблице должны появиться в виде столбцов и поле, содержимое которого в перекрестной таблице необходимо индицировать в качестве значения. Полей, которые будут использованы в качестве заголовков, может быть несколько.

4. Щелкните мышью в строке **Перекрестная таблица** и выберите соответствующие значениям данных полей опции из разворачивающегося списка.

5. Для поля, содержимое которого индицируется в качестве значений, в строке Групповая операция введите необходимую функцию, например, автосуммирования (Sum), определения среднего значения (Avg) или количества (Count).

На основе данных перекрестного запроса можно строить диаграммы, представленные в виде формы.

### **3.2.5. Запрос на создание таблицы**

БД на физическом уровне хранит только таблицы. Набор записей запросов физически не существует в БД. Ассеss создает его из данных таблиц только во время выполнения запроса. Иногда возникает необходимость сохранить извлекаемые с помощью запроса на выборку данные в новой таблице:

1. Создайте новый запрос на выборку и проверьте его корректность, перейдя в режим **Таблица**. Для создания резервной копии таблицы (таблицы, содержащей те же поля и в том же количестве, что и в оригинале), чтобы не перетаскивать все поля таблицы в строку **Поле**, достаточно поместить туда из начала списка полей таблицы символ \*, заменяющий все поля таблицы.

2. Преобразуйте запрос на выборку в запрос на создание новой таблицы. Для этого, в группе **Тип запроса**, выберите команду **Создание таблицы.**

3. В появившемся окне введите имя новой таблицы и нажмите **ОК.**

4. Выполните запрос.

### **3.2.6. Запрос на обновление**

Используя этот тип запроса, можно изменить в базовой таблице группу блоков данных, отобранную на основе определенных критериев:

1. Создайте новый запрос на выборку и проверьте его корректность, перейдя в режим **Таблица**.

2. Преобразуйте запрос на выборку в запрос на обновление. Для этого, вернувшись в режим **Конструктора**, выберите команду **Обновление** (группа **Тип запроса**).

3. В появившейся в бланке запроса строке **Обновление** в соответствующих столбцах задайте новые значения полей таблицы. В качестве таковых могут выступать и вычисляемые значения. В случае необходимости воспользуйтесь **Построителем выражений**.

4. Выполните запрос.

# **3.2.7. Запрос на добавление записей**

С помощью этого типа запроса блоки данных одной таблицы (все или отобранные запросом) можно присоединить в конец другой таблицы:

1. Создайте новый запрос на выборку тех блоков данных, которые будут добавлены в некоторую таблицу и проверьте его корректность, перейдя в режим **Таблица**.

2. Преобразуйте запрос на выборку в запрос на добавление. Для этого, вернувшись в режим **Конструктора**, выберите команду **Добавление** (группа **Тип запроса**).

3. В появившемся окне введите имя таблицы, к которой нужно присоединить данные и нажмите **ОК**.

4. Выполните запрос.

### **3.2.8. Запрос на удаление записей**

С помощью данного типа запроса можно удалить из базовой таблицы группу блоков данных, отобранных по определенным критериям. При этом следует тщательно проанализировать критерии отбора, поскольку эту операцию нельзя отменить:

1. Создайте новый запрос на выборку удаляемых блоков данных. Отбор блоков данных выполняется в соответствии с заданными в строке **Условие**  критериями.

2. Проверьте корректность сформулированных условий, перейдя в режим **Таблица**.

3. Преобразуйте запрос на выборку в запрос на удаление записей. Для этого, вернувшись в режим **Конструктора**, выберите команду **Удаление** (группа **Тип запроса**).

4. В появившейся строке **Удалить** установите критерии отбора.

5. Выполните запрос.

### **3.3. Создание формы**

Формы Access позволяют создавать пользовательский интерфейс для таблиц базы данных. Хотя для выполнения тех же самых функций можно использовать режим таблицы, формы предоставляют преимущества для представления данных в упорядоченном и привлекательном виде.

Форма представляет собой некий электронный бланк, в котором имеются поля для ввода данных. В Форме каждое поле можно разместить в точно заданном месте, выбрать для него цвет и заливку. В Форму можно помещать вычисляемые поля. OLE-обьекты можно увидеть только в форме или отчете. В Форме намного проще работать с большими текстами поля типа МЕМО в текстовом окне с полосами прокрутки.

Форма строится на основе таблицы или запроса. При каждом открытии сохраненной формы обновляются данные запроса, на основе которого создается форма. Благодаря этому содержимое Формы всегда соответствует информации в таблицах и запросах.

Формы могут быть выведены на экран в трех видах: режим формы, режим макета и режим конструктора. Для перехода из одного режима в другой используются команды группы **Режимы**.

Microsoft Access предоставляет быстрый способ создания формы на основе таблицы с использованием **Мастера Форм**. Он задает пользователю вопросы о структуре и оформлении формы. Результатом диалога пользователя и **Мастера**  **Форм** является «готовая к использованию» форма. Для создания формы самостоятельно без помощи **Мастера Форм**:

1. В области навигации выберите таблицу, по которой будет создаваться форма.

2. На вкладке **Создание** в группе **Формы** выберите команду **Форма**.

3. Выберите режим **Конструктор**. При открытии окно конструктора содержит три области: заголовок формы, область данных, примечание формы.

Поля, размещенные в области данных, состоят из надписи поля и поля для ввода данных. Если выделить надпись или само поле, то ко второму элементу автоматически добавляется манипулятор перемещения и можно перемещать их в паре или по отдельности. В случае, когда нет необходимости в выводе надписи поля рядом с самим полем, удалить ее можно следующим образом: выделить объект Надпись и нажать клавишу **Delete**.

### **3.3.1. Формы для связанных таблиц**

В таких формах можно одновременно отобразить информацию из двух (или более) связанных таблиц. Кроме того, такая форма позволяет выполнить редактирование данных, содержащихся в обеих таблицах.

В результате создания этой формы на экране выводятся только те записи подчиненной таблицы, которые связаны с текущей записью исходной (главной) таблицы:

1. Выберите команду **Мастер форм** (вкладка **Создание** группа **Формы**).

2. В появившемся диалоговом окне укажите имена полей для главной и подчиненной форм и порядок их размещения в новой форме, выбрав имя таблицы из раскрывающегося списка Таблицы/Запросы. Нажмите кнопку **ДАЛЕЕ**.

- 3. В следующем окне выберите переключатель Подчиненные формы.
- 4. Далее выберите вид подчиненной формы.
- 5. Озаглавьте главную и подчиненную формы и нажмите кнопку Готово.

Для просмотра записей главной формы используются кнопки просмотра в нижней части окна. Выше нее выводится строка для просмотра записей подчиненной формы, которые представлены в виде таблицы.

### **3.3.2. Встраивание объектов в форму**

Под объектами будем понимать все то, что создано не в среде Access, а в других Windows-приложениях. СУБД Access может работать с такими объектами, как, например, рисунок Paint, рисунок MS Word, документ MS Word, лист MS Excel, диаграмма MS Excel, музыкальные файлы и видеоклипы и т.д. Программа, в среде которой создан объект, называется родительской программой. Под **встраиванием** объекта понимается использование его в составе таблиц, форм и отчетов. При двойном щелчке мышью на встроенном объекте вызывается родительская программа с загруженным объектом, который можно редактировать. Процесс встраивания объектов базируется на механизме OLE (Object Linking and Embedding).

При встраивании объекта можно применить один из двух способов: внедрение и связывание.

При **внедрении** объект хранится в файле базы данных. При **связывании**  объект хранится в отдельном от базы данных файле, созданном родительской программой, а в базе данных хранится только путь к этому файлу. В момент загрузки и открытия таблицы, формы или отчета, где используется связанный объект, Access связывается с этим файлом, извлекает его содержимое и вставляет в таблицу, форму или отчет. Связывание объектов рекомендуется применять в тех случаях, когда в базу данных необходимо включить объект, который можно изменять, не вызывая Access. Например, речь может идти о таблице счетов, обрабатываемой табличным процессором Excel и используемой в нескольких базах данных. Наличие связи этих баз данных с одним и тем же Excel-файлом гарантирует наличие в них последней (самой свежей) версии таблицы счетов. Преимущество связи заключается в том, что оригинальный объект можно связать с несколькими базами данных и при этом его не нужно многократно подвергать копированию и сохранению в базах данных. Но следует помнить, что измененной версией будут пользоваться все приложения, которые связаны с этим объектом.

Рассмотрим пример встраивания внедренного объекта в таблицу базы данных. Пусть в каком-либо каталоге хранятся файлы, содержащие фото студентов, отредактированные в графическом редакторе Paint. В таблицу Студент в режиме конструктора таблиц наряду с полями новое поле с типом данных Поле объекта ОLE с именем поля Фото (фото студента). В режиме ввода данных в таблице Студент щелкнем мышью в поле Фото вызовем контекстное меню, выбираем Вставить объект. Появится окно Вставка объекта (рис. 4.21).

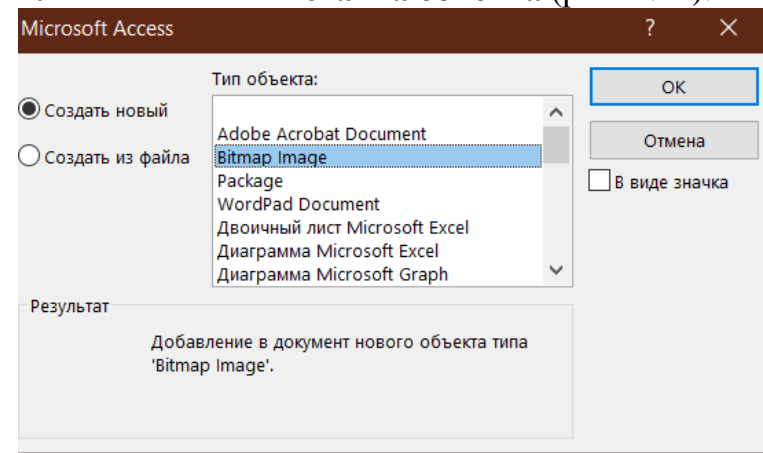

Рисунок 4.21 - Окно Вставка объекта

Если бы мы хотели сами нарисовать портреты студентов в редакторе Paint, то выбрали бы опцию Создать новый. В этом случае объекты будут внедренными. Но так как имеются готовые файлы, мы выбираем опцию Создать из файла. В списке Тип объекта: выбираем строку с надписью **Bitmap Image** и нажимаем кнопку ОК.

Опцию Связь не включаем, так как нам нужно встроить внедренные объекты, которые будут храниться в самой базе данных наравне со всеми другими данными. Далее нажимаем кнопку Обзор и в открывшемся окне Обзор находим и вводим файл с нужным портретом. Нажимаем кнопку ОК. Вновь появляется окно Вставка объекта. В этом окне также нажимаем кнопку ОК.

Появляется окно таблицы Студент в режиме ввода данных. В первой строке таблицы в поле Фото появилась надпись Bitmap Image. Аналогичным путем вводим в таблицу Студент остальные файлы с фотографиями студентов. Теперь каждое изображение студента будет внедренным объектом, оно будет храниться в самой базе данных, как и все остальные данные. Исходные файлы с фотографиями теперь не нужны, их можно удалить.

Фото студента можно увидеть, если выполнить двойной щелчок мышью по надписи Bitmap Image в поле Фото в соответствующей записи таблицы Студент в режиме ввода данных. Однако просмотр таблицы Студент удобнее осуществлять в форме. Для этого создадим форму Фото студента. В форме будет расположено окно с фотографией студента, соответствующего записи с первым номером. Переключая

номер записи, можно быстро просматривать информацию таблицы **Студент**, в том числе фото студентов.

Для этого необходимо на вкладке **Создание** в группе **Формы** выбрать кнопку **Мастер форм.**

В качестве источника данных выберем таблицу или запрос. Выберем допустимые поля, нажмем кнопку **Далее** (рис 4.22).

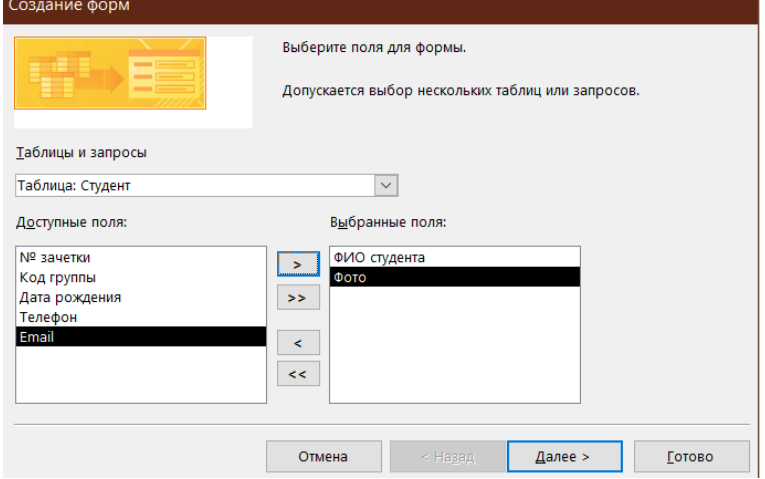

Рисунок 4.22 – Создание формы с помощью мастера форм

Выберем внешний вид формы нажимаем **Далее**. Зададим имя формы **Фото студента** далее кнопка **Готово.** Введем команду **Режим/Конструктор** и отредактируем форму (изменим название и размеры полей, изменим размеры окна для фото).

Вид отредактированной формы **Фото студента** показан на рисунке 4.23.

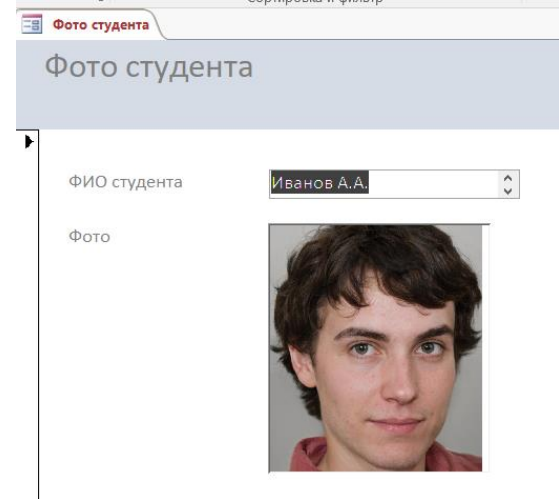

Рисунок 4.23 – Форма **Фото студента**

При создании формы в режиме конструктора для ввода поля внедренного объекта следует воспользоваться управляющим элементом **Присоединенная рамка объекта**, а в таблице его свойств в строке **Данные** указать поле **Фото** таблицы **Студент**.

## **3.3.3. Создание элементов формы или отчета**

Как в формах, так и в отчетах помимо информации из БД можно отображать и дополнительную информацию. Окно формы может содержать следующие элементы: подписи, поля, поля со списком, списки, выключатели, переключатели, флажки и кнопки. Кроме того, форму (отчет) можно дополнить иллюстрацией (рисунком или диаграммой), текстом и линиями различного типа. Для оформления форм (отчетов) также может быть использована возможность изменения начертания, стиля и выравнивания данных, которые отображаются в полях, а также цвета символов, фона и границы.

Создание элементов окна осуществляется в режиме **Конструктора**.

Существует три основных типа элементов управления: присоединенные, свободные, вычисляемые.

**Присоединенные элементы управления** – элементы, связанные с полем таблицы. При вводе значения в присоединенный элемент управления поле таблицы в текущей записи автоматически обновляется. Большинство элементов управления, в том числе объекты OLE, можно присоединить к полю. Чаще всего присоединенные элементы управления содержат данные текстового типа, а также даты, числа, логические данные (Да/Нет), рисунки и поля МЕМО.

**Свободные элементы управления** сохраняют введенную величину, не обновляя при этом поля таблицы. Их можно использовать для отображения:

текста;

- значений, которые должны быть переданы макросам;
- линий и прямоугольников.

Кроме того, их можно использовать для хранения объектов OLE (например рисунков), которые расположены не в таблице, а в самой форме.

Свободные элементы управления называют также **переменными** или **переменными памяти.**

**Вычисляемые элементы управления** создают на основе выражений, например, функций или формул. Поскольку они не присоединены к полям таблицы, они не обновляют содержание полей таблицы. Этот элемент управления позволяет производить необходимые вычисления, используя данные полей таблицы, с последующим отображением в форме.

**Выбор объектов** – позволяет изменить указатель курсора на инструмент выбора объекта.

**Мастера элементов** – позволяет включать и отключать мастера по созданию элементов управления.

**Надпись** – предназначена для вывода на экран не изменяющегося текста, например, заголовков, подписей или пояснений. Надпись относится к свободным элементам управления, в которые нельзя вводить данные.

**Поле** – позволяет создать область для отображения, ввода или изменения данных. В поле можно использовать данные любого типа: текст, числа, дата/время, логические величины и МЕМО. Поля могут быть как присоединенными, так и свободными. В них можно использовать поля из таблиц или запросов, а также вычисляемые выражения, поэтому такие элементы управления называют **связанными полями**. При создании связанного поля вместе с ним одновременно образуется еще один элемент управления **– присоединенная надпись.**

**Группа параметров** – позволяет создать область настраиваемого размера для размещения набора флажков, переключателей или выключателей, представляющих набор альтернативных значений.

**Выключатель** – позволяет создать кнопку, связанную с логическим полем. Элемент может находиться в двух состояниях: **Истина** – кнопка **нажата**, **Ложь** – кнопка **отжата**.

**Переключатель** – предназначен для создания кнопки (называемой радиокнопкой). Ее функции аналогичны функциям выключателя. Элемент

находится в двух состояниях: **Истина** – кружок **с точкой**, **Ложь** – **пустой** кружок. С кнопкой можно связать команды, например, выполняющие фильтрацию.

**Флажок** – предназначен для создания флажка, связанного с логическим полем. Действуют аналогично переключателям, но в отличие от них, допускают множественный выбор. Элемент может находится в двух состояниях: **Истина** – квадрат **с галочкой**, **Ложь** – **пустой** квадрат.

**Поле со списком** – позволяет создать составной элемент управления, объединяющий поле и раскрывающийся список значений. Для ввода значения, можно ввести значение в поле или выбрать значение в списке.

**Список** – позволяет создать список, допускающий прокрутку, и предназначенный для выбора значения. Позволяет отображать список значений в форме или отчете. В списках можно также отображать заголовки столбцов.

**Кнопка** – позволяет создать кнопку, используемую для выполнения набора макрокоманд Access или процедур VBA.

**Рисунок** – позволяет создать рамку, в которой в форме или отчете выводится неизменяемый рисунок. Поскольку рисунок не является объектом OLE, то после помещения рисунка в форму или отчет не допускается его изменение из Microsoft Access.

**Свободная рамка объекта** – позволяет создать рамку для отображения в форме или отчете объектов OLE, как правило, набор иллюстраций или диаграмму. Рамка не связана ни с каким полем таблиц базы данных.

**Присоединенная рамка объекта** –для отображения в форме или отчете объектов OLE, таких как набор иллюстраций или диаграммы. С присоединенной рамкой связано одно из полей таблиц. При переходе от записи к записи в форме или отчете выводятся разные объекты.

**Конец страницы** – позволяет создать элемент управления, указывающий принтеру начало новой страницы в печатной форме или новой страницы в отчете. Этот элемент управления не появляется в форме или запросе в режиме формы.

**Вкладка** – позволяет вставить элемент управления **Вкладка** для создания вложенных форм. Страницы элемента управления **Вкладка** могут содержать другие элементы управления.

**Подчиненная форма/отчет** – предназначена для добавления в основную форму или основной отчет подчиненной формы или подчиненного отчета соответственно. Добавляемые подчиненная форма или подчиненный отчет должны существовать.

**Линия** – позволяет создать прямую линию, которую можно перемещать и размеры которой можно изменять. Цвет и толщину линии можно изменить с помощью кнопок панели инструментов **Панель форматирования** или окна свойств. Используется для разделения элементов формы или отчета.

**Прямоугольник** – позволяет создать прямоугольник, который можно перемещать и размеры которого можно изменять. Используется для выделения элементов формы.

**Дополнительные элементы** – выбор этой кнопки открывает список дополнительных элементов управления ActiveX, которые можно использовать в формах и отчетах (рис. 4.24).

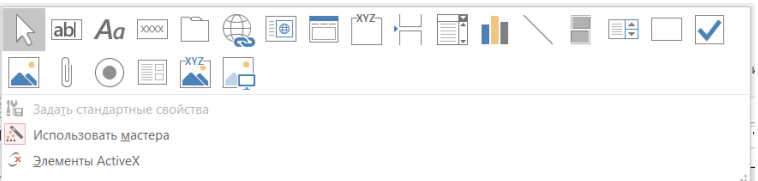

Рисунок 4.24 - Элементы управления

Для создания элемента управления: текста, поля, линии, прямоугольника (рамки), кнопки и др.:

1. Щелкните на соответствующей пиктограмме.

2. Укажите курсором мыши (крест с уменьшенным изображением создаваемого элемента) место для создаваемого элемента.

После того, как будет отпущена кнопка мыши для создания некоторых элементов (таких как, например, поле со списком или кнопка) Access выводит на экран Мастер. Так, после создания кнопки появляется Мастер, предлагающий выбрать тип действия, которое будет привязано к этой кнопке.

Внешний вид, структура и режимы работы отдельных управляющих элементов определяются значениями характеристик этих объектов (кнопка Страница свойств группа Сервис).

# 3.4. Создание отчета

Располагая базой данных можно распечатать любую таблицу, запрос или форму. Однако результаты печати не будут выглядеть профессионально, так как эти инструменты не предназначены для печати. С помощью отчета можно получить результаты в высококачественном варианте. В MS Access отчет представляет собой форму специального типа, предназначенную для вывода на печать. Но в отличие от форм отчеты не предназначены для вывода в окне и предназначены только для печати, т.е. создают не экранные, а печатные документы.

При создании отчета MS Access всегда оперирует только с одной единственной таблицей или запросом. Если необходимо объединить информацию из нескольких таблиц и (или) запросов в одном отчете, то прежде следует собрать желаемые данные в новом запросе.

Для создания отчета с помощью Мастера отчетов:

- 1. На вкладке Создание группа Отчеты выберите команду Мастер отчетов.
- 2. Укажите имя таблицы или запроса, на основе которых создаете отчет.
- 3. Выберите поля, данные которых будут помещены в отчет.
- 4. Задайте требуемый порядок сортировки полей.
- 5. Выберите вид макета отчета.
- 6. Задайте имя отчета.
- 7. Нажмите кнопку Готово.

Для создания отчета самостоятельно без помощи Мастера Отчетов:

1. На вкладке Создание группа Отчеты выберите команду Конструктор отчетов.

2. На вкладке Конструктор группа Сервис выберите команду Добавить поля.

3. Укажите имя таблицы, на которой должен базироваться отчет и выберите поля, данные которых будут отображаться в отчете.

Заголовок отчета - печатается только в начале отчета, используется на титульной странице.

Верхний колонтитул - печатается вверху каждой страницы.

Заголовок группы – печатается перед обработкой первой записи группы.

Область данных - печатается каждая запись таблицы или динамического набора данных запроса.

Примечание группы - печатается после обработки последней записи группы.

Нижний колонтитул - печатается внизу каждой страницы. Примечание отчета – печатается в конце отчета после обработки всех записей.

Проектирование отчета состоит в создании структуры его разделов и в размещении элементов управления внутри этих разделов, а также в задании связей между этими элементами и полями таблиц или запросов базы данных.

Отчеты предназначены для вывода информации на принтер, поэтому для расчета расположения данных на печатной странице программа MS Access должна «знать» все необходимое об особенностях принтера. Эти данные MS MS Access получает от операционной системы. Соответственно, принтер в системе должен быть установлен.

Более детально с приемами работы в MS Access можно ознакомиться, используя материалы рекомендованных источников.

#### Контрольные вопросы

- 1. Системы управления базами данных. Назначение, возможности.
- 2. Базы данных. Назначение. Преимущества.
- 3. Реляционный подход к построению модели данных.
- 4. Основные этапы проектирования реляционной базы данных.
- 5. Информационные модели реляционных баз данных.
- 6. Первичный и внешний ключ. Правила целостности для связанных полей

7. Примеры определения взаимосвязей между объектами в моделях Главная и подчиненная таблицы. Очередность их заполнения.

- 8. СУБД MS Access. Экранный интерфейс программы.
- 9. Технологии разработки баз данных средствами MS Access.
- 10. Конструктор таблиц. Типы данных.
- 11. Модификация структуры таблицы.
- 12. Нормализация таблиц базы данных.
- 13. Определение связей между таблицами.

14. Основные операции реляционной алгебры.

- 15. данных.
- 16. Свойства полей.
- 17. Связи между таблицами. Типы связей.
- 18. Технологии разработки таблиц базы данных
- 19. Целостность данных. Преимущества целостной базы данных.

20. Что такое ключевое поле? Для чего оно используется? Допустимо ли использовать несколько полей таблицы в качестве ключевого поля? Особенности ключевого поля с типом данных Счетчик?

21. Что такое поле со списком в таблице? В чем преимущество его использования?

- 22. Что такое свойства поля таблицы? Какие существуют свойства
- 23. Что такое Каскадное обновление связанных полей?
- 24. Что такое Каскадное удаление связанных записей?

25. Бланк запроса? Для чего он используется? Можно ли изменять межтабличные связи в бланке запроса?

26. Виды запросов. Технологии разработки запросов.

27. Источник данных для запроса? Позволяет ли запрос использовать в качестве источника данных другие запросы, несколько таблиц или запросов?

28. Режимы работы с запросом: Режим таблицы, Сводная таблица, Сводная диаграмма, Режим SQL, Конструктор.

29. Создание запросов на выборку данных, запросов с параметром

30. Создание запросов, изменяющих данные базы данных.

31. Создание итоговых запросов, вычисляемых полей

32. Формирование критериев отбора данных в зависимости от типа данных

33. Группировка и сортировка записей в отчете.

34. Из каких разделов состоит форма. Что содержит каждый раздел.

35. Конструктор форм, элементы управления. Конструктор отчетов

36. Нумерация записей в отчете.

37. Отчет. Структура отчета. Способы создания и форматирования.

38. Создание отчетной документации на основе данных базы данных

39. Создание форм ввода и управления данными.

40. Управляющая форма. Назначение. Свойство Источник записей формы.

#### **Список использованных и рекомендованных источников**

1. Кабанов В.А. Практикум Access: Учебное пособие. – Сергиев Посад, Филиал ФГБОУ ВПО «МГИУ», 2014. – 55 с.

2. Ковалева М.А. Создание баз данных в Microsoft Access. Учебнометодическое пособие – М.: Мир науки, 2019.

3. Одиночкина С.В. Разработка баз данных в Microsoft Access 2010 - СПб: НИУ ИТМО, 2012 – 83 с.

4. Селина Е.Г. Создание реляционных баз данных средствами СУБД Microsoft Access: Учеб.-метод. пособие. СПб.: Университет ИТМО, 2016 46 с.

5. Тарасов В.Л. Работа с базами данных в Access 2010. ЧАСТЬ 1: Учебнометодическое пособие. – [электронный ресурс]. – Нижний Новгород: Нижегородский государственный университет, 2014. – 126 с.

6. Тарасов В.Л. Работа с базами данных в Access 2010. ЧАСТЬ 2: Учебнометодическое пособие. – [электронный ресурс]. – Нижний Новгород: Нижегородский государственный университет, 2014. – 126 с.

7. Фомина, Е.Е. Работа с базами данных в MS Access 2010: учебное пособие / Е.Е. Фомина. Тверь: Тверской государственный технический университет, 2014 124 с.

## Основные понятия MS Access

Система управления базами данных (СУБД) - программа для создания и использования баз ланных.

База данных (БД) - хранилище данных некой предметной области, организованное для удобного накопления, быстрого поиска и обработки данных.

Объекты базы данных Access - таблицы, запросы, формы, отчеты, макросы и модули.

Таблица - множество строк (записей), содержащих данные, разнесенные по поименованным столбцам (полям).

Поле - столбец таблицы. Каждое поле таблицы имеет уникальное имя, характеризуется типом данных и свойствами, зависящими от этого типа.

Тип данных - характеристика поля, определяющая тип данных, который может содержать это поле. Существуют следующие типы данных: текстовый, числовой, дата/время, денежный, логический, счетчик, гиперссылка, МЕМО, OLE и др.

Свойства поля – это набор характеристик, обеспечивающих дополнительные возможности управления хранением, вводом и отображением данных в поле. Перечень доступных свойств зависит от типа данных поля. Например, есть такие свойства, как: Размер поля, Обязательное поле, Условие на значение и др.

Ключевое поле (Первичный ключ) - поле с уникальными непустыми значениями, однозначно идентифицирующими каждую запись в таблице. Применяется для связи таблиц.

Ключевое поле (Первичный ключ) – одно или несколько полей (столбцов), комбинация значений которых однозначно определяет каждую запись в таблице. Первичный ключ должен иметь уникальные непустые значения. Первичный ключ используется для связывания таблицы с внешними ключами в других таблицах.

Внешний ключ - поле подчиненной таблицы, которое связано с ключевым полем главной таблицы. Если включено обеспечение целостности, то каждое значение внешнего ключа совпадает с одним из существующих значений в связанном ключевом поле. 6

Запись - строка таблицы. Каждая запись таблицы содержит сведения о какомлибо конкретном объекте предметной области.

Поле записи – пересечение строки и столбца (ячейка таблицы).

Значение поля записи - содержимое соответствующей ячейки таблицы.

Поле со списком - элемент управления, который состоит из поля, в которое можно вводить значения, и раскрывающегося списка заранее подготовленных значений, из которого можно выбрать значение и сохранить его в поле. Использование поля со списком делает более удобной работу с базой данных и снижает вероятность ошибок ввода.

Свойства подстановки поля со списком: Свойство «Источник строк» содержит имя таблицы, из которой берутся данные для поля со списком. Свойство «Присоединенный столбец» содержит номер столбца указанной таблицы. Столбцы нумеруются слева направо, начиная с единицы.

Схема данных - графическое представление структуры базы данных, содержит списки полей таблиц и межтабличные линии связи. Позволяет устанавливать (удалять) межтабличные связи и изменять параметры связи.

Связь таблиц. Обычно в базе данных создается несколько таблиц. В одной таблице хранится информация об объектах одного типа, в другой таблице - об объектах другого типа. Если разнотипные объекты реального мира связаны между собой, то и таблицы могут быть связаны для отражения этой связи. Разнотипные объекты могут иметь общее свойство. Информация об этом свойстве хранится в столбце одной таблицы и в столбце другой таблицы. С помощью этих столбцов и осуществляется межтабличная связь.

**Список полей** – окно с перечнем полей таблицы. Ключевые поля выделены специальным значком.

**Линия связи** – линия, соединяющая ключевое поле главной таблицы и внешний ключ подчиненной таблицы. Если включено обеспечение целостности, то у концов линии появляются символы, показывающие тип связи (1 ко многим, или 1:1). Типы межтабличных связей: "один-к-одному", "один-ко-многим", "многие-комногим".

**Связывание таблиц** осуществляется способом перетаскивания первичного ключа главной таблицы на внешний ключ подчиненной таблицы в схеме данных.

**Требования к связываемым полям**: связываемые поля должны иметь одинаковую по смыслу информацию и одинаковый тип данных.

**Главная и подчиненная таблица**: если таблицы связаны связью «один-комногим», то таблица на стороне «один» называется главной, а на стороне «многие» – подчиненной таблицей. Первичный ключ главной таблицы связан с внешним ключом подчиненной таблицы. Если таблицы связаны связью «один-к-одному», то левая таблица в окне "Изменение связей" называется главной, а правая подчиненной (связанной) таблицей.

**Целостность данных** – правила, которые СУБД автоматически соблюдает при вводе и удалении значений в связанных полях таблиц. Обеспечение целостности данных можно включить либо отключить при создании связи в схеме данных. Правила целостности:

1. первичный ключ должен содержать уникальные непустые значения,

2. внешний ключ должен содержать только те значения, которые уже имеются среди значений первичного ключа. Из этого следует:

 нельзя вводить во внешний ключ значения, которых нет в первичном ключе,

 нельзя изменять значения первичного ключа, для которых имеются совпадающие значения во внешнем ключе (если только не разрешено каскадное обновление связанных полей),

 нельзя удалять записи в главной таблице, для которых имеются подчиненные записи в подчиненной таблице (если только не разрешено каскадное удаление связанных записей).

**Каскадное обновление связанных полей**: для автоматического обновления значений внешнего ключа в подчиненной таблице при изменении значения первичного ключа в главной таблице, установите флажки «Обеспечение целостности данных» и «Каскадное обновление связанных полей». Для предотвращения изменений значения первичного ключа в главной таблице, если существуют связанные записи в подчиненной таблице, установите флажок «Обеспечение целостности данных» и снимите флажок «Каскадное обновление связанных полей».

**Каскадное удаление связанных записей**: для автоматического удаления связанных записей в подчиненной таблице при удалении записи в главной таблице установите флажки «Обеспечение целостности данных» и «Каскадное удаление связанных записей». Для предотвращения удаления записей из главной таблицы, если имеются связанные записи в подчиненной таблице, установите флажок «Обеспечение целостности данных» и снимите флажок «Каскадное удаление связанных записей».

Фильтр – набор условий, применяемых для отбора или сортировки записей.

Условие отбора в фильтре – выражение, относящееся к определенному полю таблицы, используемое для отбора записей, удовлетворяющих этому выражению.

Выражение - формула, записанная с использованием операторов, констант, функций, имен объектов базы данных. В результате вычисления формулы получается единственное значение. Правила, используемые при записи выражений:

- числа вводятся без ограничителей, например, 21;
- $\frac{1}{2}$ текст заключается в кавычки, например, «Иванов»;
- даты ограничиваются символами #, например, #10/01/99#.

Операторы, используемые в выражениях:

- $\frac{1}{2}$ арифметические: \*, +, -, /,  $\hat{ }$ ;
- $\frac{1}{2}$ сравнения: <, <=, >, >=, =, <>;
- логические: And (И), Not (Нет), Or (Или);  $\frac{1}{2}$
- Like для нахождения части значения поля;
- In для определения, содержится ли элемент данных в списке значений;
- $\equiv$ Between... And - для выбора значений из определенного интервала.

Форма – объект базы данных. Различают формы ввода-вывода и управляющие формы. Форма ввода-вывода представляет собой окно, специально разработанное для удобства ввода и просмотра информации. Управляющая форма представляет собой окно, специально разработанное для удобства работы с базой ланных.

Источник данных формы - таблицы или запросы, на основе которых создается форма. Источником данных формы могут служить несколько таблиц или запросов.

Свободная форма - форма, для которой не указан источник данных. Используется для построения управляющих форм.

Элемент управления. Объект графического интерфейса пользователя (такой как поле, флажок, полоса прокрутки или кнопка), позволяющий пользователям управлять приложением. Элементы управления используются для отображения данных или параметров, для выполнения действий, либо для упрощения работы с интерфейсом пользователя.

Присоединенное поле – текстовое поле в форме, в котором отображается информация из поля текущей записи таблицы или запроса, на основе которых построена форма.

Свободное поле - текстовое поле в форме или отчете, которое не присоединено ни к какому источнику данных. В это поле пользователь может вводить свою информацию.

Запрос - объект базы данных. Запросы используются для выборки данных из таблиц, для изменения данных в таблицах, для вычислений.

Запрос на выборку - средство базы данных, позволяющее выбрать информацию из нескольких таблиц и других запросов в соответствии с условиями отбора. Кроме того, запросы на выборку позволяют производить вычисления.

Запрос на обновление – средство обновления устаревших данных в таблице.

**Запрос на добавление** – средство добавления записей из одной таблицу в другую. Таблицы должны иметь поля, с одинаковой по смыслу информацией.

**Запрос на удаление** – средство удаления из таблицы или нескольких таблиц записей, удовлетворяющих заданным условиям.

**Запрос на создание таблицы** – средство создания новой таблицы на основе существующих таблиц.

**Перекрёстный запрос** позволяет произвести вычисления в таблице базы данных и выдать результаты в виде перекрёстной таблицы. Применение перекрёстных таблиц позволяет более компактно и наглядно представить обобщенную информацию, сформированную на основе исходной таблицы базы данных.

**Запрос с параметром** – запрос, после запуска которого запрашивается ввод условий отбора. Чтобы создать запрос с параметром надо в условии отбора набрать в квадратных скобках произвольный поясняющий текст. Запросы с параметром создаются для удобства работы пользователя. Источник данных для запроса – таблицы и другие запросы, включенные в запрос.

**Вычисляемое поле** – поле, определенное в запросе для вычисления выражения для каждой записи с использованием данных из одного или нескольких полей.

**Построитель выражений** – средство, позволяющее автоматизировать построение сложных выражений.

**Отчет** – объект базы данных, обеспечивающий формирование печатных документов на основе информации из базы данных.

**Приложение** – база данных, обеспечивающая удобную среду общения пользователя с базой данных. Это подразумевает работу, в основном, с помощью управляющих форм, без непосредственного обращения к таблицам и запросам.

**Связь между формой и запросом** может быть организована так:

1. В форме создать свободное поле (или поле со списком)

2. В запросе в условии отбора сделать ссылку на это поле

3. В форме сделать кнопку для запуска этого запроса

**Связь между формой и отчетом** можно установить так:

1. Создать отчёт на основе запроса

2. В форме создать свободное поле (или поле со списком)

3. В запросе в условии отбора использовать ссылку на поле (или поле со списком), расположенное в форме

4. В форме создать кнопку для открытия отчета

#### **Учебно-методическое и информационное обеспечение**

#### **а) основная литература:**

1. Наумова, С. Б. Программирование на языке PascalABC [Электронный ресурс] : учеб.-практ. пособие / С. Б. Наумова ; Владим. гос. ун-т им. А. Г. и Н. Г. Столетовых. – Владимир : Изд-во ВлГУ, 2022. – 286 с. – ISBN 978-5-9984-1629-3. ‒ Электрон. дан. (5,83 Мб). – 1 электрон. опт. диск (CD-ROM). – Систем. требования: Intel от 1,3 ГГц; Windows XP/7/8/10; Adobe Reader; дисковод CD-ROM. ‒ Загл. с титул. экрана. - [сайт]. - URL: <https://dspace.www1.vlsu.ru/bitstream/123456789/9683/1/02386.pdf>

2. Гаврилов, М. В. Информатика и информационные технологии : учебник для вузов / М. В. Гаврилов, В. А. Климов. — 5-е изд., перераб. и доп. — Москва : Издательство Юрайт, 2023. — 355 с. — (Высшее образование). — ISBN 978-5-534- 15819-9. — Текст : электронный // Образовательная платформа Юрайт [сайт]. — URL: <https://urait.ru/bcode/509820>

3. Информационные технологии. Базовый курс : учебник для вузов / А. В. Костюк, С. А. Бобонец, А. В. Флегонтов, А. К. Черных. — 3-е изд., стер. — Санкт-Петербург : Лань, 2021. — 604 с. — ISBN 978-5-8114-8776-9. — Текст : электронный // Лань : электронно-библиотечная система. — URL: <https://e.lanbook.com/book/180821>

#### **б) дополнительная литература:**

1. Советов, Б. Я. Информационные технологии : учебник для вузов / Б. Я. Советов, В. В. Цехановский. — 7-е изд., перераб. и доп. — Москва : Издательство Юрайт, 2023. — 327 с. — (Высшее образование). — ISBN 978-5-534- 00048-1. — Текст : электронный // Образовательная платформа Юрайт [сайт]. — URL: <https://urait.ru/bcode/510751>

2. Информационные технологии в 2 т. Том 2 : учебник для среднего профессионального образования / В. В. Трофимов, О. П. Ильина, В. И. Кияев, Е. В. Трофимова ; под редакцией В. В. Трофимова. — Москва : Издательство Юрайт, 2023. — 390 с. — (Профессиональное образование). — ISBN 978-5-534- 03966-5. — Текст : электронный // Образовательная платформа Юрайт [сайт]. — URL: <https://urait.ru/bcode/512089>

3. Закляков, В. Ф. Информатика : учебник : [16+] / В. Ф. Закляков. – 5-е изд., перераб. и доп. – Москва : ДМК Пресс, 2021. – 751 с. : ил., табл., схем. – Режим доступа: по подписке. – URL: <https://biblioclub.ru/index.php?page=book&id=695183> . – ISBN 978-5-97060-921-7. – Текст : электронный.

4. Программирование, тестирование, проектирование, нейросети, технологии аппаратно‐программных средств (практические задания и способы их решения) : учебник : [16+] / С. В. Веретехина, К. С. Кармицкий, Д. Д. Лукашин [и др.]. – Москва : Директ-Медиа, 2022. – 144 с. : ил., табл. – Режим доступа: по подписке. – URL: <https://biblioclub.ru/index.php?page=book&id=694782> . – Библиогр. в кн. – ISBN 978-5-4499-3321-8. – Текст : электронный.

# **КОНСПЕКТ ЛЕКЦИЙ** по дисциплине **«ИНФОРМАТИКА И ИНФОРМАЦИОННЫЕ ТЕХНОЛОГИИ»**

для студентов направления подготовки «Электроэнергетика и электротехника» профиль «Электроснабжение»; направления подготовки «Профессиональное обучение (по отраслям)» профили: «Безопасность технологических процессов и производств», «Горное дело. Подземная разработка пластовых месторождений», «Горное дело. Технологическая безопасность и горноспасательное дело», «Горное дело. Электромеханическое оборудование, автоматизация процессов добычи полезных ископаемых и руд», «Информационные технологии и системы», «Профессиональная психология», «Экономика и управление», «Управление персоналом», «Электроснабжение»; направления подготовки «Экономическая безопасность» специализация «Экономико-правовое обеспечение экономической безопасности» (в 2-х частях). Часть 2

> С о с т а в и т е л ь: Марина Владимировна Авершина

Печатается в авторской редакции. Компьютерная верстка и оригинал-макет автора.

Подписано в печать Формат 60х84<sup>1</sup> /16. Бумага типограф. Гарнитура Times Печать офсетная. Усл. печ. л. \_\_\_\_\_. Уч.-изд. л. \_\_\_\_\_\_\_ Тираж 100 экз. Изд. №\_\_\_\_\_\_. Заказ №\_\_\_\_\_\_. Цена договорная.

> Издательство Луганского государственного университета имени Владимира Даля

*Свидетельство о государственной регистрации издательства МИ-СРГ ИД 000003 от 20 ноября 2015г.*

**Адрес издательства:** 91034, г. Луганск, кв. Молодежный, 20а **Телефон:** 8 (0642) 41-34-12, **факс:** 8 (0642) 41-31-60 **E-mail:** izdat.lguv.dal@gmail.com **http:** //izdat.dahluniver.ru/